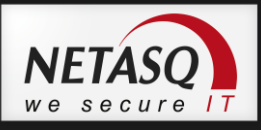

# **NETASQ CENTRALIZED MANAGER**

# **V. 1.2**

# **MANUEL D'UTILISATION**

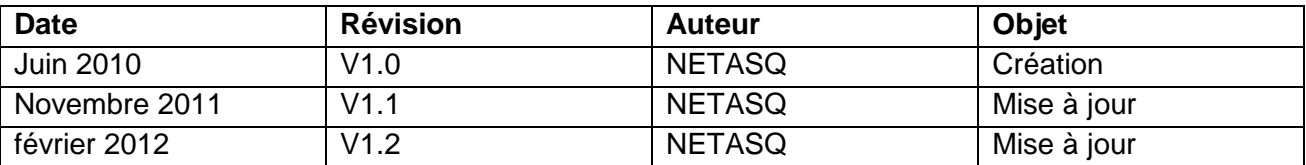

Référence : nafrgde\_ncm- portail-web-v1.2

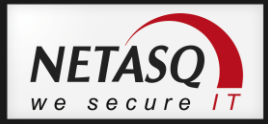

#### **Copyright © NETASQ 2012. Tous droits réservés.**

Toute reproduction, adaptation ou traduction de la présente documentation sans permission au préalable est interdite, sauf si les lois du copyright l"autorisent.

NETASQ applique une méthode de développement continu. Par conséquent, NETASQ se réserve le droit d"apporter des changements et des améliorations à tout produit décrit dans ce document, sans aucun préavis.

NETASQ ne peut en aucun cas être tenue responsable de toute perte de données ou de revenu, ainsi que de tout dommage particulier, incident, consécutif ou indirect lié à l"utilisation du produit et de sa documentation associée.

Le contenu de ce document est relatif aux développements de la technologie NETASQ au moment de sa rédaction. A l"exception des lois obligatoires applicables, aucune garantie sous quelque forme que ce soit, explicite ou implicite, y compris, mais sans s'y limiter, les garanties implicites d'aptitude à la commercialisation et d"adéquation à un usage particulier, n"est accordée quant à la précision, à la fiabilité ou au contenu du document. NETASQ se réserve le droit de réviser ce document ou de retirer à n"importe quel moment ou de le retirer à n"importe quel moment sans préavis.

Pour vous assurer de la disponibilité des produits, qui peut varier en fonction de la zone géographique, contactez votre revendeur NETASQ le plus proche.

#### **Produits concernés**

Firewall NETASQ : en version 8 et version 9 Produits NETASQ : série NG, série U, série VA, série F

 $\overline{\mathbf{5}}$ 

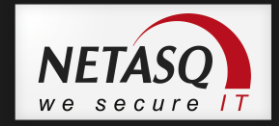

#### **AVANT-PROPOS**

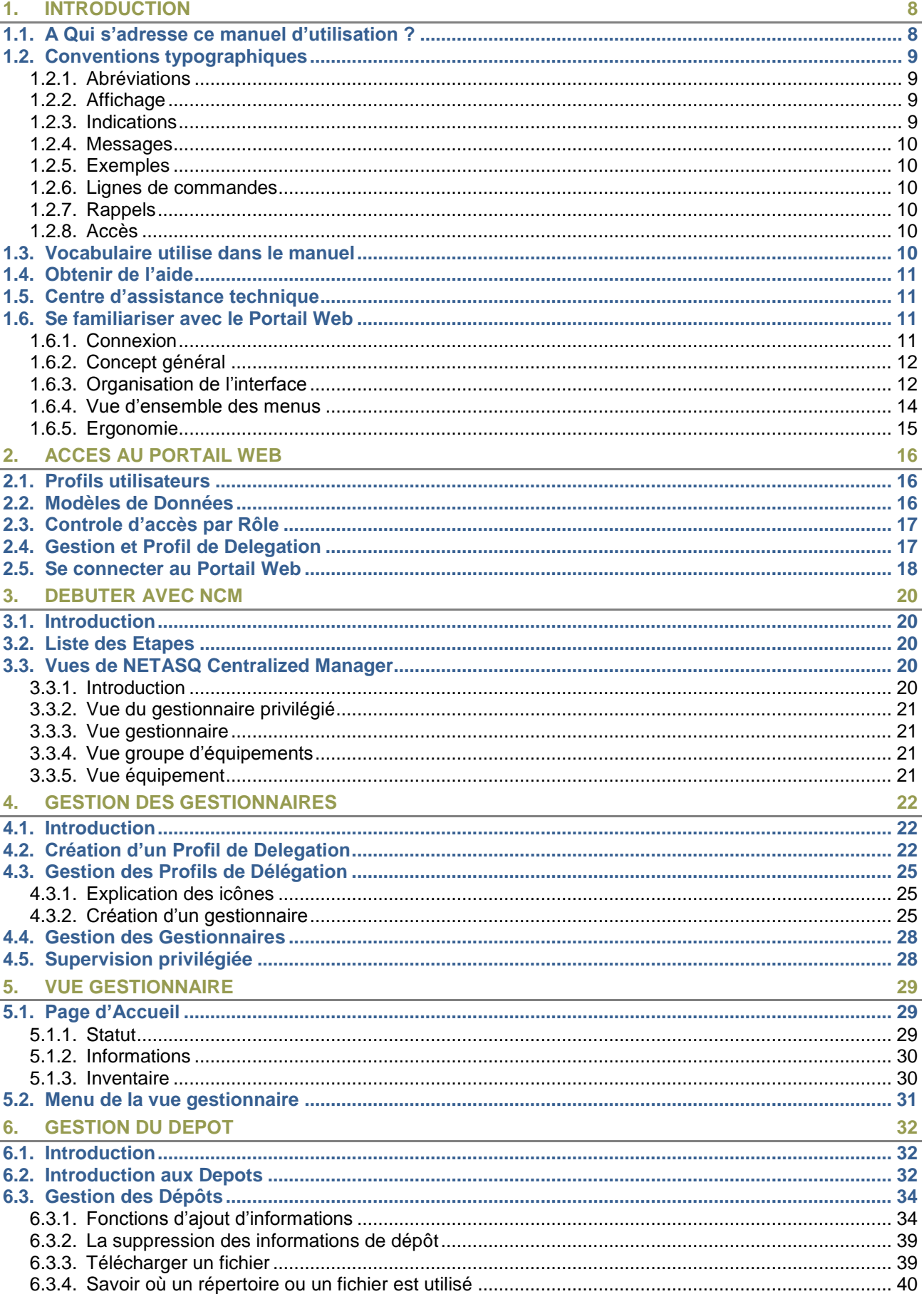

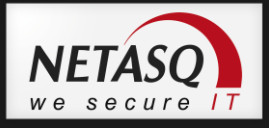

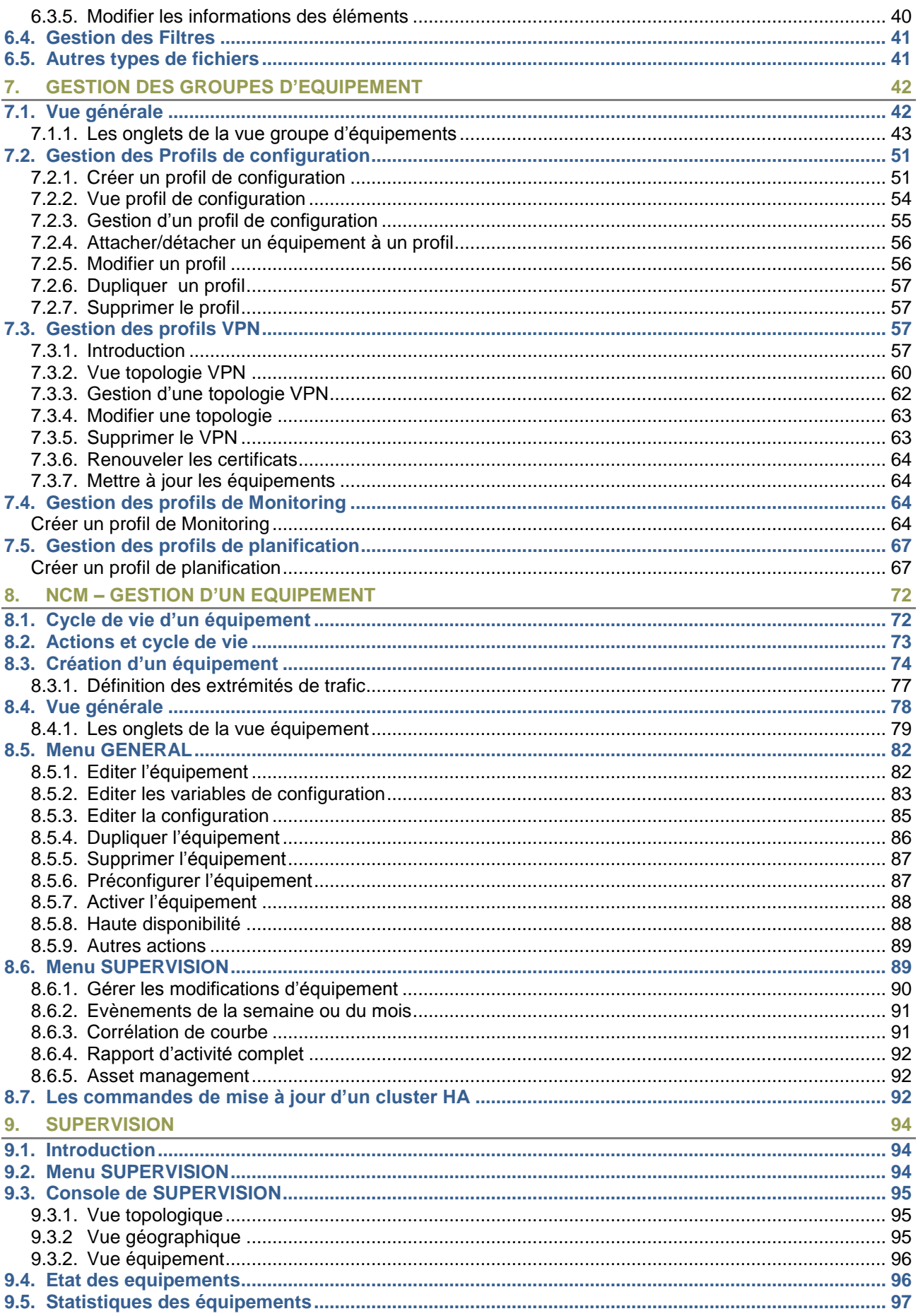

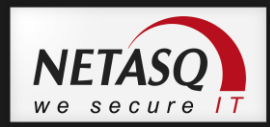

# <span id="page-4-0"></span>**AVANT-PROPOS**

### **Copyright**

© Copyright NETASQ 2011. Tous droits réservés. Selon la loi sur les copyrights, le présent manuel utilisateur ne peut être reproduit, sous toute forme que ce soit, sans l"autorisation écrite préalable de NETASQ. NETASQ n"engage aucunement sa responsabilité quant à l"utilisation qui peut être faite des informations contenues dans le présent ouvrage.

### **Responsabilités**

Ce manuel a fait l"objet de plusieurs relectures et révisions afin d"assurer l"exactitude des informations qui y sont contenues. Les descriptions et procédures qu"il comporte sont correctes pour les firewalls NETASQ. NETASQ n"accepte aucune responsabilité pour des dommages liés directement ou indirectement à des erreurs, des omissions ou des incohérences entre le produit et le manuel.

### **Avertissements**

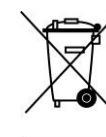

#### Directive DEEE

Tous les produits NETASQ soumis à la directive DEEE qui ont été livrés dans l'Union Européenne après le 13 août 2005 sont signalés par le pictogramme représentant une poubelle sur roues barrée d'une croix. Ce marquage stipule que le produit répond aux exigences imposées par la directive DEEE en termes de destruction et de réutilisation des DEEE.

Pour plus de détails, veuillez consulter le site NETASQ à l"adresse suivante http://www.netasq.com/recycling.html

### **Acceptation des termes de la licence**

#### **Présentation**

Les informations contenues dans ce document sont susceptibles d'être modifiées sans préavis. Malgré tout le soin apporté à sa vérification, ce document peut comporter certaines erreurs. Dans ce cas, n'hésitez pas à prendre contact avec la société NETASQ.

La société NETASQ dégage par ailleurs toute responsabilité quant aux erreurs qui peuvent exister dans ce document et aux dommages qui pourraient en résulter.

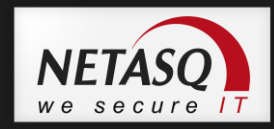

#### **Acceptation**

En ouvrant l'emballage du produit ou en installant le logiciel d"administration, vous acceptez et serez lié aux termes et restrictions de cette licence.

#### **Licence**

NETASQ, par la présente licence et si vous en acceptez les termes, concède le droit d'usage non exclusif et non transférable du code programme du produit. Vous n'avez pas l'autorisation de copier tout ou partie du programme ou de la notice associés au produit. Vous acceptez que le code source du produit, le concept et les idées liées au produit restent valablement la propriété intellectuelle de NETASQ. Vous acceptez de ne pas copier, désassembler, décompiler, ou dériver tout ou partie du produit, ou de développer un autre produit reprenant le concept ou les idées contenus dans ce produit. Toute violation de cette obligation engagerait votre responsabilité et vous rendrait redevable de dommages-intérêts au bénéfice de NETASQ.

#### **Limite de garanties et de responsabilités**

#### *a - Matériel*

NETASQ garantit les produits matériels des défauts de pièces et main d'œuvre pour une période d'un an, sauf indication contraire au tarif valide à la date de commande du client. Cette période commence à la date d'activation du produit.

#### *b - Logiciel*

Les produits logiciels NETASQ, ci-après désignés "les logiciels", sont garantis pour une période de 90 jours (sauf mention particulière précisée à l"achat) à compter de la date d"activation du produit contre les défauts et les dysfonctionnements substantiels par rapport au manuel tel qu'il existe à la date de livraison et sous les environnements et leur version supportés par le produit.

NETASQ ne garantit pas le logiciel ou le produit pour des usages sous d'autres environnements logiciels et réseaux que ceux préconisés spécifiquement.

#### *c - Défaut*

En cas de défaut, la responsabilité de NETASQ et le seul recours du client consistent, sur décision de NETASQ, soit au remboursement des sommes reçues au titre de la vente du produit annulant ainsi la présente Licence d'utilisation, soit à la réparation ou le remplacement du produit ou support.

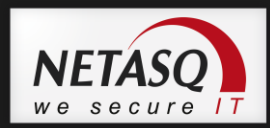

#### *d - Garantie*

A l'exception de la garantie limitée telle que décrite dans les paragraphes précédents, ce produit est fourni " tel quel " sans autre garantie de quelque sorte, implicite ou explicite. NETASQ ne garantit pas que le produit corresponde à votre besoin ou que son utilisation puisse être ininterrompue et exempte d'erreurs. NETASQ rejette toute garantie ou obligation commerciale considérée par le client comme implicite, ne peut garantir que le produit convient à tous les cas particuliers ni ne prend de responsabilités en cas d'usage frauduleux ou illégal.

#### *e - Recommandations*

En aucun cas NETASQ ne pourra être tenue pour responsable des dommages subis par vous ou tout autre tiers, en dehors de ceux explicitement mentionnés dans cet agrément, qu'ils soient directement ou indirectement liés à l'usage du produit, y compris d'éventuelles pertes d'exploitation dues à une interruption de service ou tout autre cause, même si NETASQ a été avisée de la possibilité de tels dommages. La responsabilité maximale de NETASQ en cas de dommages se limite au montant reçu par NETASQ pour l'achat du produit en particulier qui a pu causer ces dommages.

Tout litige éventuel relatif à la défectuosité alléguée du logiciel considéré devra être obligatoirement soumis à la compétence des juridictions du siège de NETASQ, le droit français étant seul applicable.

# **AVERTISSEMENTS**

- 1) Certains produits de NETASQ permettent de récupérer et d"analyser des traces. Ces informations permettent un contrôle de l"activité des utilisateurs internes et peuvent fournir des informations nominatives. La législation en vigueur, dans le pays destinataire peut imposer d"appliquer certaines mesures (telles que notamment des déclarations administratives lorsque des personnes sont soumises à un tel contrôle. Assurez-vous que ces éventuelles mesures ont bien été mises en application avant toute utilisation du produit.
- 2) Certains produits de NETASQ fournissent des mécanismes de chiffrement de données dont l"usage peut être interdit ou limité par la législation en vigueur dans le pays destinataire. Malgré le contrôle réalisé par NETASQ à l"exportation, assurez-vous que vous êtes dans la légalité pour utiliser pleinement ou partiellement les produits NETASQ.
- 3) NETASQ dégage toute responsabilité quant à l"utilisation du présent produit dans un cadre sortant de la légalité pour le pays de destination.

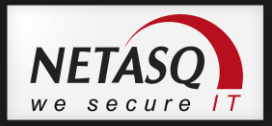

# <span id="page-7-0"></span>**1. INTRODUCTION**

NETASQ CENTRALIZED MANAGER est une application qui permet à une équipe d"administrateurs de planifier des tâches et de gérer la politique de sécurité des équipements depuis un point central. Une fois les politiques créées, le déploiement sur plusieurs équipements s"effectue avec un simple clic souris.

NETASQ CENTRALIZED MANAGER rend donc possible :

- La supervision d'équipements
- Le travail en équipe
- La gestion de parc

# <span id="page-7-1"></span>**1.1. A Qui s'adresse ce manuel d'utilisation ?**

Ce manuel s'adresse à un administrateur réseau ou à un utilisateur possédant un minimum de connaissances sur IP.

Pour configurer efficacement votre produit NETASQ, vous devez connaître le fonctionnement de ces protocoles et leurs particularités :

- ICMP (*Internet Control Message Protocol*)
- IP (*Internet Protocol*)
- TCP (*Transmission Control Protocol*)
- UDP (*User Datagram Protocol*)

La connaissance du fonctionnement général des principaux services TCP/IP est appréciable :

- HTTP
- FTP
- Messagerie (SMTP, POP3, IMAP)
- Telnet
- <sup>o</sup> DNS
- **O** DHCP
- SNMP
- $\bullet$  NTP

Si vous ne possédez pas ces connaissances, ne vous inquiétez pas : l'acquisition d'un ouvrage généraliste sur TCP/IP vous les apportera.

Meilleure est votre connaissance de TCP/IP, meilleures seront vos règles de filtrages et meilleure sera votre sécurité IP.

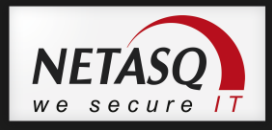

# <span id="page-8-0"></span>**1.2. Conventions typographiques**

#### <span id="page-8-1"></span>**1.2.1. Abréviations**

Pour la clarté, les abréviations usuelles ont été conservées. Par exemple, **VPN** (*Virtual Private Network/Réseau Privé Virtuel*).

### <span id="page-8-2"></span>**1.2.2. Affichage**

Les noms de fenêtres, les menus et sous menus et les boutons de l"application sont représentés en utilisant la police ci-dessous :

Exemple Menu Interfaces

### <span id="page-8-3"></span>**1.2.3. Indications**

Les indications présentés dans ce manuel fournissent des informations importantes et sont destinés à attirer votre attention sur un point important. Les différentes indications que vous pourrez trouver sont :

### *O* NOTE /REMARQUE

Ces messages vous donnent une explication plus détaillée sur un point particulier.

# **AVERTISSEMENT**

Ces messages vous mettent en garde contre une manipulation ou une utilisation incorrecte de votre produit.

# **ASTUCE**

Ce message vous fournit des procédés ingénieux pour utiliser les options de votre produit.

# *<u>O* DEFINITION</u>

Description de termes techniques liés à NETASQ ou langage réseau. Ces termes seront repris dans le glossaire.

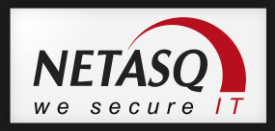

### <span id="page-9-0"></span>**1.2.4. Messages**

Les messages au sein de l"application sont indiqués entre ""

Exemple

"Voulez-vous vraiment supprimer cette entrée ?"

### <span id="page-9-1"></span>**1.2.5. Exemples**

Exemple

Cette présentation vous permet d"avoir un exemple de ce qui a été expliqué au préalable.

### <span id="page-9-2"></span>**1.2.6. Lignes de commandes**

#### *Lignes de commandes*

Indication de lignes de commandes (par exemple, une saisie dans la fenêtre de commandes dos.

### <span id="page-9-3"></span>**1.2.7. Rappels**

Les rappels sont indiqués de la manière suivante : **O** Texte de rappel.

### <span id="page-9-4"></span>**1.2.8. Accès**

Les accès à une fonction sont indiqués de la manière suivante : Accédez au menu **Fichier\Firewall.**

# <span id="page-9-5"></span>**1.3. Vocabulaire utilise dans le manuel**

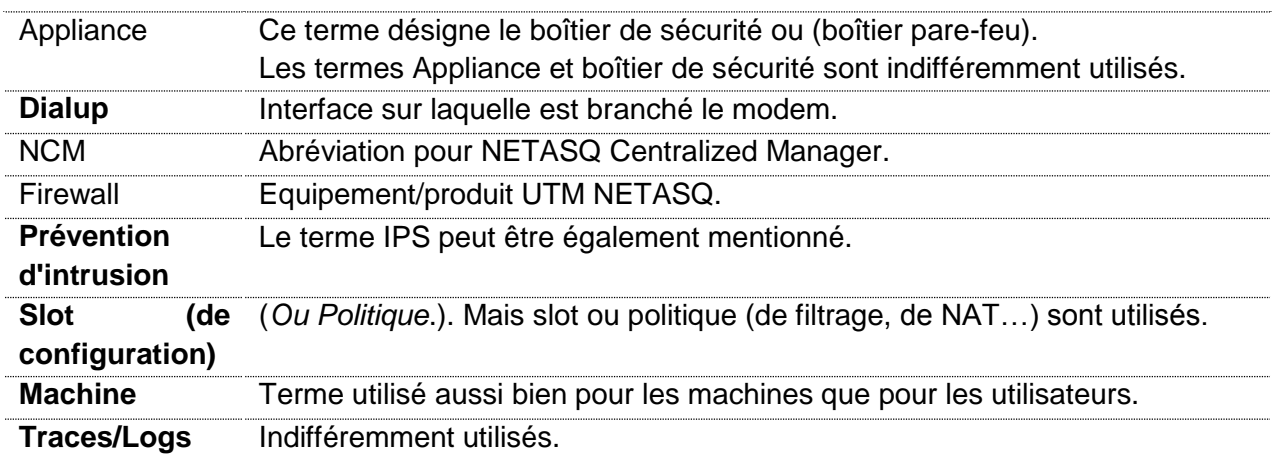

10

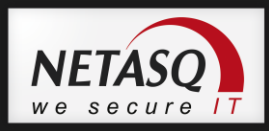

# <span id="page-10-0"></span>**1.4. Obtenir de l'aide**

Pour obtenir de l"aide aux sujet de votre produit et des différentes applications qui le composent :

**Site web : [www.netasq.com.](http://www.netasq.com/) Votre espace privé vous permet d'accéder à un certain** nombre de documentations et d"informations diverses.

Manuels de l"utilisateur : NETASQ UNIFIED MANAGER, NETASQ REAL-TIME et NETASQ EVENT REPORTER.

# <span id="page-10-1"></span>**1.5. Centre d'assistance technique**

NETASQ met à votre disposition différents moyens et outils pour la résolution d"un problème technique sur votre firewall.

Une base de connaissances.

Un réseau de distribution certifié. Vous pouvez ainsi faire appel à votre revendeur.

Des documents : accessible sur votre espace clients ou partenaires. Vous devez posséder un compte client pour pouvoir accéder à ces documents.

*Pour plus d'informations au sujet de l'assistance technique, veuillez vous référer au document « Support standard NETASQ ».*

# <span id="page-10-2"></span>**1.6. Se familiariser avec le Portail Web**

### **1.6.1. Connexion**

<span id="page-10-3"></span>Les utilisateurs peuvent se connecter à NETASQ Centralized Manager depuis le portail web installé sur le serveur en interne ou depuis l"extérieur de votre entreprise.

Les services que le portail web NCM offre dépendent du nom d'utilisateur utilisé pour accéder à l"application. Les profils utilisateurs sont définis en utilisant la connexion « Super Administrateur » dans NETASQ Centralized Manager.

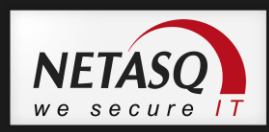

### **1.6.2. Concept général**

<span id="page-11-0"></span>Le portail web intuitif de NETASQ Cenralized Manager est structuré autour de ces deux principaux objets : les équipements et les profils.

Les équipements correspondent aux équipements managés (firewalls). La première étape qu"un gestionnaire doit réaliser est la création d"un équipement au sein d"un groupe d"équipements.

La deuxième étape correspond au provisionnement. Quand l"équipement est préconfiguré pour être accessible par NETASQ Centralized Manager, le gestionnaire doit déclencher l"activation du site à travers le portail web NETASQ Centralized Manager**.** Pendant cette étape, NCM se connecte à l"équipement et le configure automatiquement avec les profils qui lui sont attachés et va lui attribuer un certificat numérique.

Un équipement peut être attaché à des profils (Configuration, VPN, etc…). Ces profils peuvent être créés de manière simple grâce à l"interface intuitive de NETASQ Centralized Manager. Dès que le gestionnaire aura attaché un équipement à un profil, NCM va automatiquement mettre à jour ce dernier en appliquant la nouvelle configuration.

### **1.6.3. Organisation de l'interface**

<span id="page-11-1"></span>L"accès à la gestion des objets est basé sur une organisation hiérarchique. Par exemple pour accéder à la gestion d"un équipement, il faut naviguer dans la gestion du groupe d"équipement correspondant.

Le schéma ci-dessous présente l'organisation hiérarchique des différentes vues.

Les flèches représentent les navigations descendantes entre les différentes vues.

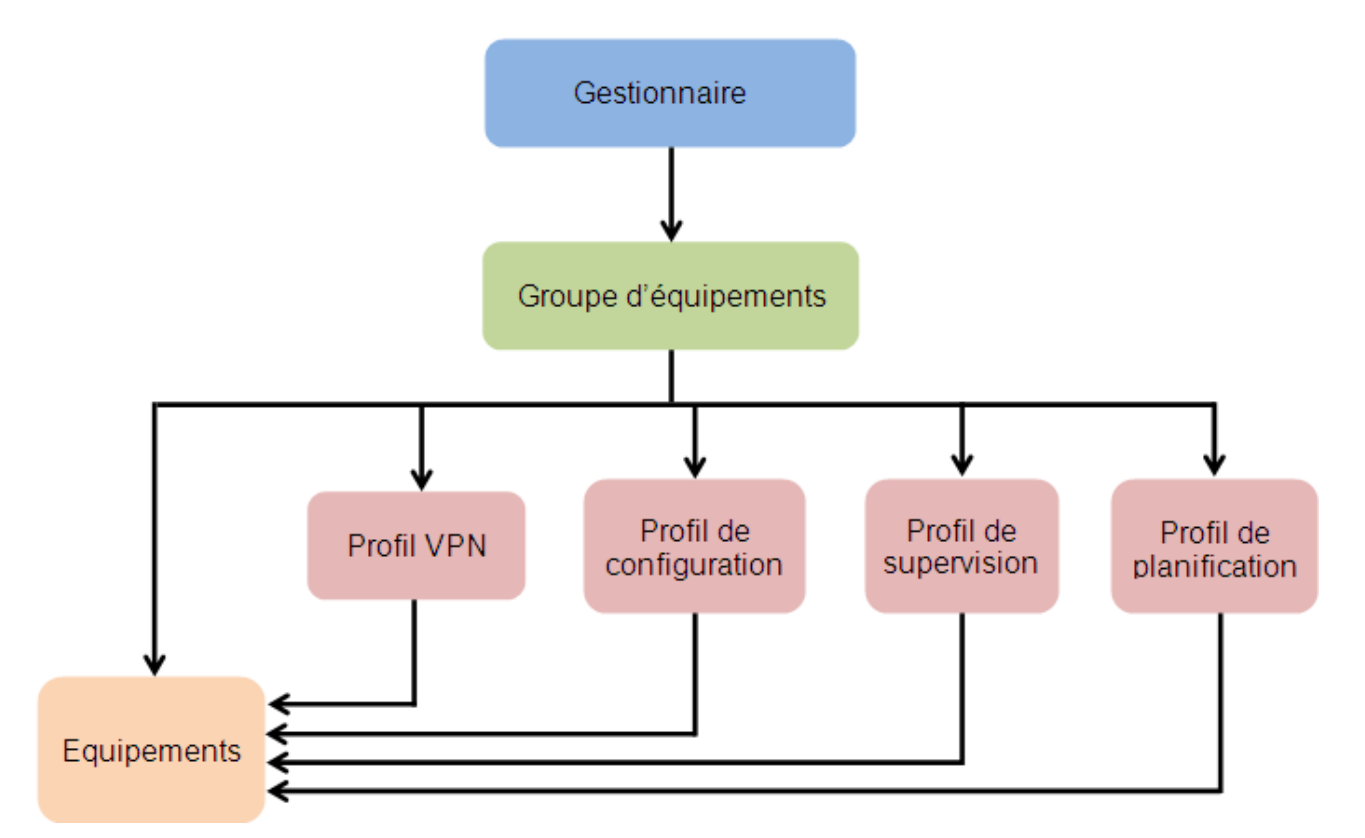

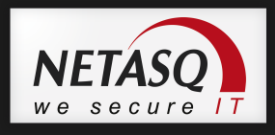

# *O* **NOTE** :

Eviter l"usage du bouton page arrière de votre navigateur et privilégier les flèches sur votre barre des tâches NETASQ Centramized Manager (en dessous du logo).

Le bandeau supérieur est découpé en plusieurs parties présentant :

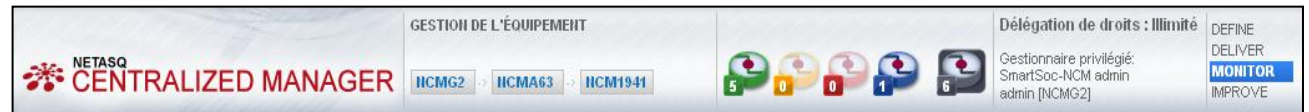

Identifiants et droits du gestionnaire connecté :

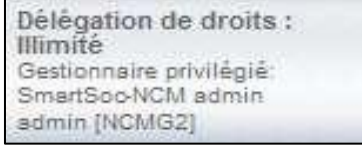

L"état général des équipements gérés, décliné en 5 couleurs :

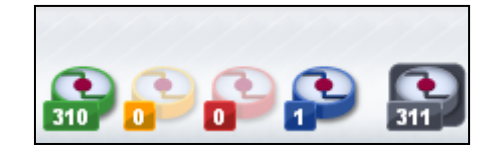

Vert -> nombre de sites actifs Jaune -> nombre de sites incertains Rouge -> nombre de sites injoignables Bleu -> nombre de sites jamais joints Gris -> nombre total de sites

Le nom de la vue affichée et le chemin d"accés depuis la vue gestionnaire :

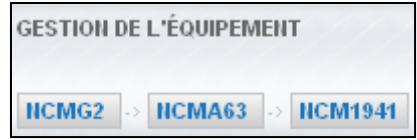

Dans l"exemple ci-dessous, il est ici indiqué après l"identifiant du gestionnaire (NCMG2), l'identifiant du groupe d'équipements (NCMA7) et l'équipement visionné (NCM134).

Ce chemin d"accès permet :

- d'identifier l'entité que l'on gère
- de naviguer vers une des entités supérieures

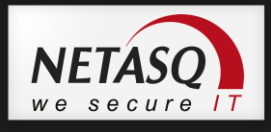

### <span id="page-13-0"></span>**1.6.4. Vue d'ensemble des menus**

La barre des tâches contient trois principaux menus :

**GÉNÉRAL ADMINISTRATION V SUPERVISION** 

Chaque type d"objet (gestionnaire/groupe/profil/équipement) possède ses propres entrées de menu. Bien que le nom du menu reste en général le même, les entrées à l"intérieur de celui-ci diffère en fonction du type d"entité géré.

De plus, l"affichage des entrées des menus est conditionné par le profil de délégation (les actions autorisées), associé au gestionnaire connecté

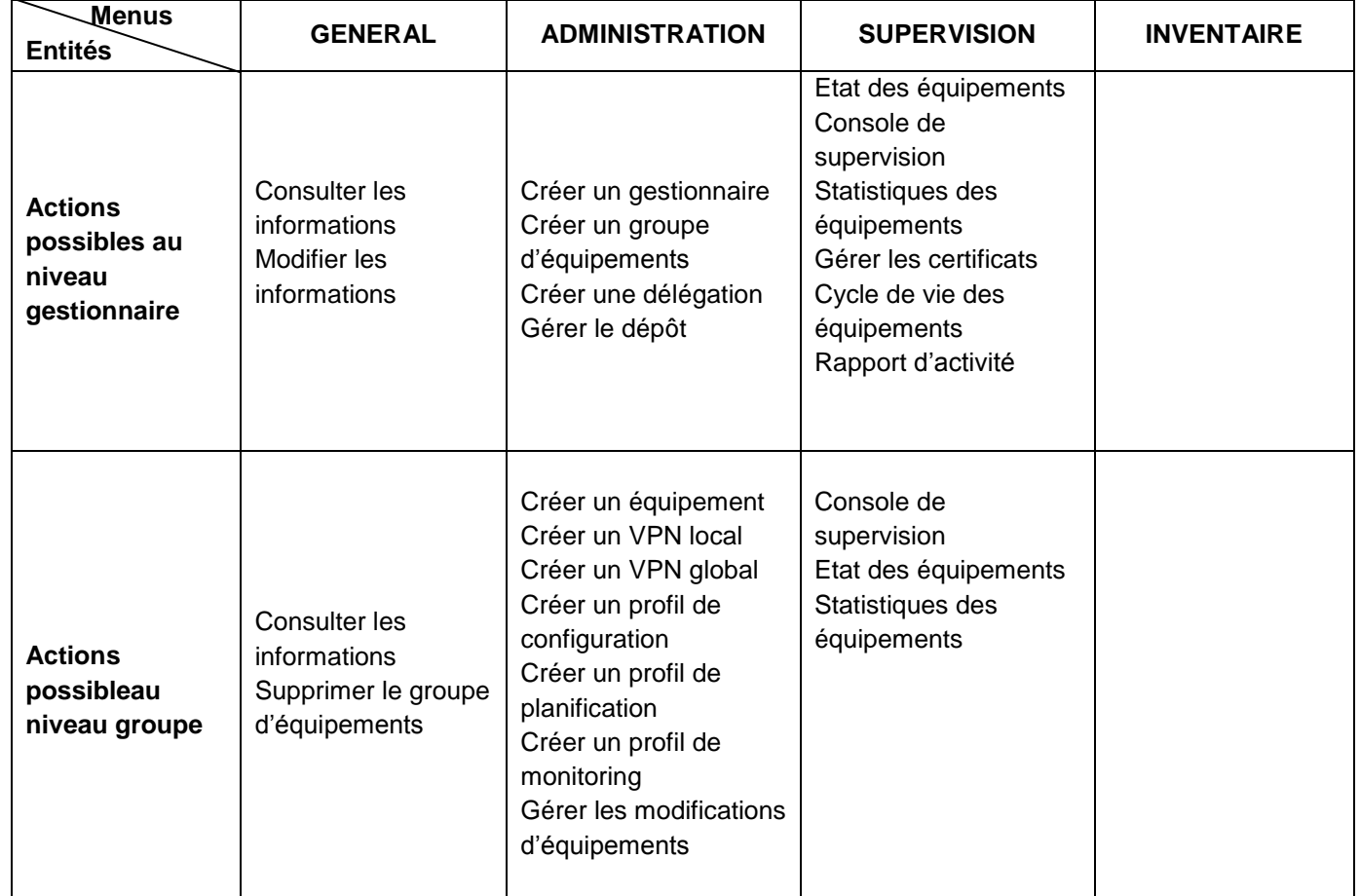

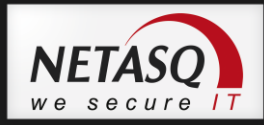

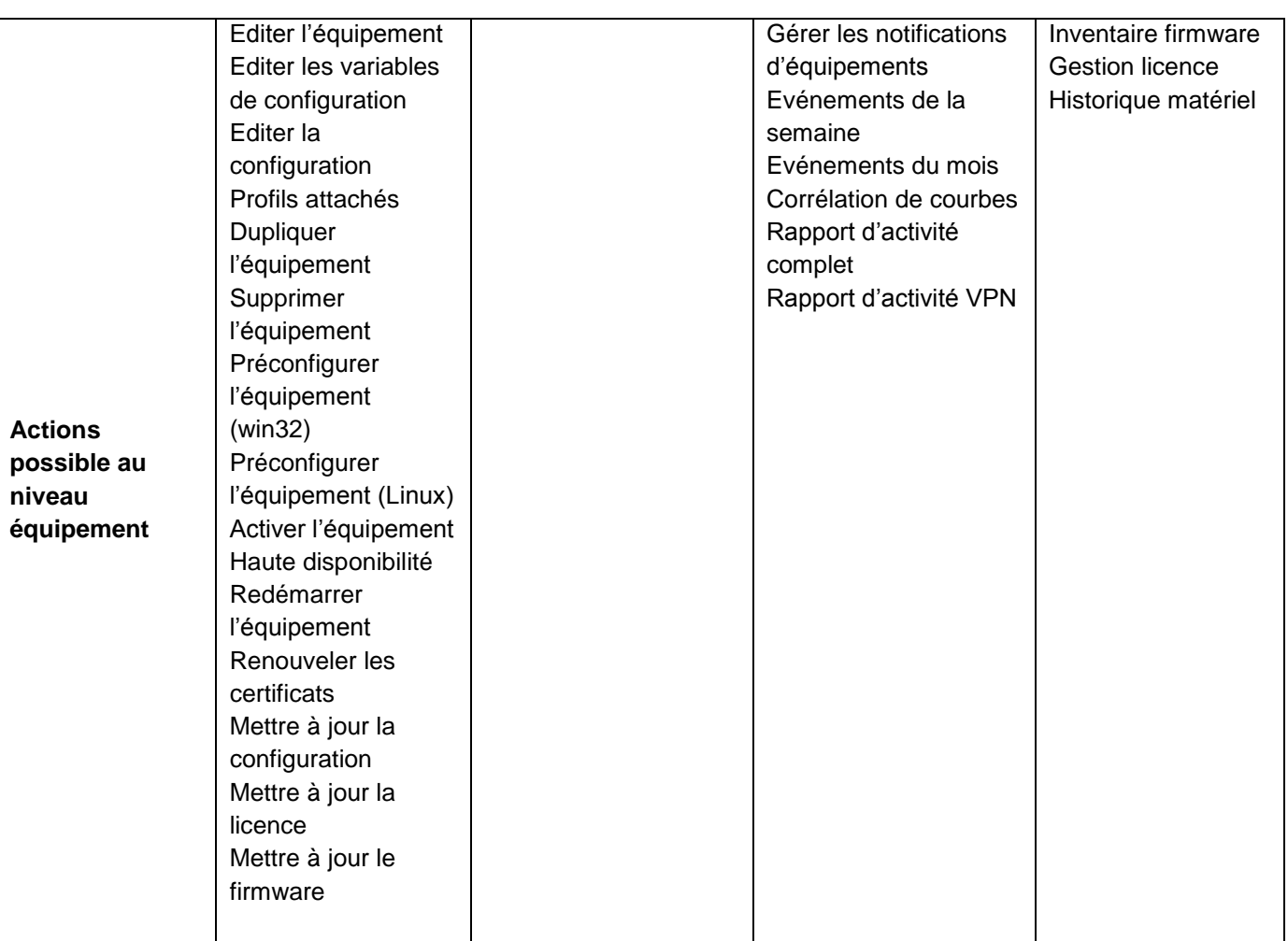

# **1.6.5. Ergonomie**

<span id="page-14-0"></span>Afin de faciliter la supervision des équipements, certains écrans s'ouvrent dans une autre fenêtre du navigateur.

Exemple

Menu Supervision\Console de supervision

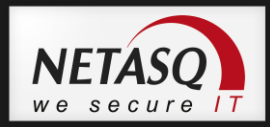

# <span id="page-15-0"></span>**2. ACCES AU PORTAIL WEB**

### <span id="page-15-1"></span>**2.1. Profils utilisateurs**

Les logins des administrateurs sont définis par le « super administrateur » : Il représente le seul utilisateur possédant des droits d"administration sur les produits NETASQ Centralized Manager. Cet utilisateur est créé durant la procédure d"installation de la solution NETASQ Centralized Manager. Il possède tous les droits plus un droit spécial "ADMIN" qu"il est le seul à pouvoir détenir. Cela lui confère le droit d"effectuer certaines opérations comme la gestion des administrateurs. Sa configuration est impossible.

# <span id="page-15-2"></span>**2.2. Modèles de Données**

Les profils de sécurité servent à gérer les équipements qui sont sous la responsabilité de prestataires de services, souvent appelés gestionnaires. Ces prestataires gèrent les équipements de NETASQ Centralized Manager selon les groupes d"équipements qui leur sont rattachés.

Ce modèle conduit a une association règles / rôles classique RBAC (Role Based Access Model) illustré ci-dessous:

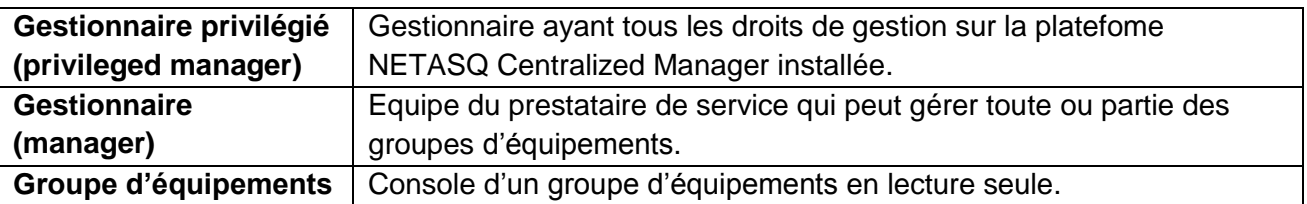

16

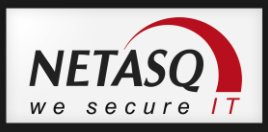

# <span id="page-16-0"></span>**2.3. Controle d'accès par Rôle**

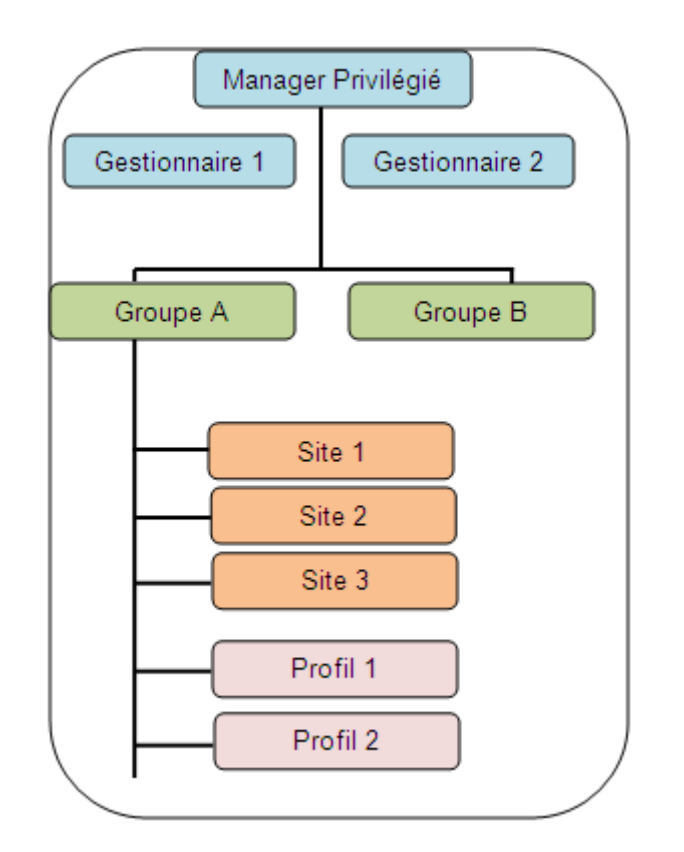

# <span id="page-16-1"></span>**2.4. Gestion et Profil de Delegation**

Le tableau suivant liste les permissions par défaut de chaque compte :

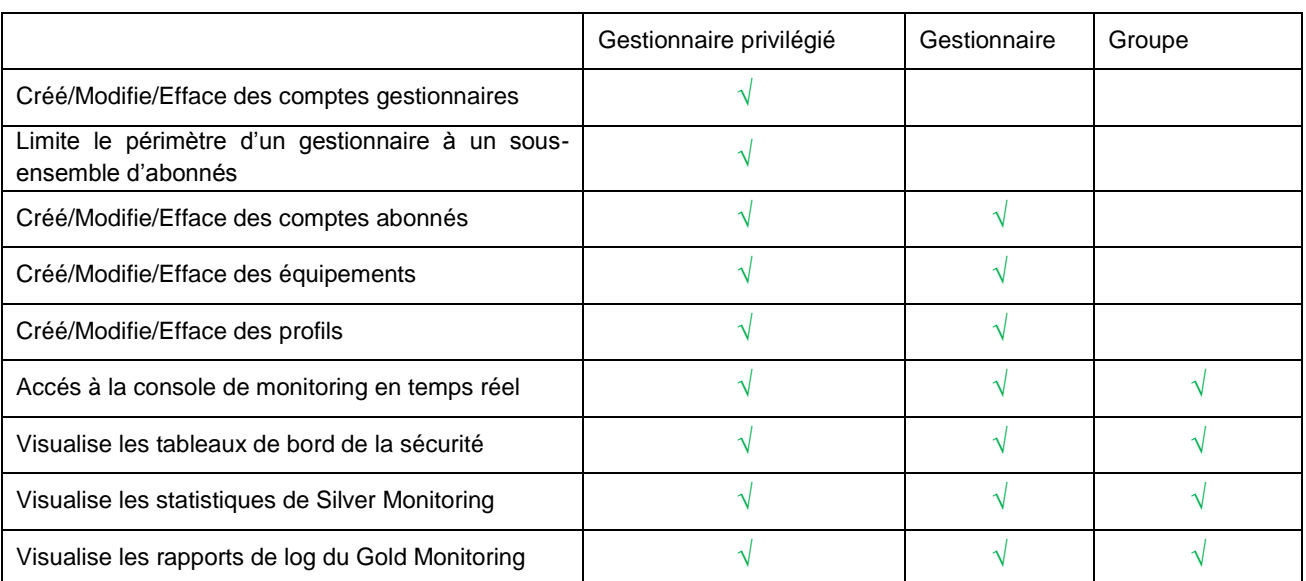

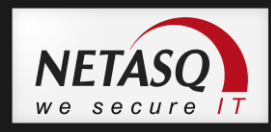

Le mécanisme *Role Based Access Control* (RBAC) de NCM fourni un contrôle fin de la gestion des accès aux services managés, en restreignant leurs utilisations aux utilisateurs autorisés seulement.

L"accès aux fonctionnalités se fait par l"intermédiaire de profils de délégations. Ces profils sont gérés par le gestionnaire privilégié et permettent un déploiement aisé des droits sur plusieurs comptes utilisateurs.

# <span id="page-17-0"></span>**2.5. Se connecter au Portail Web**

Afin de vous connecter au portail web de NETASQ Centralized Manager, procédez de la manière suivante :

Ouvrez votre navigateur web et entrez l"URL https://server\_name/NCM/fr/

# *O* NOTE

"server\_name" peut être le nom d'hôte, l'adresse IP ou le nom de domaine du serveur qui exécute le NETASQ CENTRALIZED MANAGER.

L'opérateur devra récupérer l'adresse de connexion ainsi qu'un compte auquel est associé le niveau de droits nécessaire.

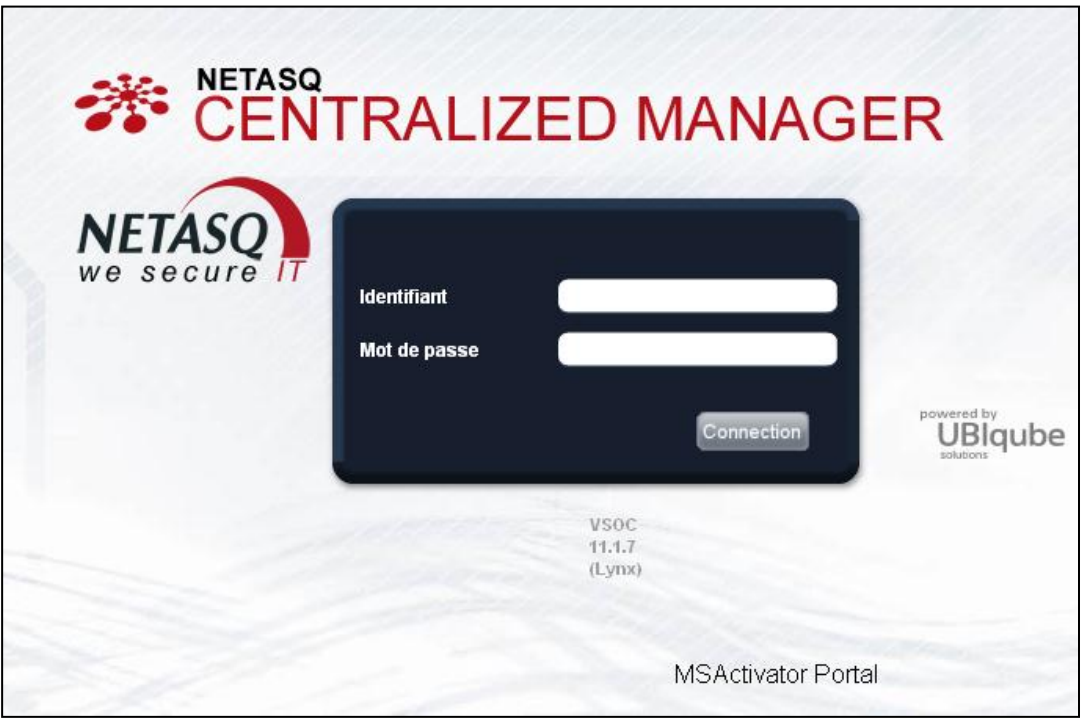

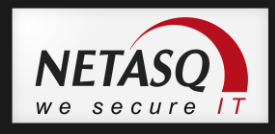

Une fois connecté, l"utilisateur est redirigé sur sa page d"accueil.

Voici un exemple :

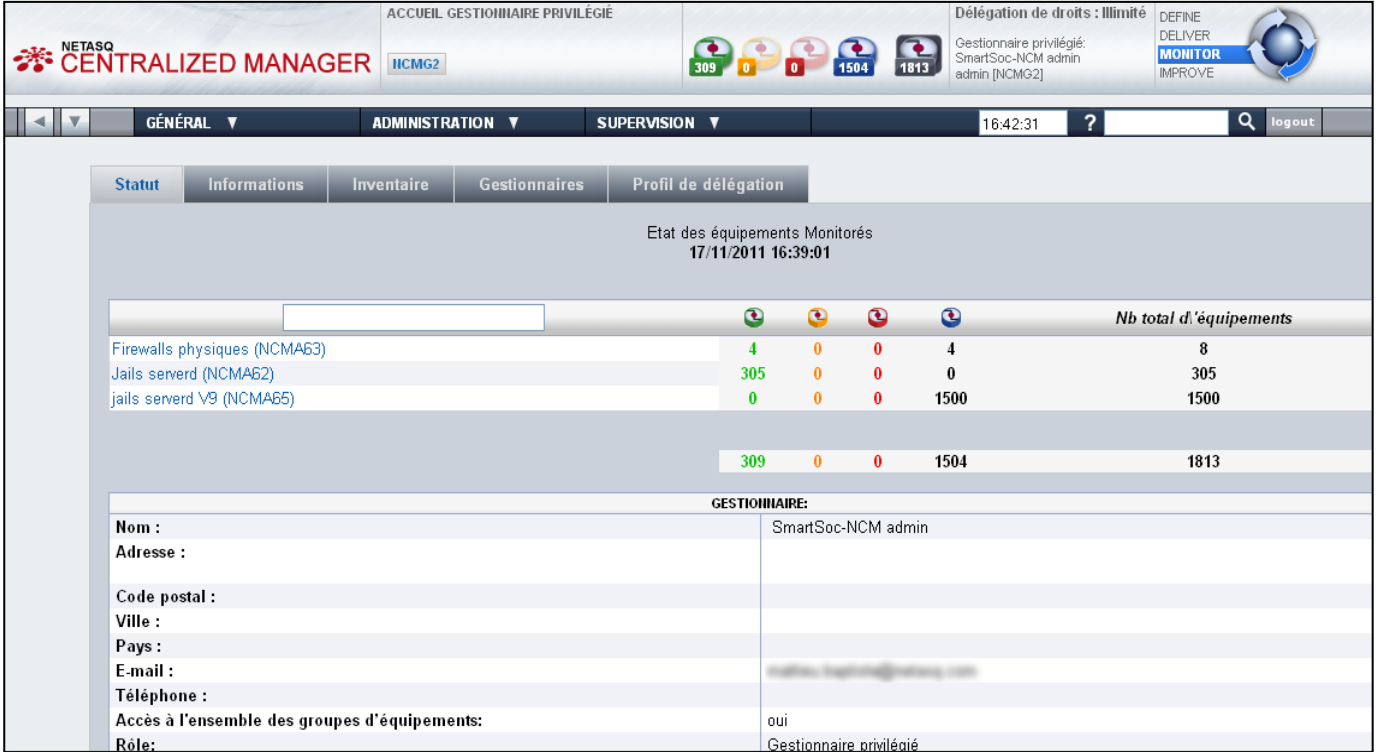

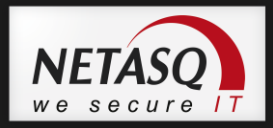

# <span id="page-19-1"></span><span id="page-19-0"></span>**3. DEBUTER AVEC NCM**

### **3.1. Introduction**

Cette partie vous présente les différentes étapes à réaliser pour gérer vos équipements avec NETASQ Centralized Manager.

L"administrateur priviligié devra dans un premier temps créer un profil de délégation, où il autorisera un utilisateur nommé « gestionnaire » à groupes d"équipements et par là-même, des équipements.

Une fois votre navigateur ouvert (https://server\_name/NCM/fr/), vous accédez à votre page d"accueil NCM vous décrivant vos droits.

#### **Exemple**

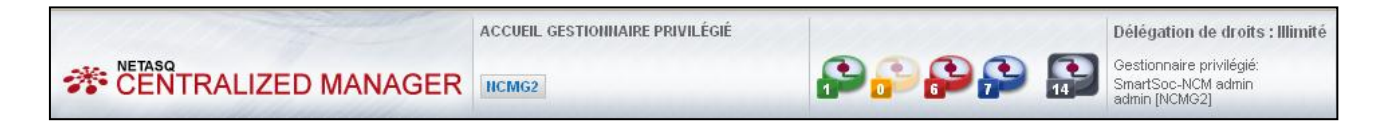

# <span id="page-19-2"></span>**3.2. Liste des Etapes**

- 1. Création d"un profil de délégation
- 2. Création d"un gestionnaire associé à un profil de délégation
- 3. Création d"un groupe d"équipement
- 4. Mise à disposition des éléments de configuration
- 5. Création d"un équipement
- 6. Pré-configuration d"un équipement : configuration basique d"un équipement en fonction des informations saisies lors de la création, afin que NCM puisse accéder au boitier et pousser la configuration finale.
- 7. Création d"un profil de configuration
- 8. Association du profil de configuration à un équipement
- 9. Activation de l"équipement

# <span id="page-19-3"></span>**3.3. Vues de NETASQ Centralized Manager**

#### **3.3.1. Introduction**

<span id="page-19-4"></span>Pour chaque entité gérée, NETASQ Centralized Manager propose différentes vues permettant de se focaliser sur les informations pertinentes en fonction du type d"action à réaliser.

Ces informations sont matérialisées par des onglets offrant ainsi une identification rapide.

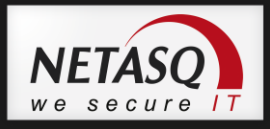

# **3.3.2. Vue du gestionnaire privilégié**

<span id="page-20-0"></span>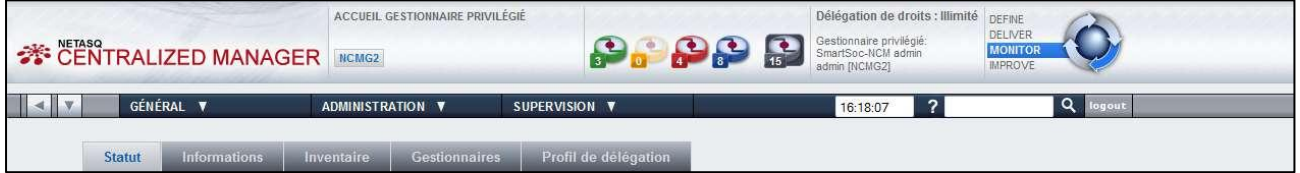

# **3.3.3. Vue gestionnaire**

<span id="page-20-1"></span>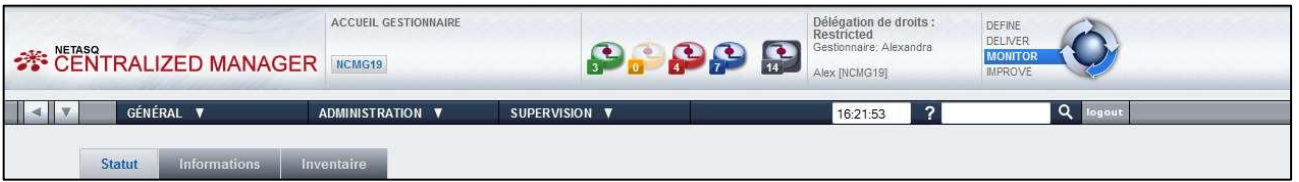

# **3.3.4. Vue groupe d'équipements**

<span id="page-20-2"></span>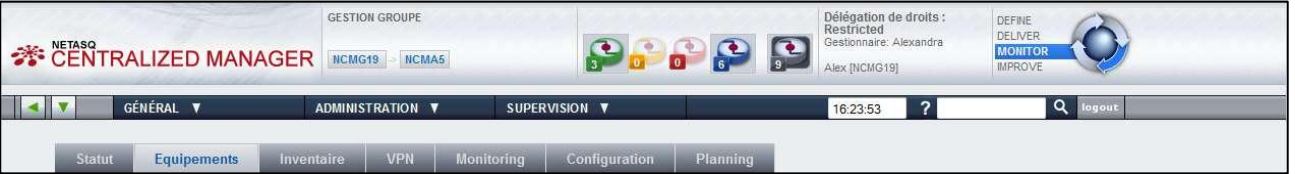

# **3.3.5. Vue équipement**

<span id="page-20-3"></span>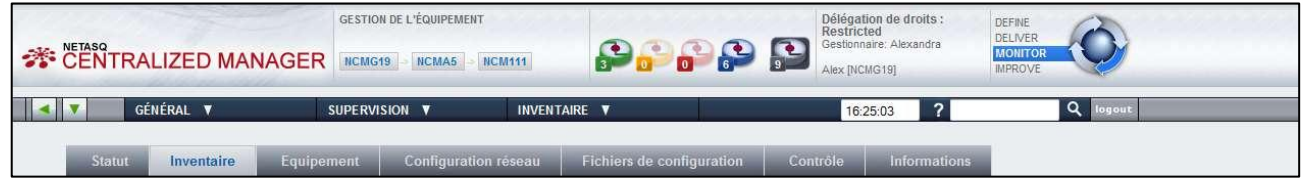

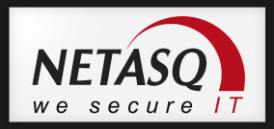

# <span id="page-21-1"></span><span id="page-21-0"></span>**4. GESTION DES GESTIONNAIRES**

### **4.1. Introduction**

Les étapes décrites dans cette section sont réservées au gestionnaire privilégié, qui bénéficie d"entrées spécifiques dans le menu.

Le menu Administration permet quant à lui de :

- Créer un gestionnaire
- Créer une délégation
- Créer un groupe d"équipements
- Gérer le dépôt

Le menu de Supervision va permettre au gestionnaire priviligié de :

- Gérer les certificats
- Visualiser le cycle de vie des équipements
- Visualiser le rapport d"activités de ces boitiers
- Visualiser les tickets de facturation
- Accéder à la console de supervision

# <span id="page-21-2"></span>**4.2. Création d'un Profil de Delegation**

Les droits personnalisables sont présentés de façon hiérarchique pour permettre une configuration facile et rapide de tous les droits spécifiques.

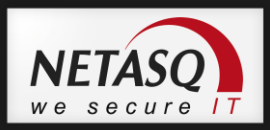

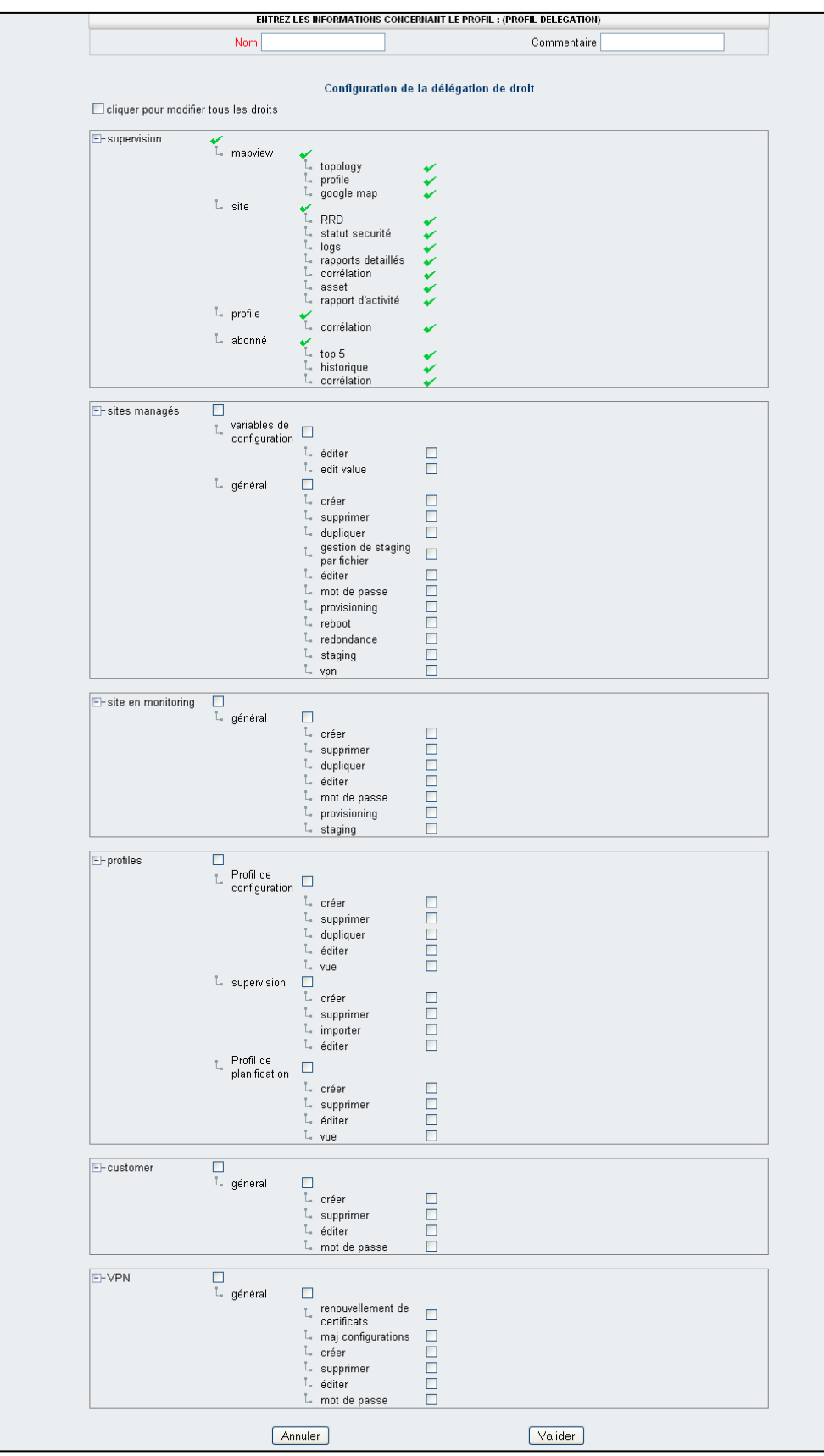

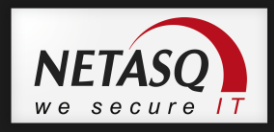

Les gestionnaires n'ont aucun droit tant qu'ils ne sont pas rattachés à un profil de délégation. La gestion des droit individuel d"un gestionnaire se résume simplement à lui associer le profil de délégation adéquat.

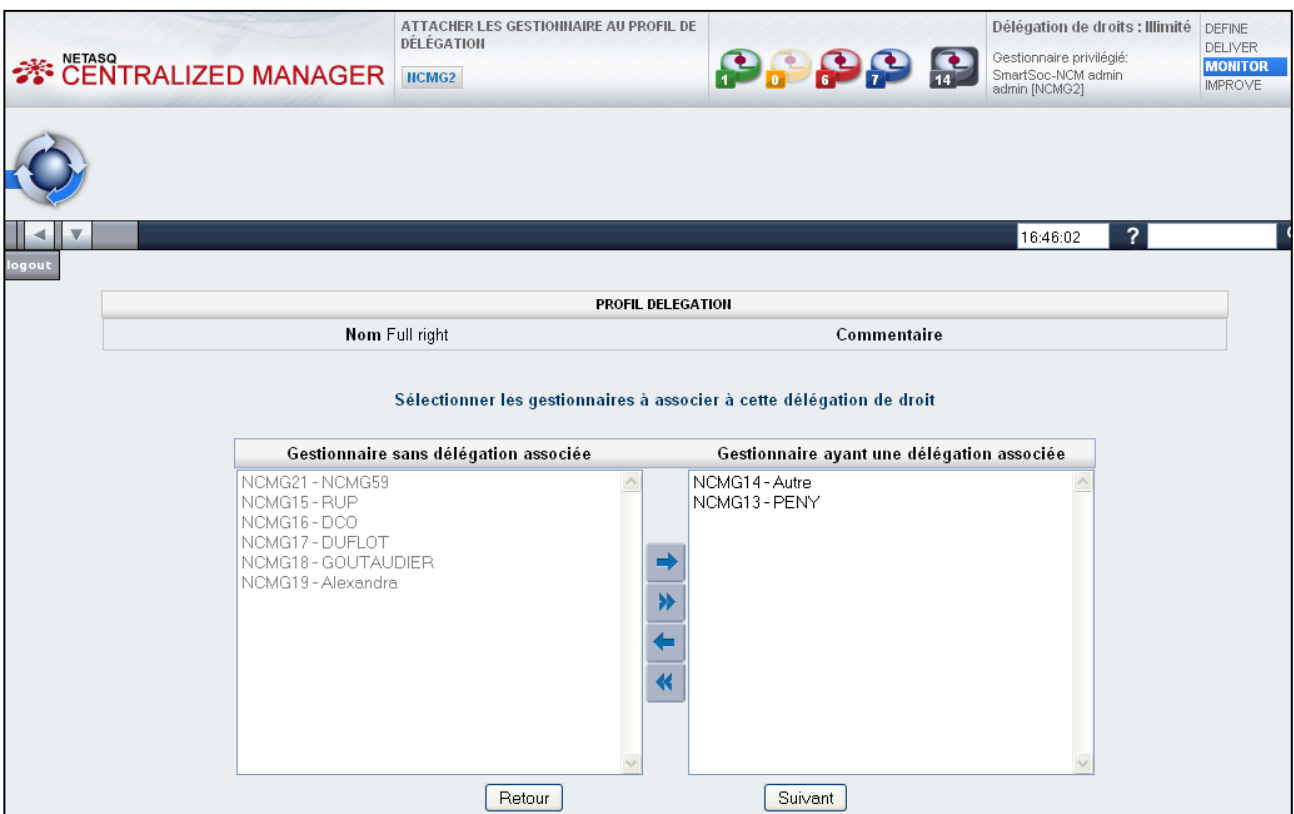

L"écran ci-dessus permet d"attcher un ou plusieurs gestionnaires à un profil de délégation. Pour se faire, il suffit de choisir le(s) gestionnaire(s) dans la liste de gauche et de cliquer sur la flèche dirigé vers la droite.

# *O* NOTE

Il est possible d"effectuer une multi sélection des gestionnaires en utilisant les touches "Shift" et/ou "Ctrl". Un clic sur la double flèche permet d"attacher tous les gestionnaires au profil de délégation.

# *D* NOTE

Dans la liste des gestionnaires à attacher, ceux déjà associés à un profil de délégation sont grisés. Il est possible de les sélectionner afin de changer leur profil de délégation.

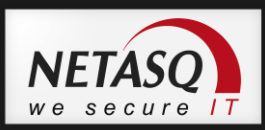

# <span id="page-24-0"></span>**4.3. Gestion des Profils de Délégation**

Les profils de délégation sont listés dans un onglet spécifique de la page d"accueil gestionnaire privilégié.

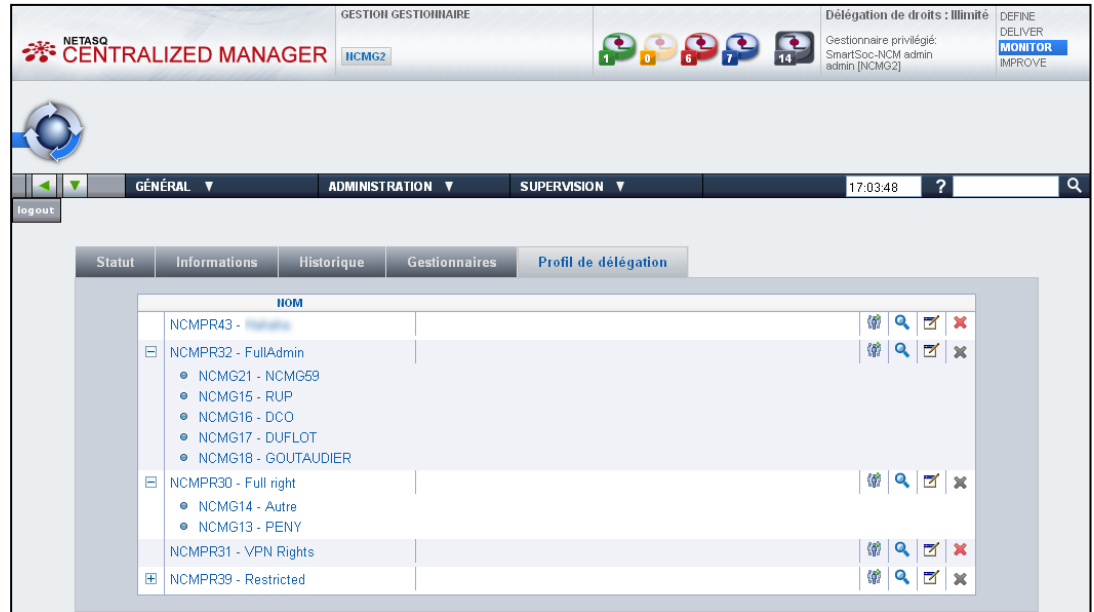

### <span id="page-24-1"></span>**4.3.1. Explication des icônes**

- $\mathbb{F}$  : Cette icône permet d'attacher des gestionnaires au profil.
- $\bullet$  : Vous pouvez consulter le profil par le biais de la loupe.
- $\mathbb Z$  : En cliquant sur cette icône, vous pouvez éditer le profil.
- : Cette icône permet de supprimer le profil de délégation sélectionné.
- : Cette icône griséee indique qu"il n"est pas possible de supprimer le profil de délégation sélectionné. Il est rattaché à des gestionnaires.

### <span id="page-24-2"></span>**4.3.2. Création d'un gestionnaire**

#### **4.3.2.1. Etape 1**

Rendez vous dans le menu Administration et sélectionnez l"option « Créer un gestionnaire ».

2 Remplissez les informations demandées. Le nom est obligatoire.

**3** Attribuez un profil de délégation au gestionnaire en le choisissant dans la liste déroulante. Si vous omettez cela, le profil par défaut sera « Restraint ».

**4** Cliquez sur « Valider ».

25

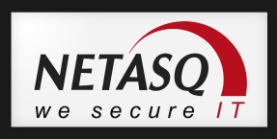

#### **4.3.2.2. Etape 2**

Vous vous trouvez à présent sur la page d"accueil de votre gestionnaire :

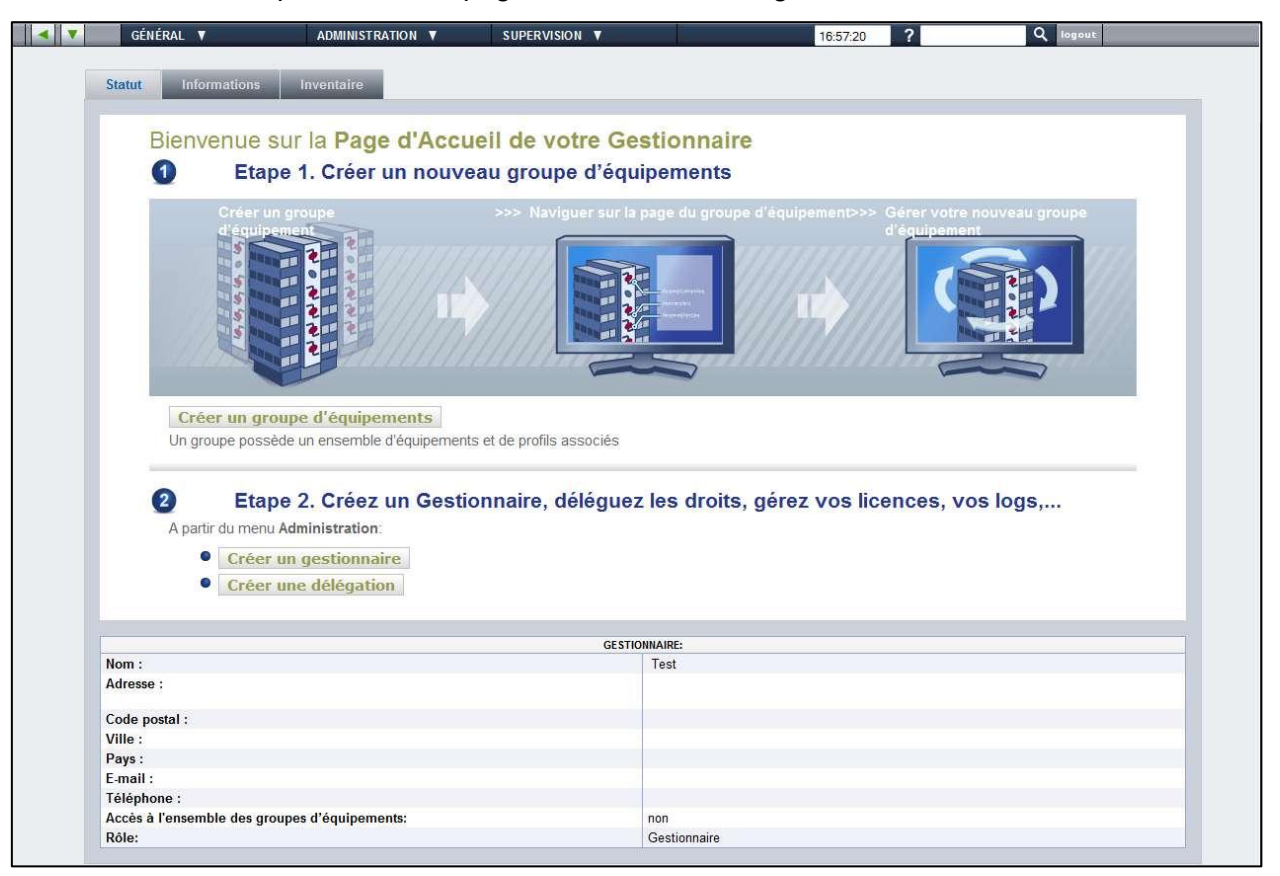

26 Manuel d'utilisation Manuel d"utilisation

Vous pouvez créer un groupe d"équipement en cliquant sur le bouton affiché, l'écran suivant apparaît :

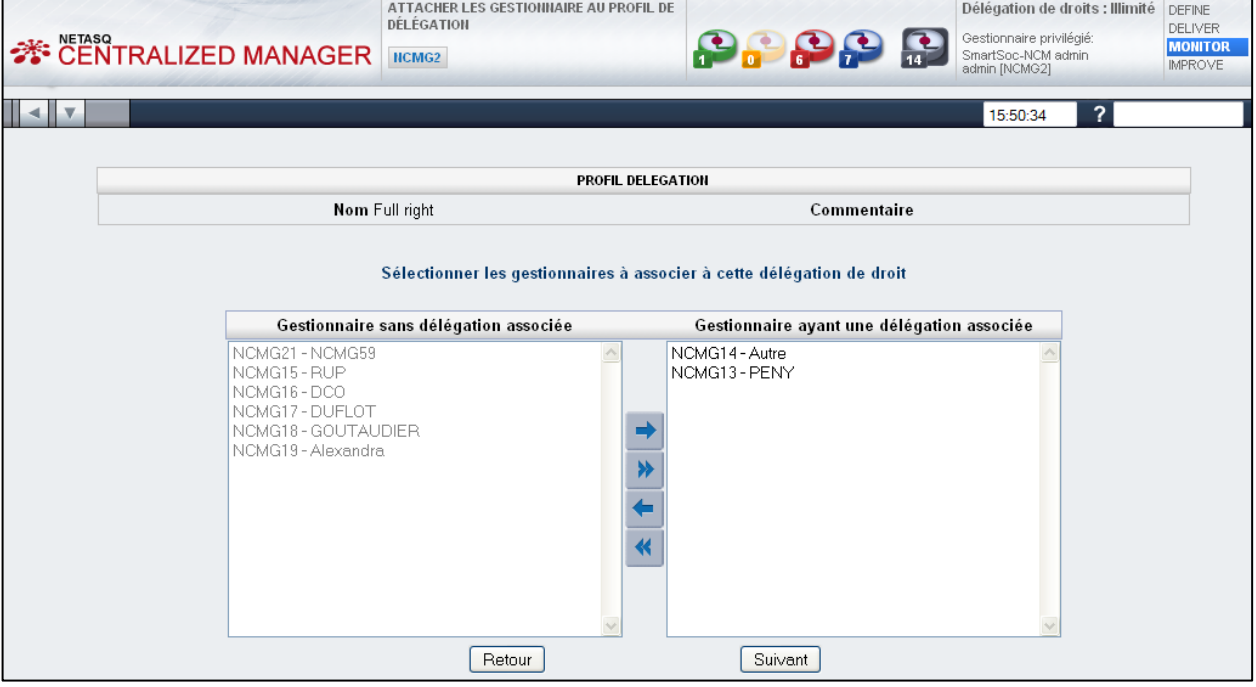

Remplissez les champs et cliquez sur « Suivant ».

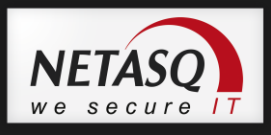

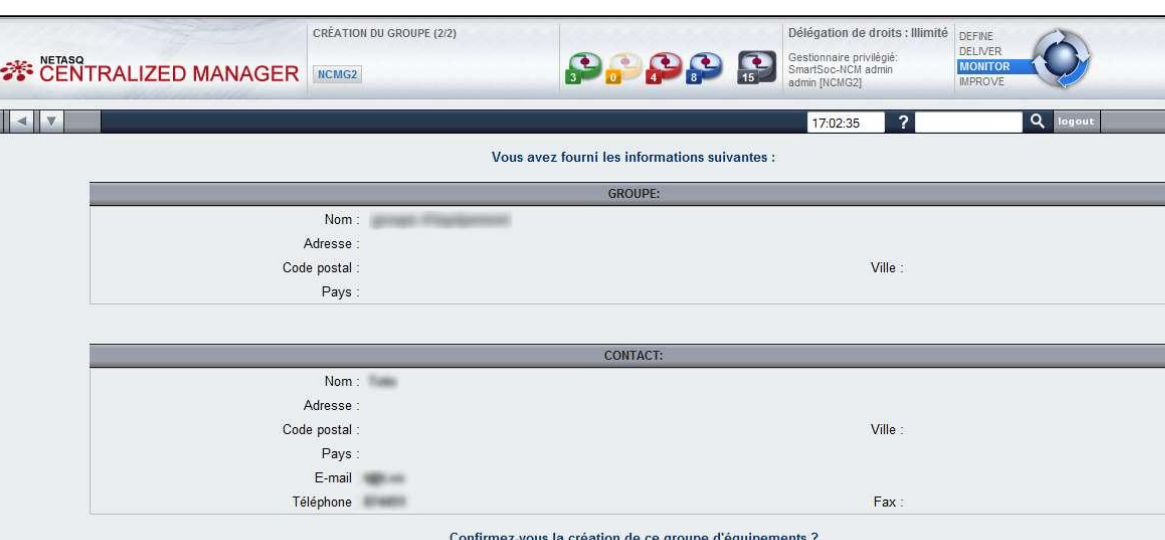

Une fenêtre récapitulant les informations saisies apparaît :

Cliquez sur « Confirmer ».

Vos accès vous sont précisés dans une fenêtre supplémentaire :

 $[$  Annuler  $]$ 

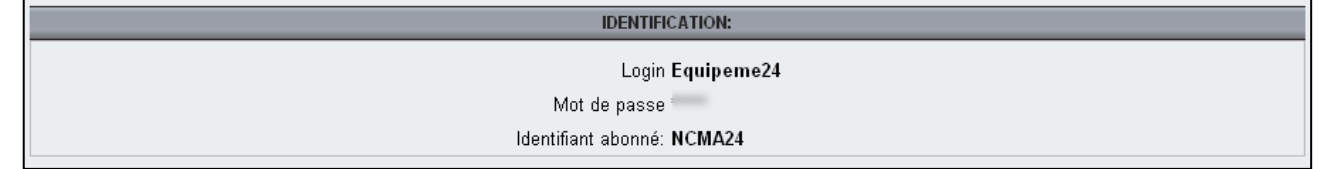

 $P$ récédent

 $\boxed{\text{Confirmer}}$ 

Il est ainsi possible de se connecter sur NETASQ Centralized Manager afin d"avoir une gestion en mode restreint de ce groupe d"équipements.

# *O* NOTE

Lorsque vous vous trouvez sur la page d"accueil de votre gestionnaire, vous pouvez consulter ses informations en vous rendant dans le menu Général.

Il est possible de modifier les informations du gestionnaire (nom, adresse etc.), ou ses paramètres d"identification. Vous pouvez également supprimer le gestionnaire ou imprimer les informations en cliquant sur le bouton correspondant.

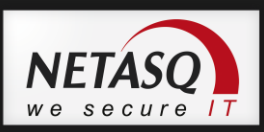

# <span id="page-27-0"></span>**4.4. Gestion des Gestionnaires**

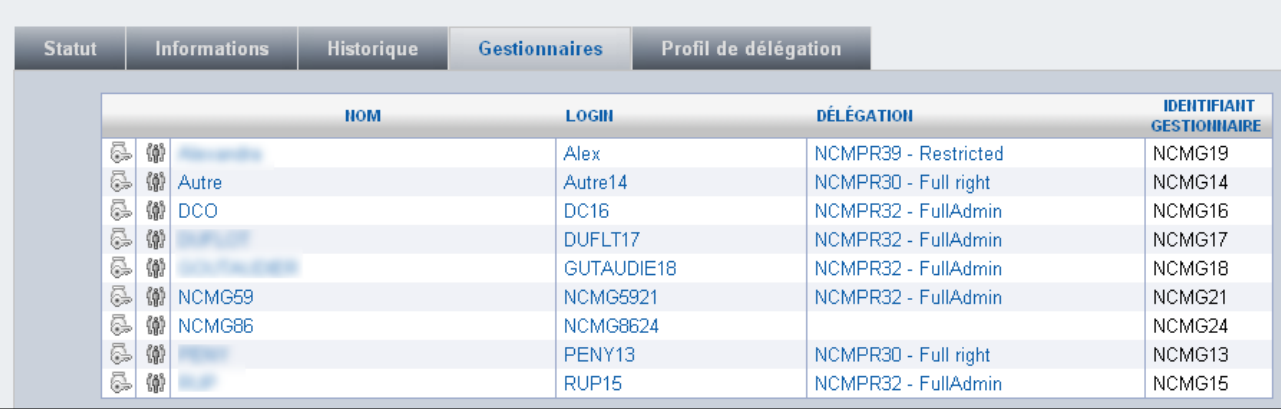

L'onglet Gestionnaires permet d'avoir une vue d'ensemble des managers, avec login, leur délégation associée et leur identifiant.

Lorsque vous sélectionnez l'un d'entre eux, vous êtes envoyés sur sa page d'accueil.

Celle-ci présente le ou les équipements gérés par le manager ainsi que ses informations.

La gestion des gestionnaires est expliquée ci-après, [Chapitre 5\Vue Gestionnaire.](#page-28-0)

# <span id="page-27-1"></span>**4.5. Supervision privilégiée**

Les premières fonctionnalités de supervision listées ci-dessous sont décrites au [chapitre 9.](#page-93-0)

- Supervision-> Etat des équipements
- Supervision-> Console de supervision
- Supervision-> Statistiques des équipements

Le menu 'Supervision' du gestionnaire priviligié permet également de :

- Gérer les certificats affiche les certificats arrivant à expiration dans un laps de temps que l"on peut sélectionner au moyen d"une liste déroulante.
- **Rapport d'activités** permet de lancer la génération d"une page listant l"ensemble des tâches réalisées par les gestionnaires de la plateforme. Il est possible de paramétrer la période du rapport au travers de 2 champs de date.
- **Cycle de vie des équipements** liste l"ensemble des actiosn de haut niveau (création, activation et suppression) sur les équipements gérés depuis la plateforme.

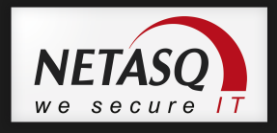

# <span id="page-28-1"></span><span id="page-28-0"></span>**5. VUE GESTIONNAIRE**

# **5.1. Page d'Accueil**

La page d"accueil d"un gestionnaire est divisée en 3 onglets :

- Statut
- Informations
- Historique

### **5.1.1. Statut**

<span id="page-28-2"></span>Voici l"aperçu d"une page d"accueil gestionnaire en position « Statut » :

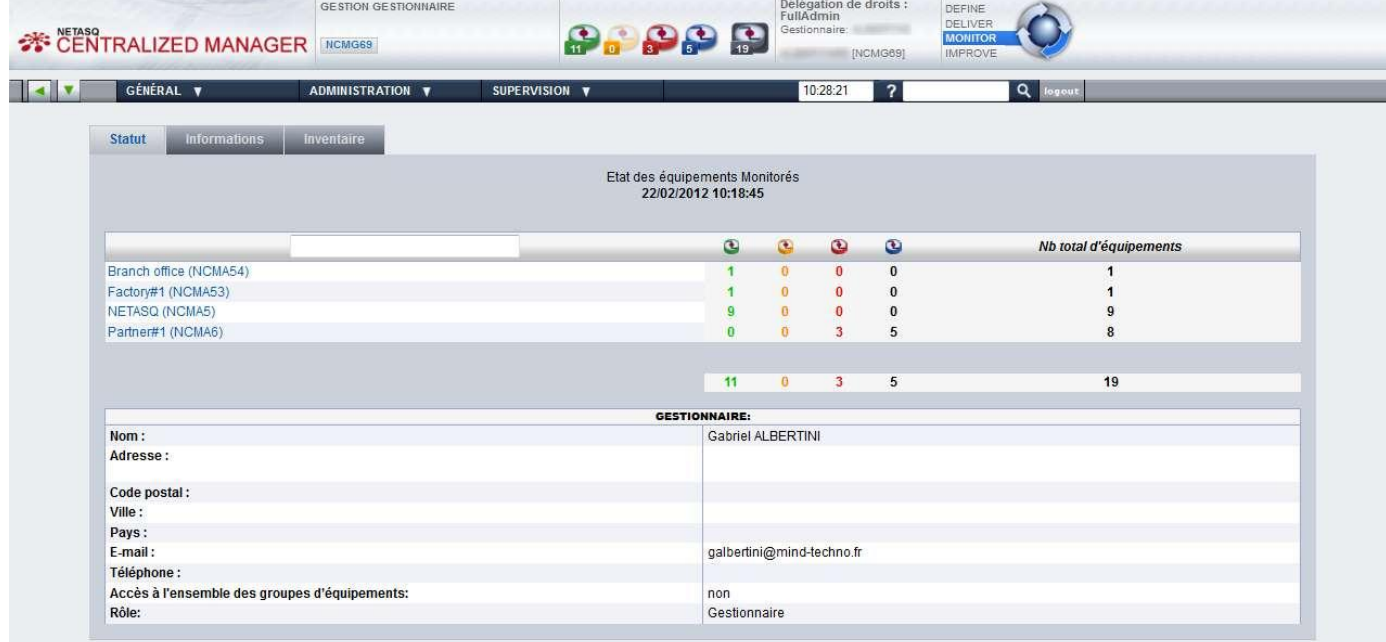

La capture ci-dessus présente les groupes d"équipements gérés ainsi que leur état. On peut ici remarquer que ce gestionnaire s"occupe de 4 groupes d"équipements, avec un total de 19 équipements dont 11 actifs.

Ces informations sont également visibles au sein du bandeau supérieur via les icônes couleurs (*cf* chapitre 1 Introduction\Se [familiariser avec le portail web\Organisation de](#page-10-2)  [l"interface\)](#page-10-2).

Un résumé des données relatives au gestionnaire apparaît également (nom, adresse, rôle etc.).

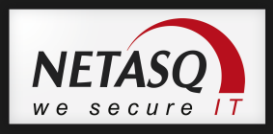

### **5.1.2. Informations**

<span id="page-29-0"></span>Le gestionnaire peut consulter les informations sur les services activés sur les équipements qu"il gère:

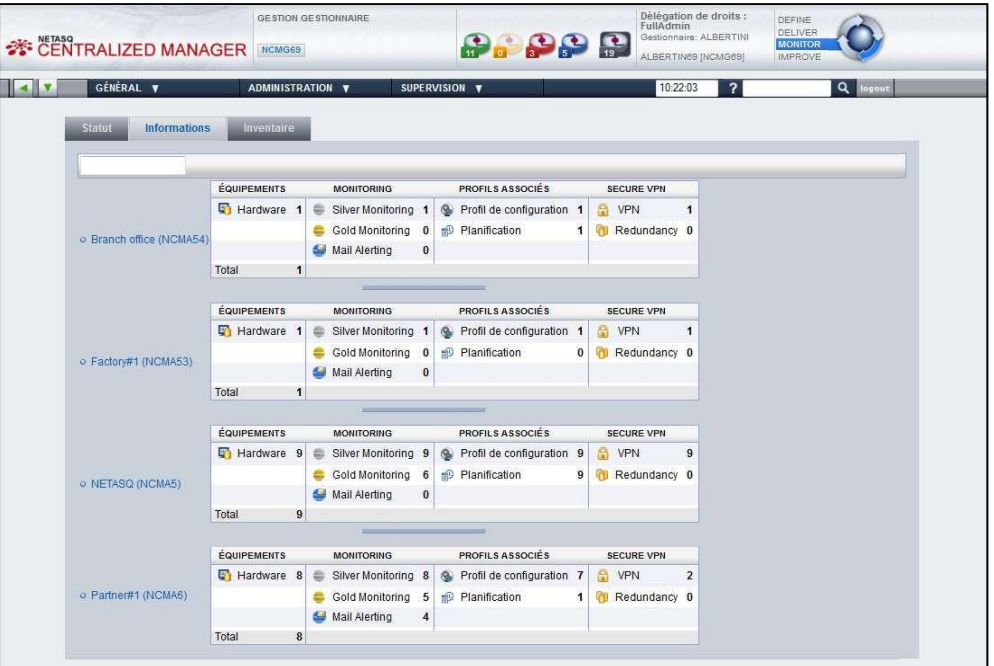

### **5.1.3. Inventaire**

<span id="page-29-1"></span>L'onglet Inventaire offre une liste détaillée de l'inventaire par groupe d'équipements:

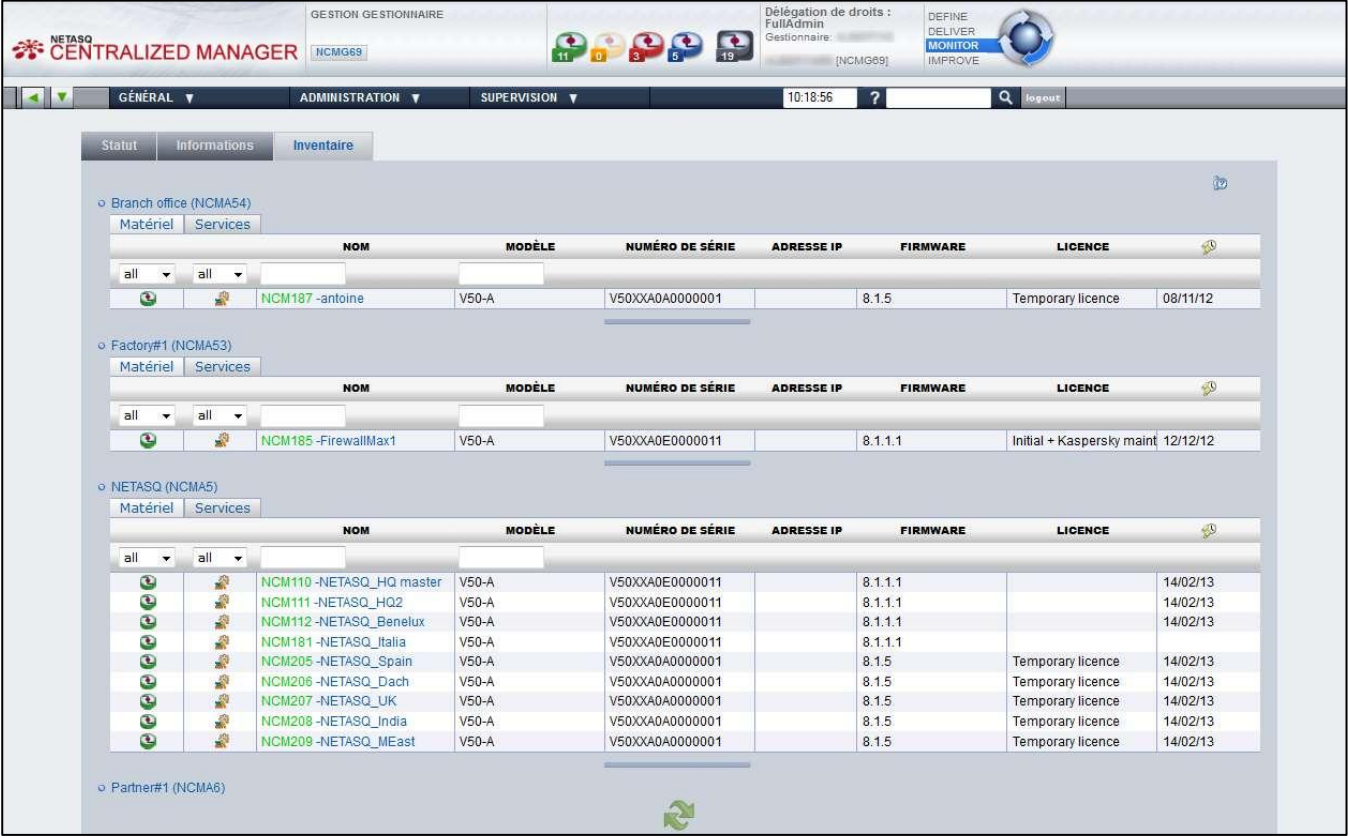

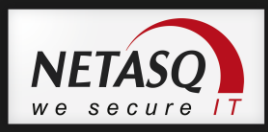

# <span id="page-30-0"></span>**5.2. Menu de la vue gestionnaire**

Les menus décrits dans cette section permettent au gestionnaire d"effectuer leurs actions. Le contenu de certains menus peut varier en fonction du profil de délégation associé au gestionnaire.

Le menu Général permet de :

- Consulter les informations générales du gestionnaire. Il peut également accéder aux écrans permettant de modifier ces informations

Le menu Administration permet de :

- Créer un groupe d"équipements
- Gérer le dépôt (voir chapître [6](#page-31-0) [GESTION DU DEPOT\)](#page-31-0)

Le menu de Supervision offre un accès aux fonctions suivantes décrites au chapître [9](#page-93-0) [SUPERVISION](#page-93-0) :

- L"état des équipements
- La console de supervision
- Statistiques des équipements
- Gérer les certificats
- Visualiser le cycle de vie des équipements

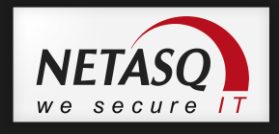

# <span id="page-31-1"></span><span id="page-31-0"></span>**6. GESTION DU DEPOT**

### **6.1. Introduction**

Le dépôt est accessible en se connectant via un compte gestionnaire ayant le droit associé.

Rendez vous dans le menu Administration\Gérer le dépôt.

La page suivante apparaît :

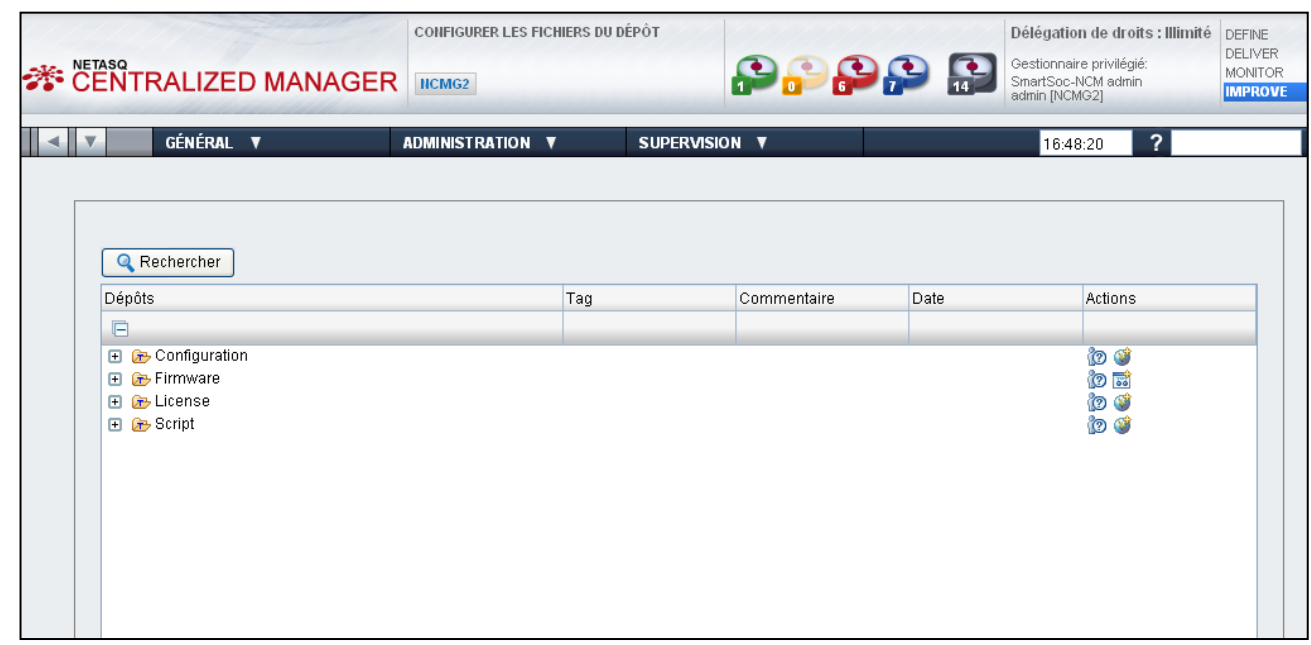

# <span id="page-31-2"></span>**6.2. Introduction aux Depots**

Il existe six catégories de dépôt :

**Configuration** :

Ce dépôt permet d"importer une configuration sous forme de dossier. Il est possible d"importer cette configuration depuis un équipement déjà déployé ou une archive depuis un emplacement de disque.

**Datafiles** :

Ce dépôt représente les fichiers de données pouvant être utilisés pour stocker ou transférer des informations.

**Firmware** :

Ce dépôt permet d"importer les mises à jour des versions de produits, sous forme de fichiers .maj.

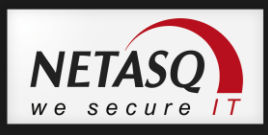

**License** :

Ce dépôt permet d"importer les licences des produits.

**Pki** :

Ce dépôt permet de stocker et gérer les certificats numériques et électroniques en provenance d"une autorité de certification externe.

**Script** :

Ce dépôt permet de créer des scripts qui pourront soit être associés à la configuration d"un équipement soit être intégrés à un profil de planification.

En cliquant sur une des entrées de la liste, son arboresence s"affiche.

Un exemple avec le fichier « License » :

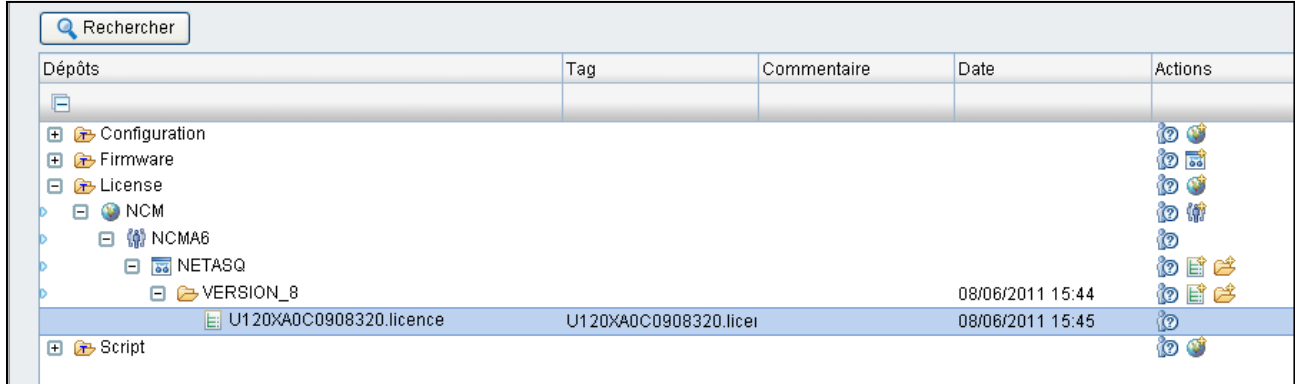

Un jeu d'icônes représentant les types d'informations des dépôts apparaît à droite de l"écran, colonne « Actions » :

Vous pourrez y trouver les icônes suivantes :

**D** représente le dossier racine (ou dépôt) :

Répertoire principal des dépôts sur le disque.

Ses sous-répertoires sont des opérateurs.

représente un opérateur :

Un seul opérateur (NETASQ) est possible avec NETASQ Centralized Manager.

Ses sous-répertoires sont des groupes d"équipements.

**to** représente un groupe d'équipements :

Chaque groupe est initialement créé depuis le GUI.

Ses sous-répertoires sont des couples constructeur- modèle.

<span id="page-33-0"></span>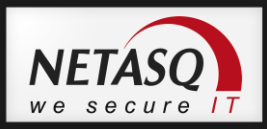

représente un constructuer et un modèle :

Le modèle ("NETASQ\_VERSION9") représente le numéro de version logicielle principale des équipements NETASQ.

Ses sous-répertoires sont des types de téléchargements Configuration ou **Script** 

 $\bullet$   $\bullet$  représente le type de téléchargement :

Il existe deux types : Configuration ou script

 $\Box$  représente un téléchargement de type configuration :

Ces types de dossiers seront affichés sous le type de configuration.

**S** représente un téléchargement de type scripts :

Ces types de fichiers seront affichés sous le type de script.

# **6.3. Gestion des Dépôts**

Les fonctionnalités de gestion sont disponibles dans la colonne « Actions ». Nous allons détailler les fonctions possibles de cette colonne ci-après.

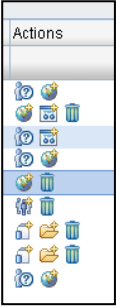

# <span id="page-33-1"></span>**6.3.1. Fonctions d'ajout d'informations**

#### **Ajouter un opérateur au niveau racine**

La fenêtre suivante apparaît sur « clic » sur cette icône avec un seul opérateur (NCM-NETASQ) à ajouter. Sélectionner l"opérateur et appuyer sur le bouton « Ajouter » provoque l"ajout du nouvel opérateur dans l"arbre.

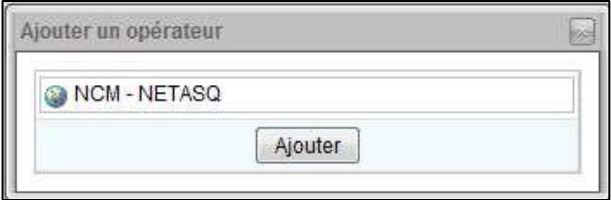

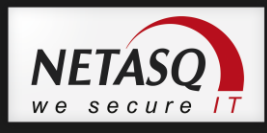

### **Ajouter un groupe d'équipements au niveau opérateur**

La fenêtre suivante apparaît sur « clic » sur cette icône avec une liste des groupes d"équipements (identifiés par leur identifiant et leur nom) à ajouter. Sélectionner un groupe (ou plusieurs) et appuyer sur le bouton « Ajouter » provoque l"ajout du nouvel abonné dans l"arbre.

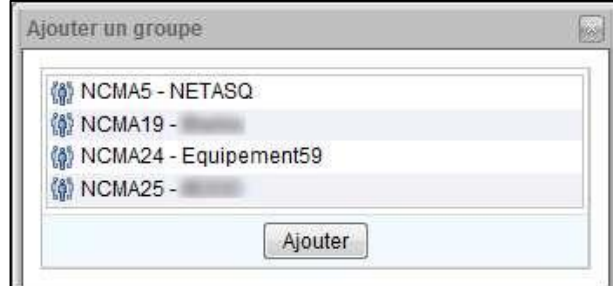

# *O* **NOTE**

Lorsque vous vous trouvez sur la page d"accueil de votre gestionnaire, vous pouvez consulter ses informations en vous rendant dans le menu Général.

### **Ajouter un téléchargement configuration au niveau type de téléchargement Configuration**

La fenêtre suivante apparaît sur « clic » sur cette icône avec le choix de type de téléchargement de configuration.

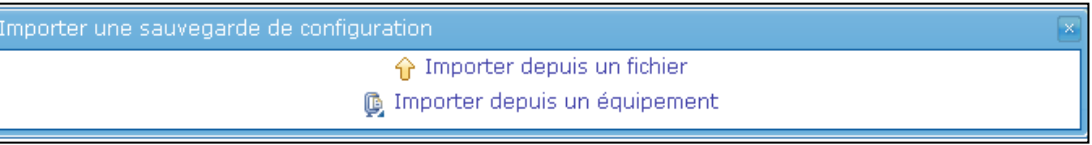

Il est possible d"importer :

 un fichier existant par les étapes suivantes en cliquant sur « Importer depuis un fichier » :

Une nouvelle fenêtre apparaît et vous permet de spécifier le fichier à télécharger :

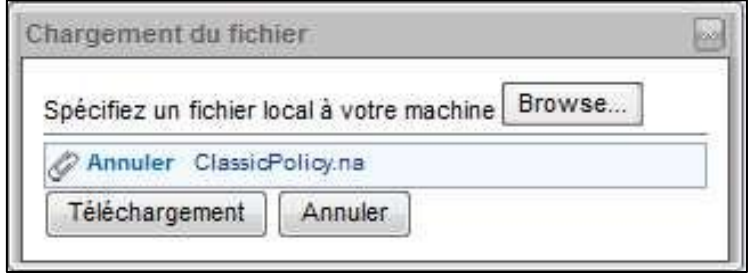

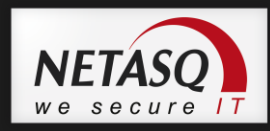

Lorsque le fichier est téléchargé, la fenêtre d"importation apparaît avec le nom du dossier, le tag (par défaut le nom du fichier) et le commentaire.

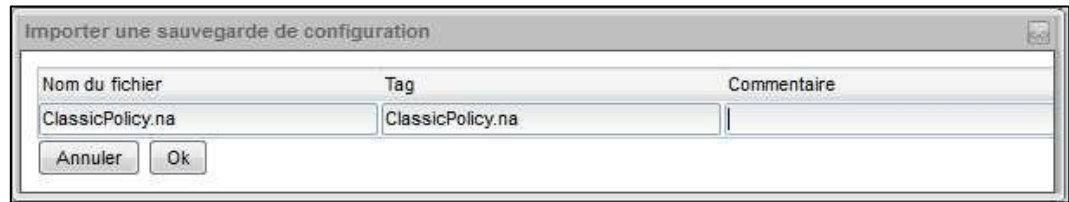

En annulant, rien n'est fait.

En important, le dossier de configuration « ClassicOlicy.na » est ajouté dans l"arborescence sous le répertoire de configuration comme le montre la capture suivante.

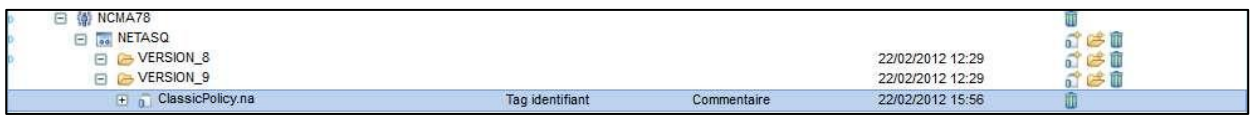

 une configuration existante depuis un équipement disponible en cliquant sur « Importer depuis un équipement ».

La fenêtre d"importation apparaît avec la liste des équipements sur lesquels une sauvegarde de configuration peut être récupérée.

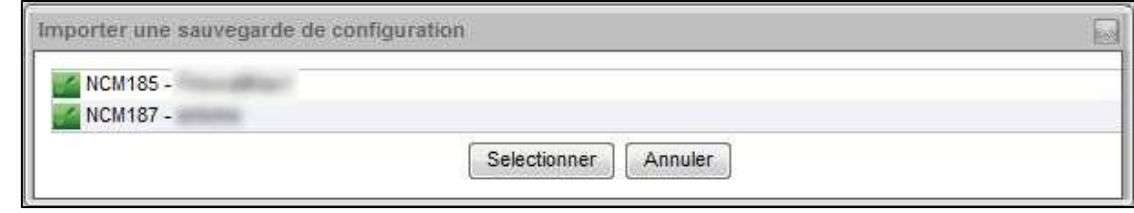

La fenêtre d"importation apparaît avec le nom du dossier, le tag (par défaut le nom du fichier) et le commentaire

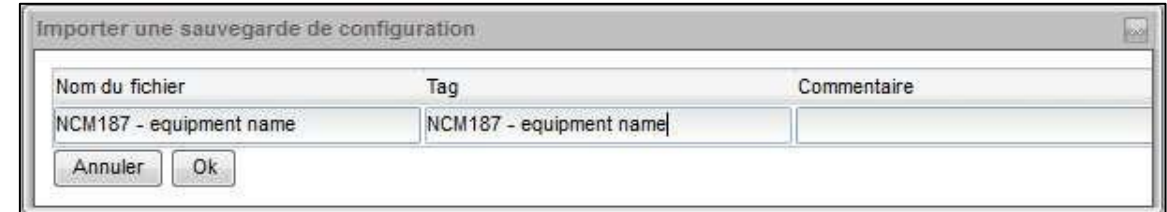

En annulant, rien n'est fait.

En important, un dossier de configuration est ajouté dans l"arborescence sous le répertoire de configuration comme le montre la capture suivante.

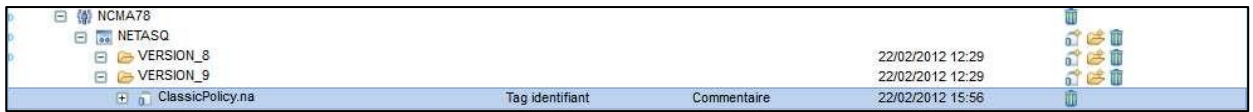
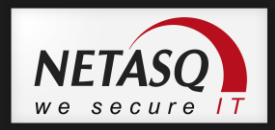

#### **Ajouter un script au niveau type de téléchargement script**

La fenêtre suivante apparaît sur « clic » sur cette icône avec le choix de type de téléchargement de script.

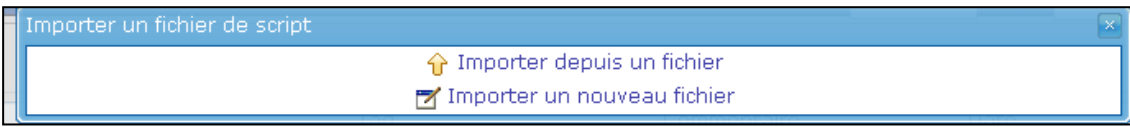

Il est possible d"importer :

 un fichier existant par les étapes suivantes en cliquant sur Importer depuis un fichier

Une nouvelle fenêtre apparaît et vous permet de spécifier le fichier à télécharger :

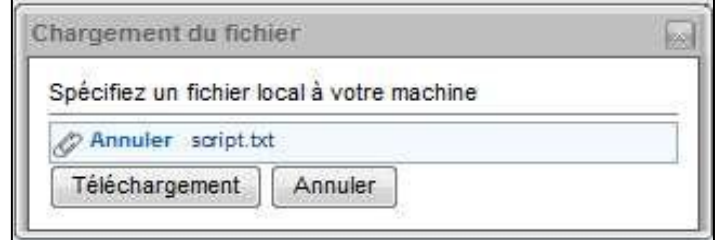

**AVERTISSEMENTS** 

L"extension du fichier doit être .txt

Lorsque le fichier est téléchargé, la fenêtre d"importation apparaît avec le nom du fichier, le tag (par défaut le nom du fichier), le commentaire, ainsi qu"un espace avec le contenu du fichier téléchargé comme le montre la capture suivante. Il est possible de modifier les informations du script avant d"appuyer sur l"import.

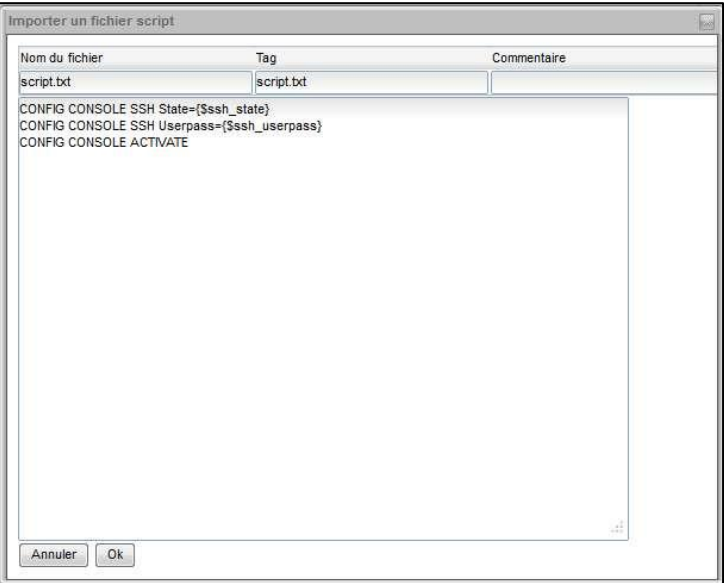

En annulant, rien n"est fait.

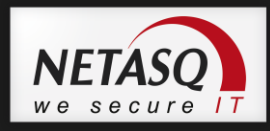

En important, le script est ajouté dans l"arborescence sous le répertoire de script comme le montre la capture suivante.

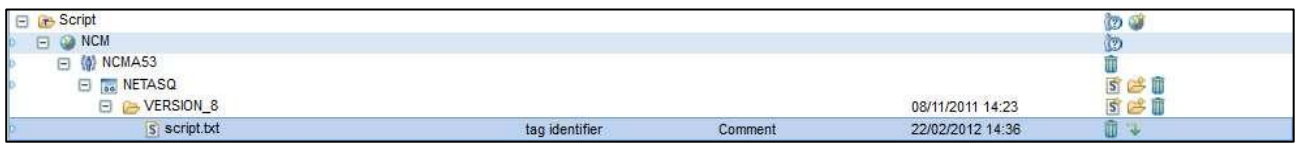

De créer un nouveau fichier par les étapes suivantes.

Une nouvelle fenêtre apparaît et vous permet de spécifier les informations de scripts. Une variable de configuration est spécifiée en lui donnant un nom précédé par les symboles « {\$ » et se terminant par « } » avec par exemple la variable « {\$variable} ». Nous utiliserons cette variable dans la section de configuration d"un équipement comme le montre la capture suivante.

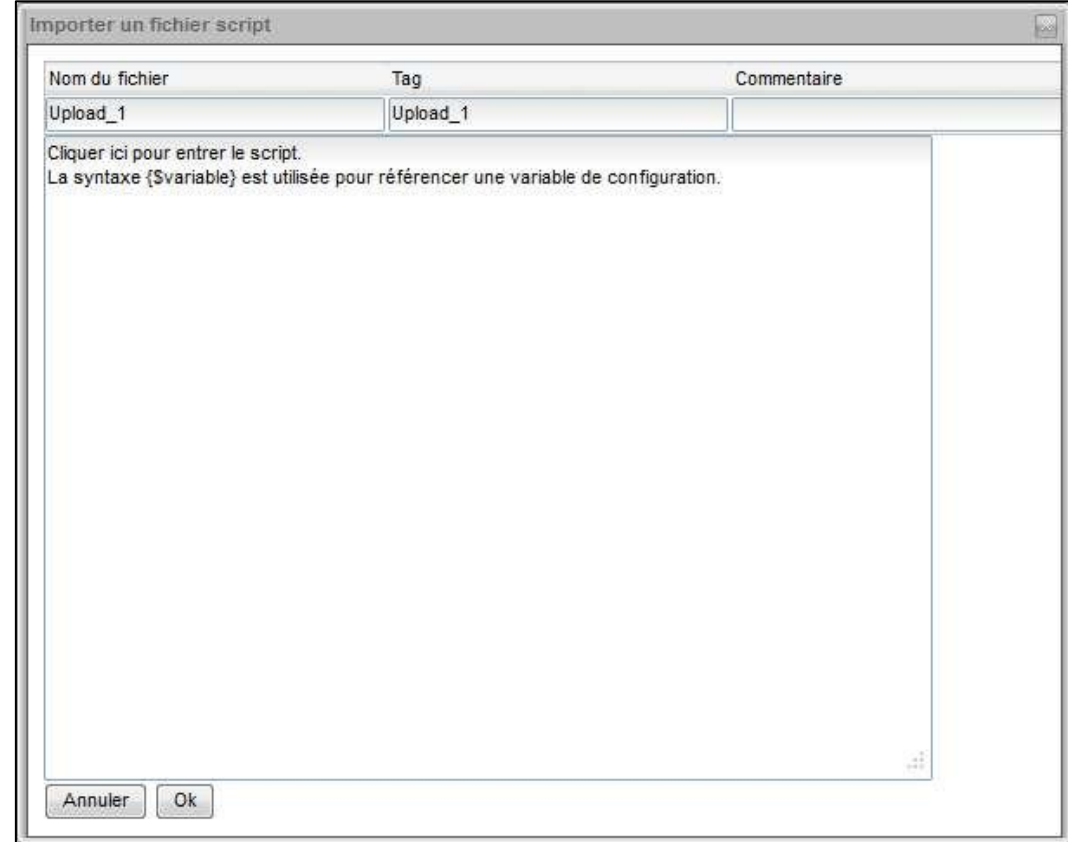

En abandonnant, rien n"est fait.

En important, le script est ajouté dans l"arborescence sous le répertoire de script comme le montre la capture suivante.

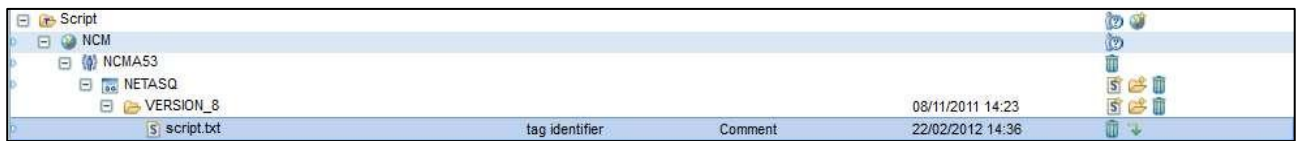

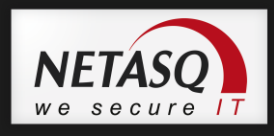

## **6.3.2. La suppression des informations de dépôt**

**II** Il est possible de supprimer toute entité non utilisée par un profil ou un équipement (nous traiterons de ces cas dans les sections suivantes).

Avant toute suppression, un message de confirmation de suppression apparaît selon le type d"entité :

opérateur

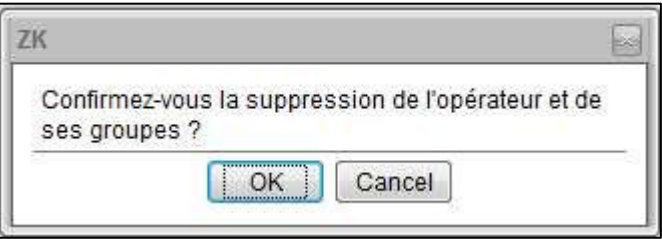

groupe d"équipements

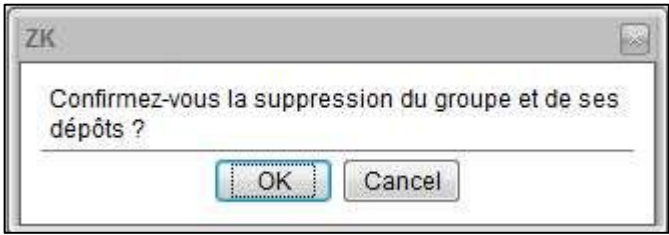

téléchargement de type configuration ou script

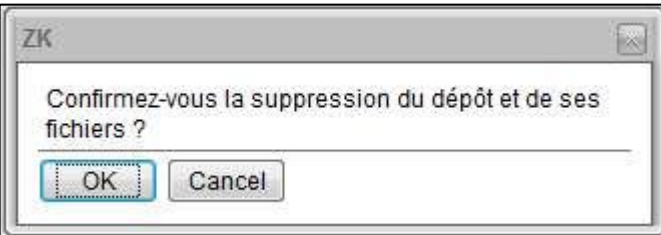

## **6.3.3. Télécharger un fichier**

-  $\ddot{=}$  Il est possible de télécharger un fichier en cliquant sur cette image.

Vous aurez l"affichage de la fenêtre de téléchargement classique de votre navigateur du fichier de configuration ou de script sélectionné comme le montre cet exemple avec le fichier de configuration « timezone » :

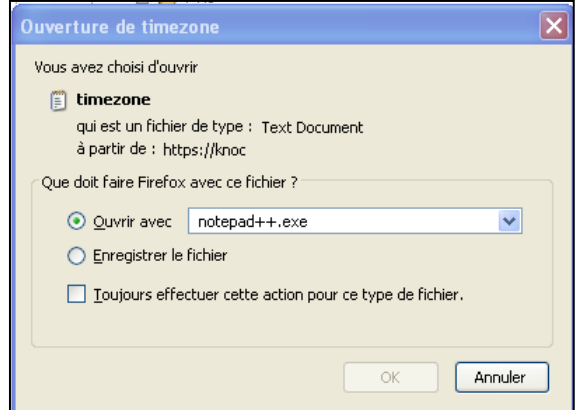

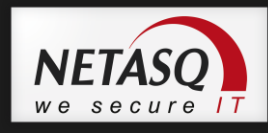

En double-cliquant sur le nom du fichier, vous pouvez visualiser son contenu comme le montre cet exemple avec le fichier de configuration « timezone » :

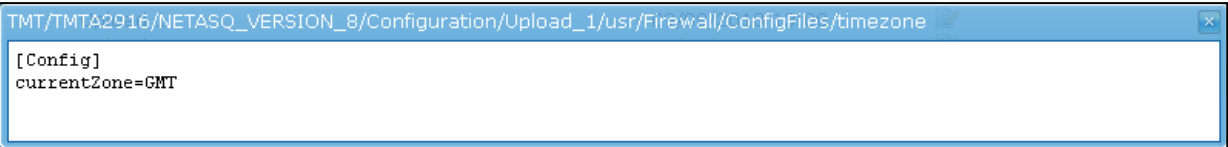

### **6.3.4. Savoir où un répertoire ou un fichier est utilisé**

- **E** Pour repérer les entités utilisées, les icônes ont une étoile accolée sur leur bas droit comme la capture suivante :

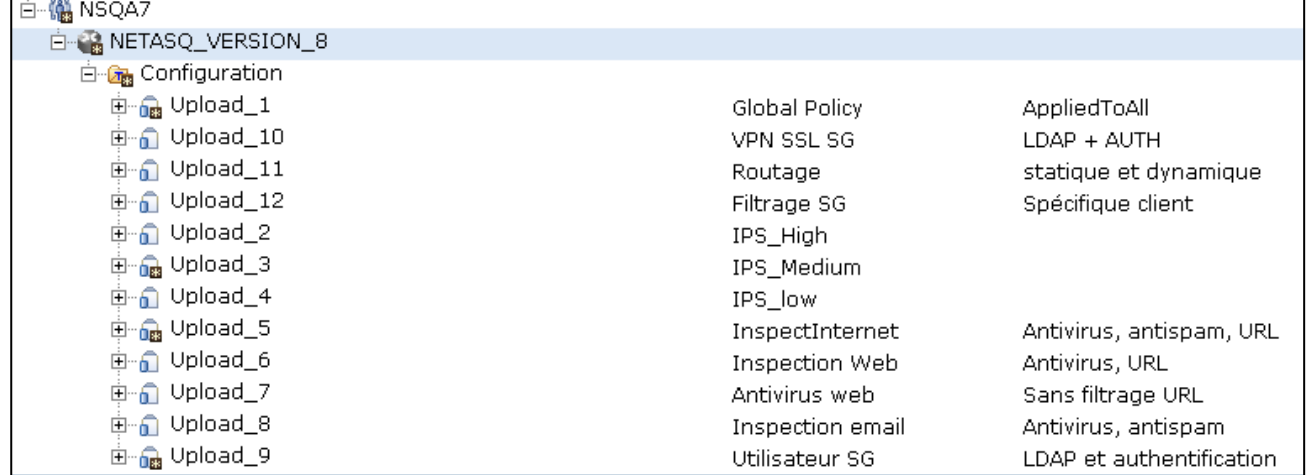

**B** En cliquant sur cette icône, une fenêtre s'affiche avec la liste des entités utilisant ces fichiers. En survolant celle-ci vous verrez apparaître un « tooltip » avec la liste des équipements ou des profils référençant ce fichier.

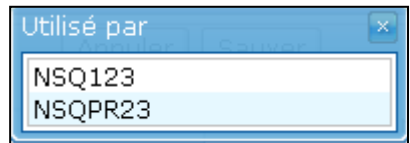

### **6.3.5. Modifier les informations des éléments**

Vous pouvez modifier les tags et les commentaires des répertoires et des fichiers de type configuration ou de type script en double cliquant dessus et en appuyant sur entrée pour valider ou en cliquant ailleurs sur l"écran.

Le résultat apparaît directement dans l"arbre après apparition du message « Requête en cours d"exécution » :

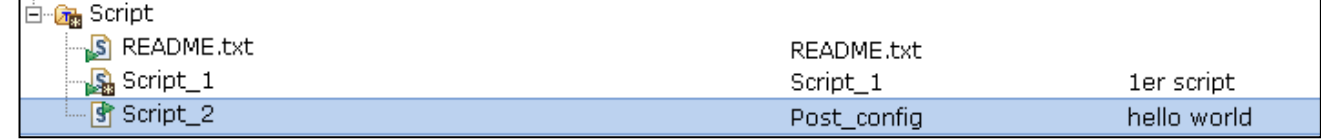

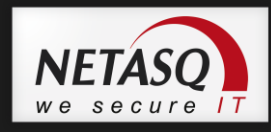

Modifier ces informations depuis un dossier racine téléchargement de type configuration (symbolisé par cette icône  $\widehat{\mathbb{I}}$ ) sera répercuté à tous ses sous-dossiers et fichiers.

## **6.4. Gestion des Filtres**

Il est possible de spécifier des filtres :

- pour afficher seulement une partie de l'arbre, le champ « Gestion des dépôts »
- pour afficher seulement un tag
- pour afficher seulement un commentaire
- les dépôts sur une certaine période.

En appuyant sur le bouton **Q** Rechercher | la fenêtre suivante apparaît, et appuyer sur « Sauver », les filtres sont appliqués sur l"arbre des dépôts.

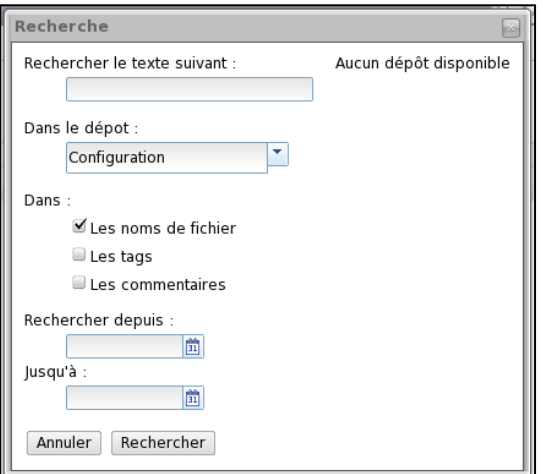

Pour désactiver tout filtre, il suffit de remettre les champs vides et sauver.

# **6.5. Autres types de fichiers**

Le dépôt permet également de gérer :

- Les fichiers de firmware
- Les fichiers de licences
- Les fichiers de certificats

L'ensemble des actions présentées dans la section [Gestion des Dépôts](#page-33-0) sont disponibles pour ces éléments.

41

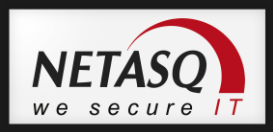

# **7. GESTION DES GROUPES D'EQUIPEMENT**

L'approche basée sur les profils permet la définition d'une politique de sécurité globale pour un groupe d"équipements en utilisant un ensemble de modèles prédéfinis.

Les profils disponibles sont gérés à partir de la page d'administration des groupes d"équipements.

Le principal avantage d'une approche profil est "configurer un profil, déployer plusieurs équipements".

L'évolutivité est assurée par le niveau d'abstraction NETASQ :

• Même mode opératoire (création d'équipement, création de profils, attachement d'équipements à des profils).

• Profils génériques pour fournir des services de sécurité quelque soit les modèles d'équipements.

## **7.1. Vue générale**

Voici un exemple de page d"accueil de groupe, lorsque qu"aucun équipement n"y ait encore attaché :

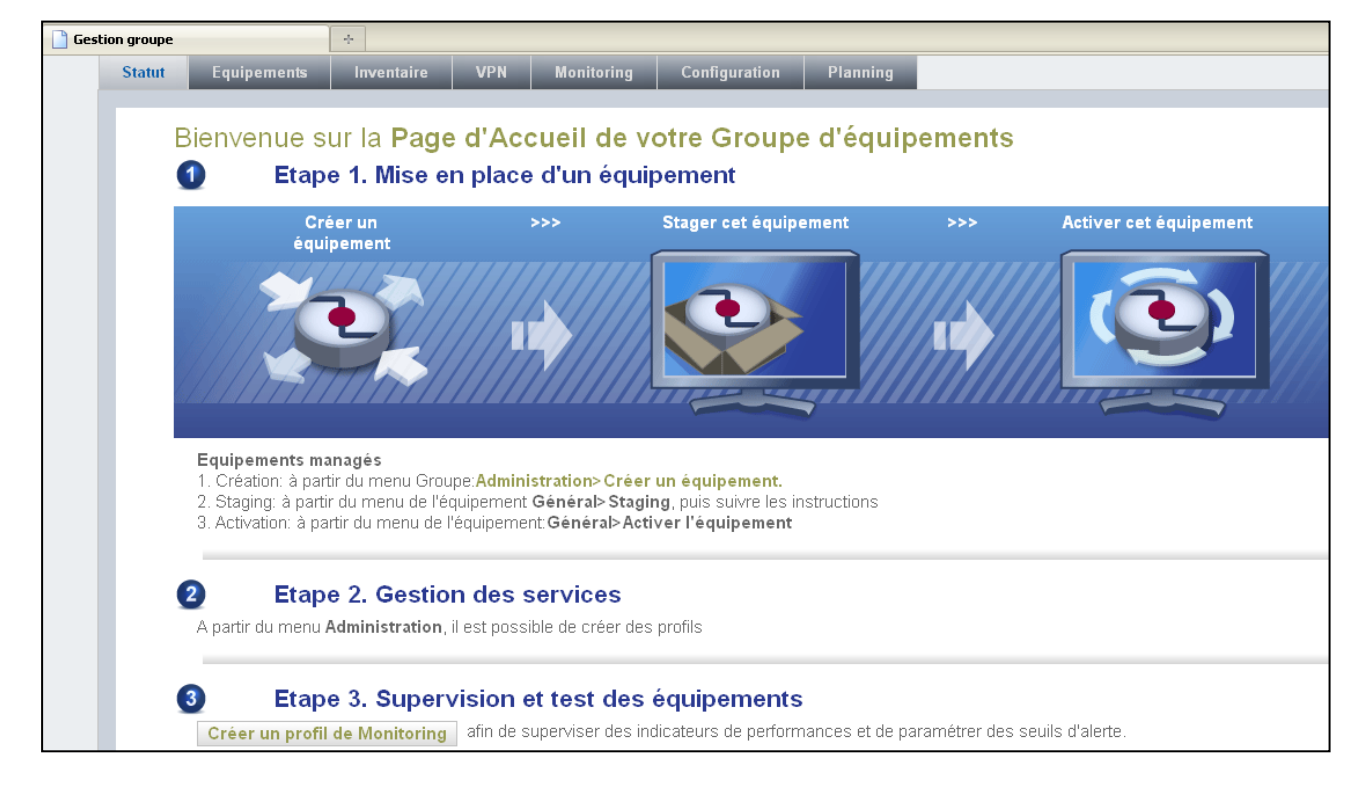

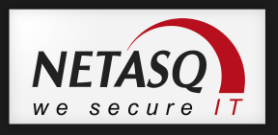

## **7.1.1. Les onglets de la vue groupe d'équipements**

En vous reportant à la dernière capture ci-avant, vous pouvez observer les onglets suivants :

- **Statut**
- **Equipements**
- **Inventaire**
- **VPN**
- **Monitoring**
- **Configuration**
- **Planning**

La suite de cette section est dédiée à l"explication des différents onglets. Les captures présentées supposent que des équipements soient déjà créés dans le groupe.

#### **7.1.1.1. L'onglet « Statut »**

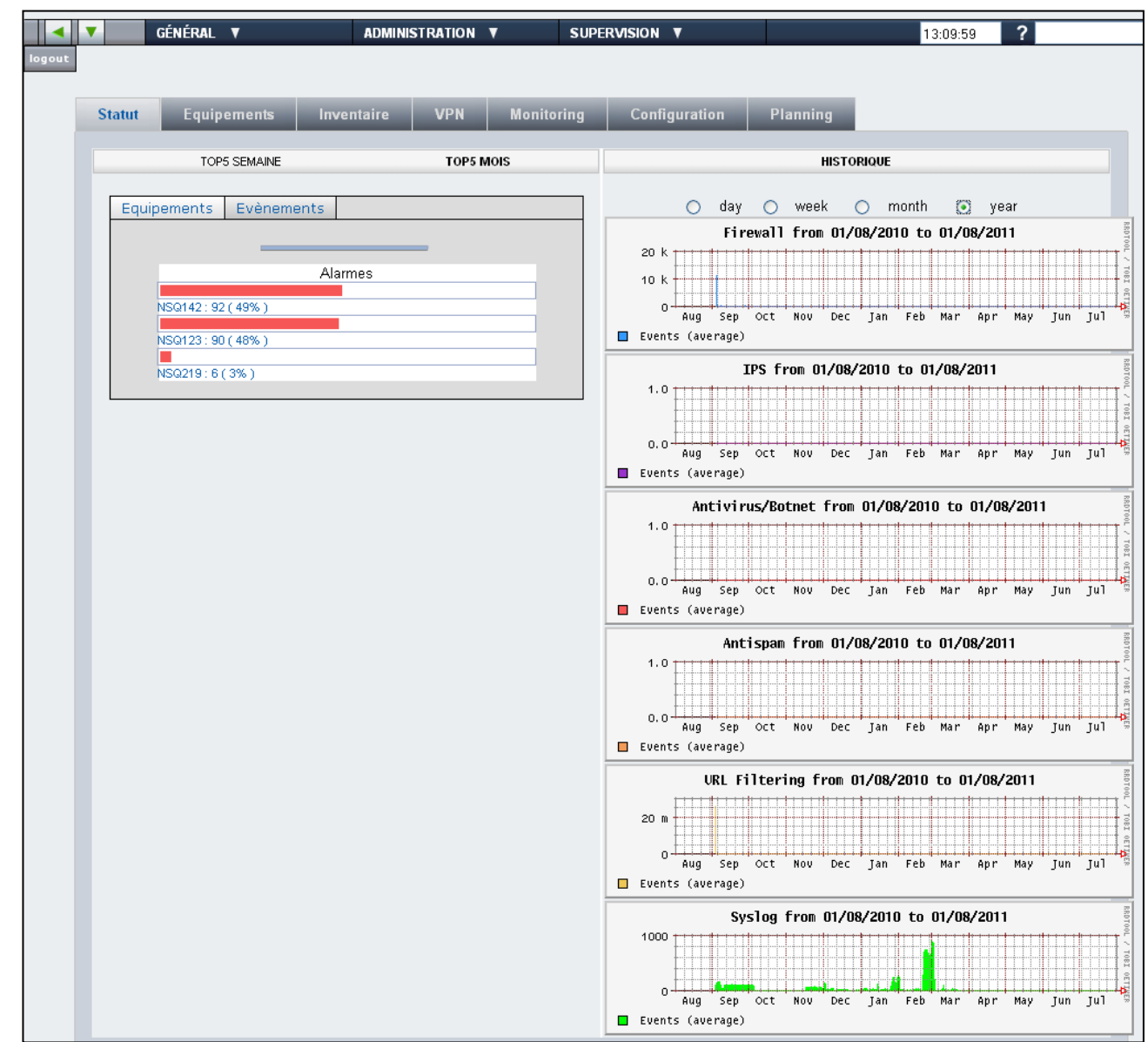

43

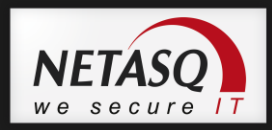

L"onglet « Statut » vous donne une vue d"ensemble des activités du groupe d"équipements.

- La colonne de gauche présente sous la forme d'un graphique en barre, les statistiques des différentes fonctionnalités utilisées par les équipements.
- La colonne de droite propose un historique des différentes fonctionnalités utilisées par le groupe d'équipements sous forme d'un graphique en ligne. Vous pouvez sélectionner une période d"activité donnée par « day » (« jour »), « week » (semaine), « month » (« mois »), « year » (année).

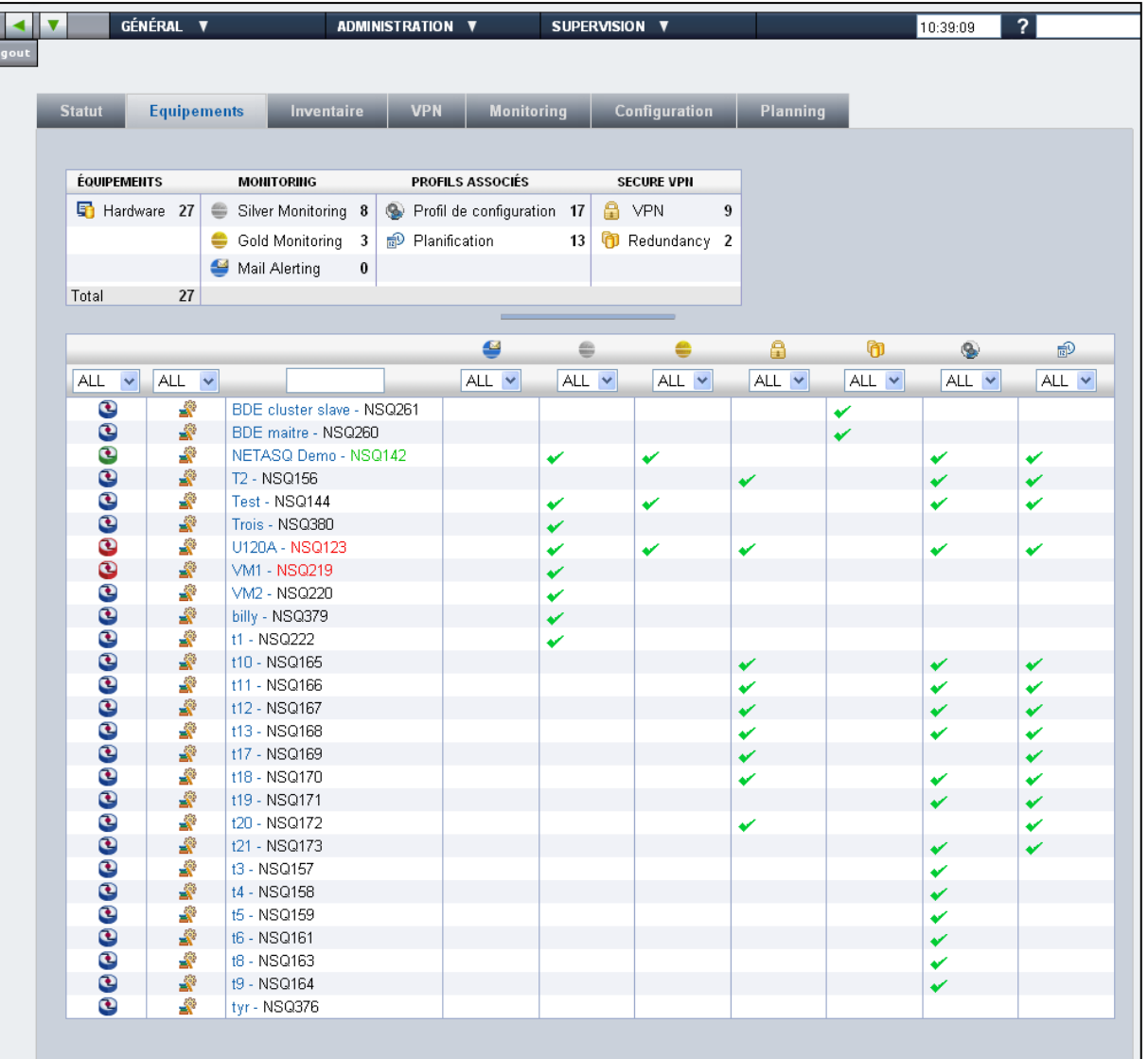

#### **7.1.1.2. L'onglet « Equipements »**

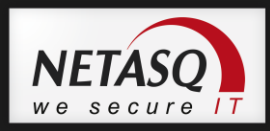

L'onglet « Equipements » est divisé en deux parties :

- Le premier tableau fait état du matériel et des services de supervision mis en œuvre. On apprend par exemple que, 27 équipements figurent dans ce groupe, dont 8 utilisent le « Silver Monitoring », et 3 le « Gold Monitoring ». On peut également observer que 17 d"entre eux utilisent les « Profils de configuration », 13 la « Planification », 9 le « VPN » et 2 la « Redundancy » (haute disponibilité).
- Le second tableau expose en détails les 27 équipements relevés et les services utilisés. Vous avez la possibilité de n"afficher que les informations qui vous sont utiles, en vous rendant au sein de la liste déroulante présente en haut de chaque colonne :

Vous pouvez par exemple choisir de n"afficher que les services en fonctionnement en sélectionnant « ON » au lieu de « ALL ».

## *D* NOTE

Toutes les informations contenues au sein des colonnes sont affichées en « ALL » par défaut.

La capture ci-dessous représente les colonnes dédiées aux services (« Mail Alerting », « Silver Monitoring » etc.).

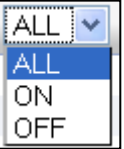

Les deux premières colonnes vous permettront de filtrer le matériel par :

Statut :

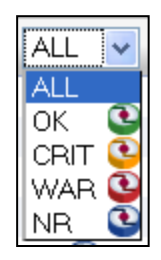

- Equipements managés :

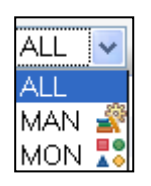

Vous pouvez enfin filtrer les valeurs de la colonne réservée aux équipements (affichés par nom) en tant que tels, en tapant des lettres ou mots clés dans le champ prévu à cet effet :

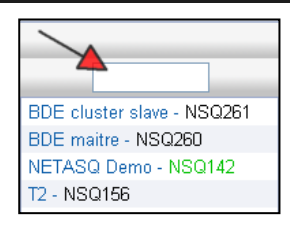

#### **7.1.1.3. L'onglet « Inventaire »**

Celui-ci est également divisé en deux parties :

Un onglet « Matériel »

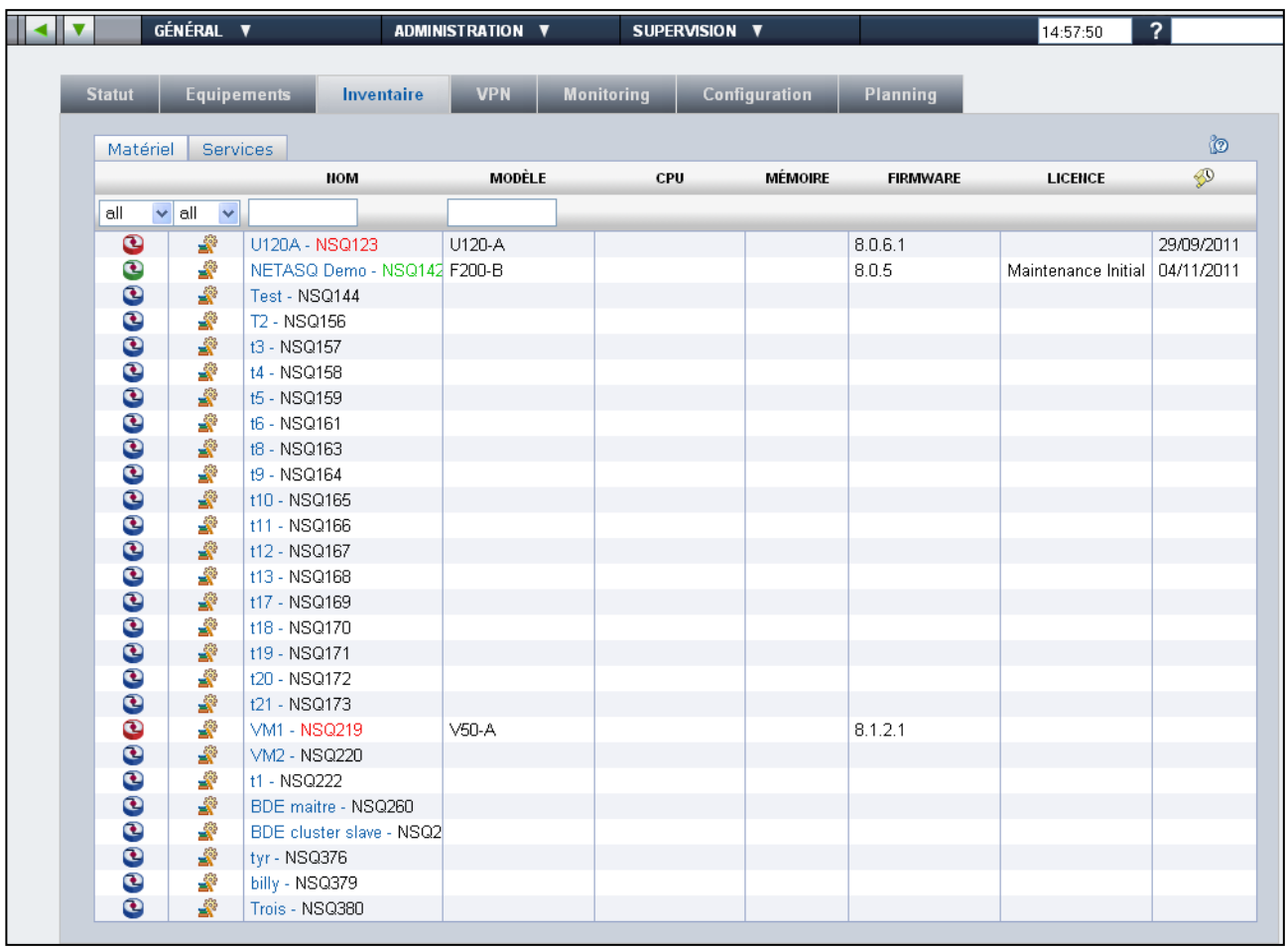

Cet onglet présente le détail des équipements contenus dans le groupe avec des informations matérielle comme le nom, le modèle du produit, la version firmware, le type de licence, et la date d'expiration du certificat ( icône  $\mathbb{S}$ ).

Vous pouvez, de la même manière que pour l"onglet « Equipements », filtrer par « Nom » et par « Modèle » de produit dans les emplacements correspondants ; ainsi que par statut et équipements managés (déroulez les listes où « all » est affiché).

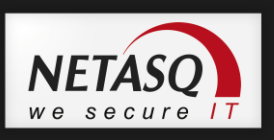

Un onglet « Services »

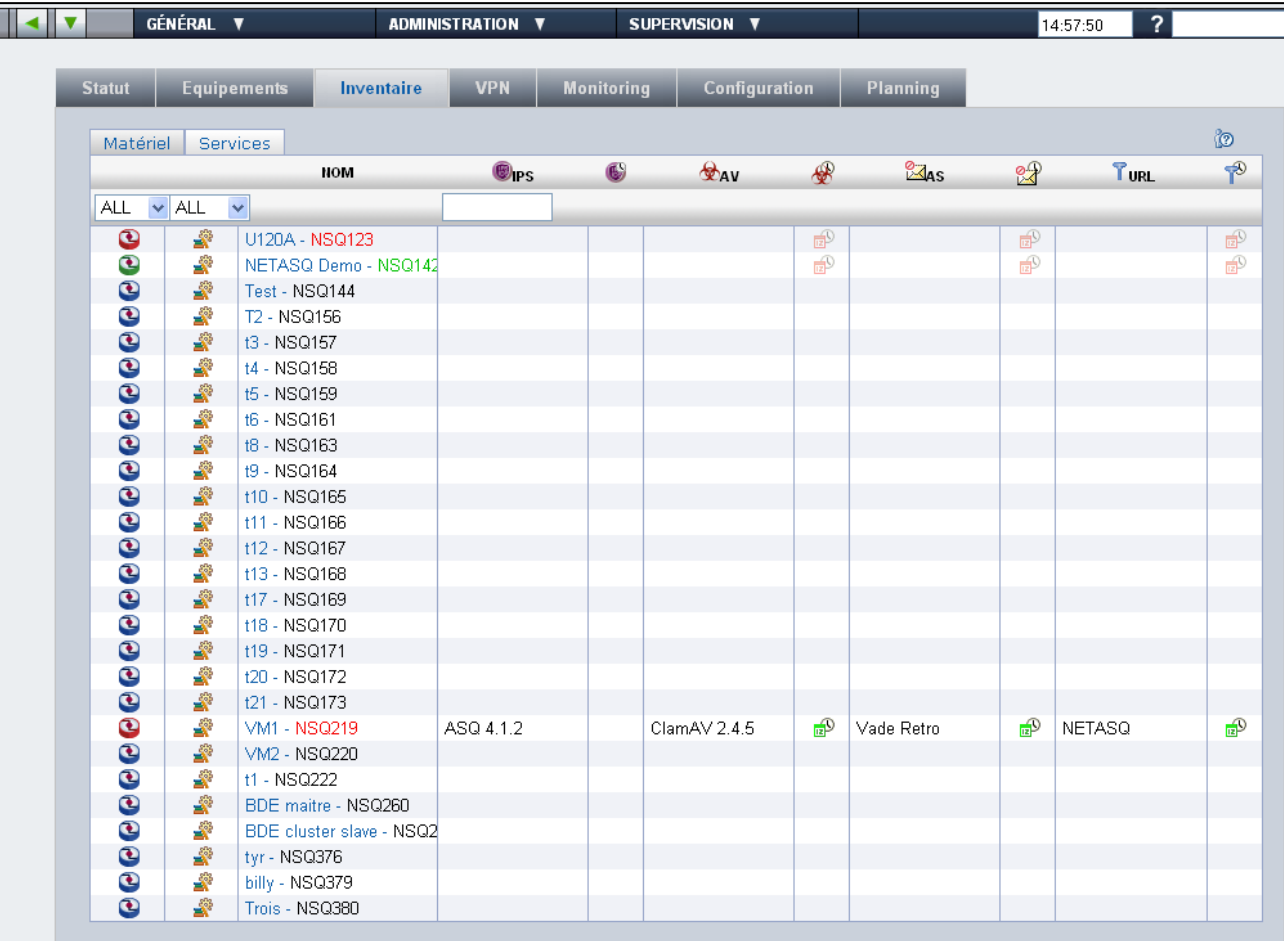

En cliquant sur (2 (aide/help), vous pouvez afficher la légende des icônes utilisées au sein du tableau :

Vous pouvez ainsi visualiser les informations relatives aux fonctionnalités déployées sur un les équipements.

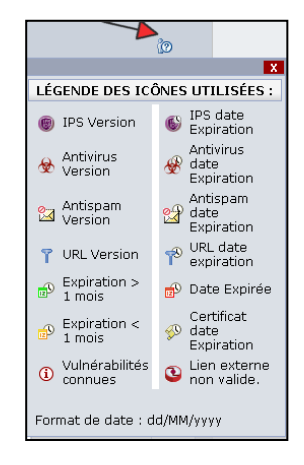

#### **7.1.1.4. L'onglet « VPN »**

Cet onglet liste les topologies VPN définies pour le groupe d"équipements.

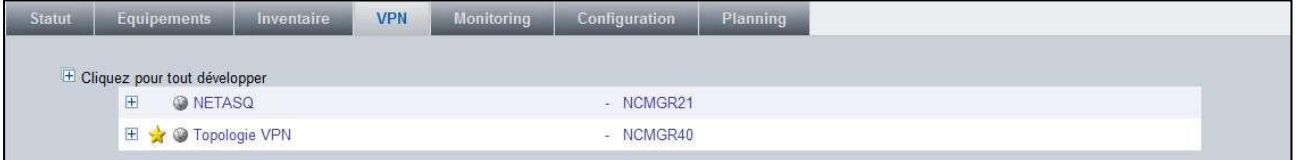

Les informations sur les profils (topologies) VPN sont détaillées au chapitre Gestion des [profils VPN.](#page-56-0)

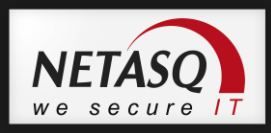

#### **7.1.1.5. L'onglet « Monitoring »**

Cet onglet liste les profils de monitoring définis pour le groupe d"équipements. Un profil de monitoring permet de définir des graphes personnalisés qui seront visibles dans la vue des équipements rattachés à ce profil.

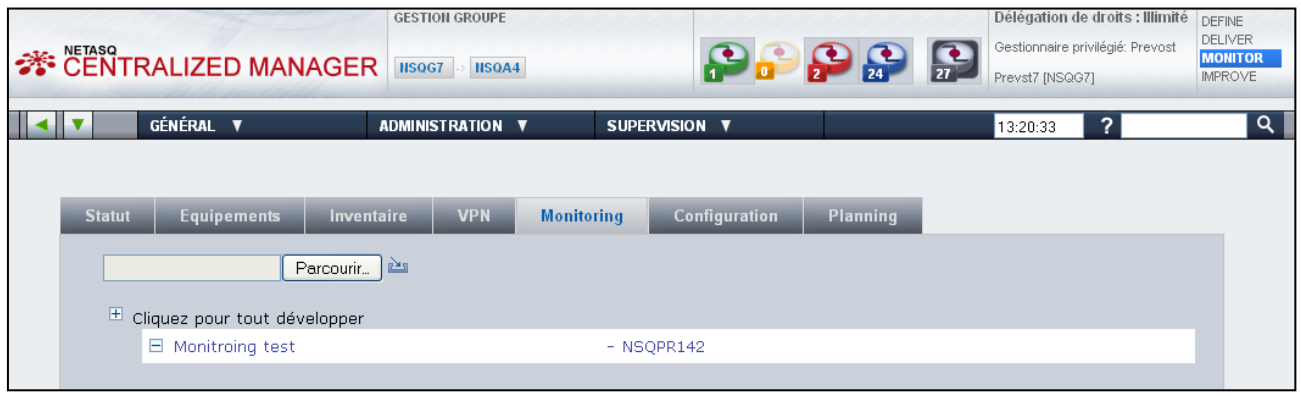

Lorsque vous sélectionnez un profil de monitoring, un écran composé de deux onglets apparaît :

« Informations »

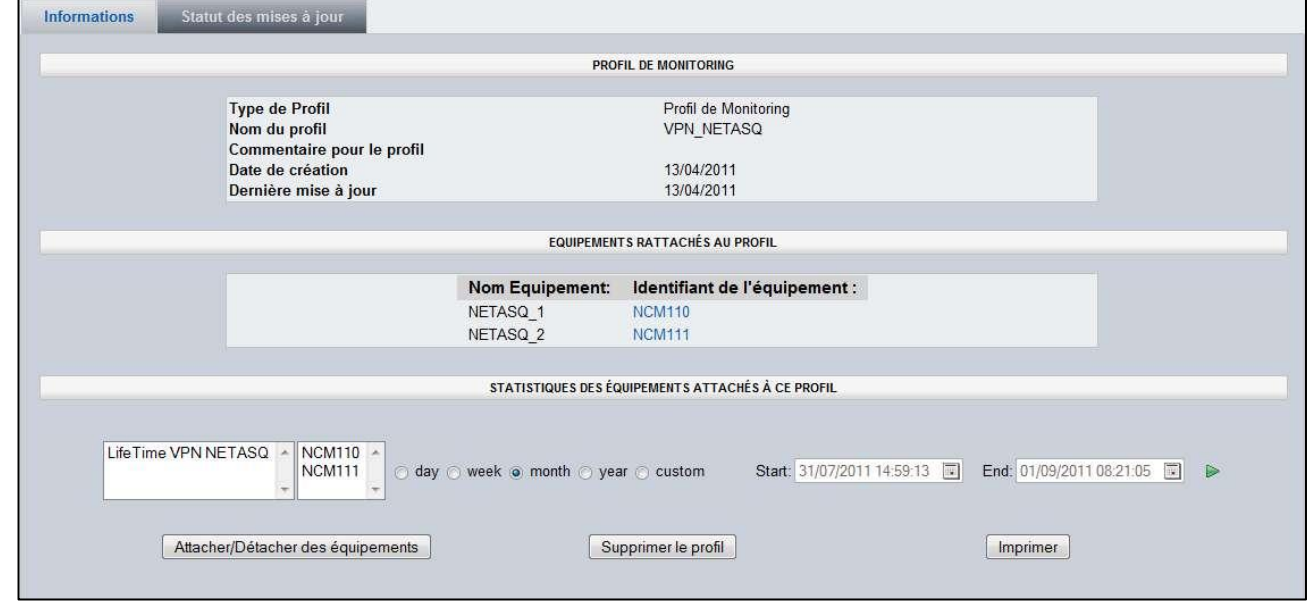

Vous accédez aux informations détaillées du profil de monitroing, à la liste des équipements lui étant rattachés ainsi qu"aux données permettant de construire le(s) graphe(s) personnalisé(s).

En cliquant sur l"un des équipements de la liste, vous vous retrouvez directement sur sa page d"accueil.

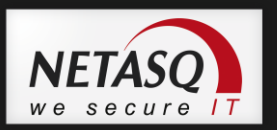

#### Statut des mises à jour »

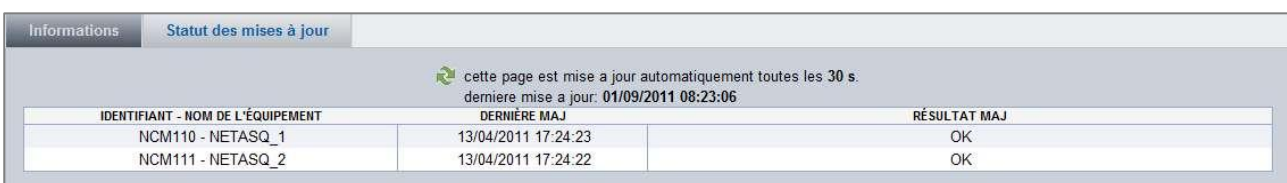

Cet onglet vous permet de visualiser les dernières mises à jour des équipements.

#### **7.1.1.6. L'onglet « Configuration »**

Cet onglet liste les profils de configuration définis pour le groupe d"équipements.

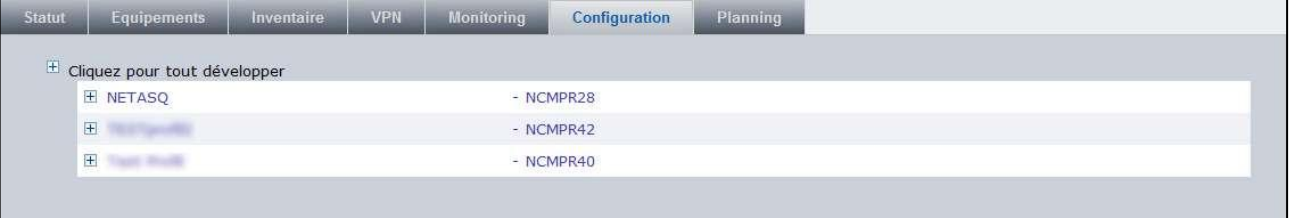

Les informations sur les profils de configuration sont détaillées au chapitre [7.3 Gestions](#page-50-0)  [des profils de configuration.](#page-50-0)

#### **7.1.1.7. L'onglet « Planning »**

Cet onglet liste les profils de planification définis pour le groupe d"équipements. Un profil de planification permet de définir l"exécution périodique de commandes sur les équipements rattachés à ce profil.

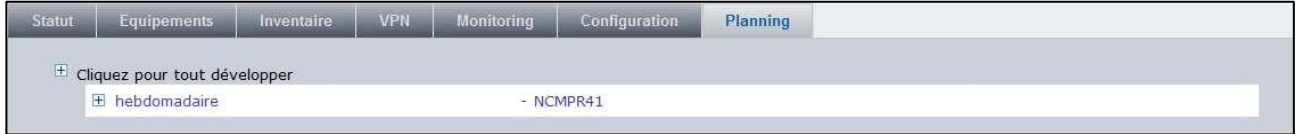

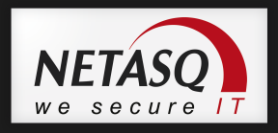

Lorsque vous sélectionnez un profil de planification, un écran composé de trois onglets apparaît :

« Informations »

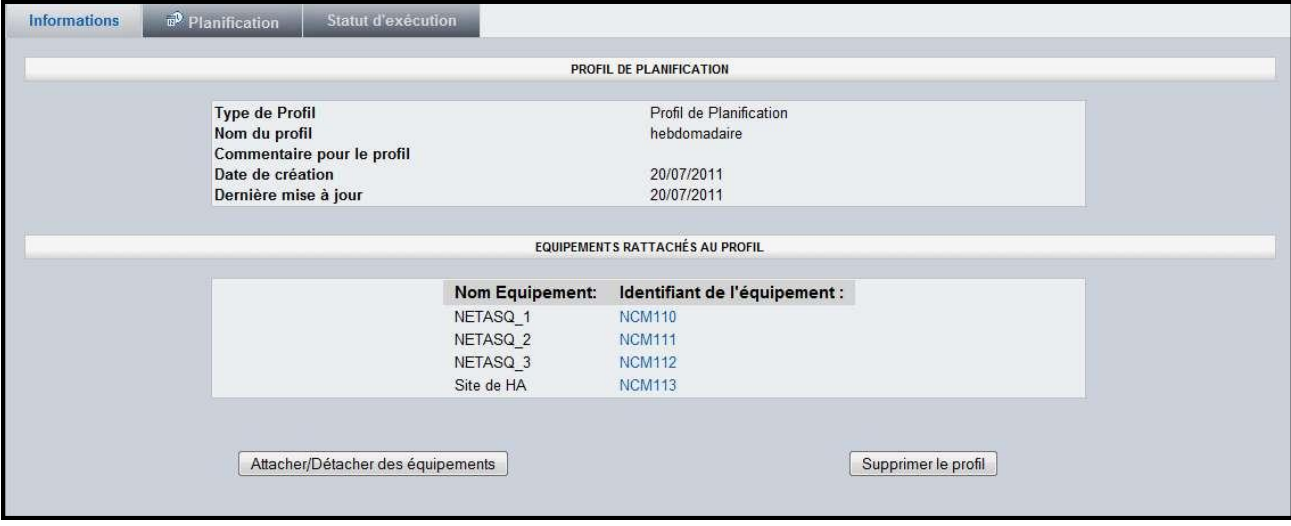

Vous accédez aux informations détaillées du profil de planification et à la liste des équipements lui étant rattachés. En cliquant sur l"un des équipements de la liste, vous vous retrouvez directement sur sa page d"accueil.

« Planification »

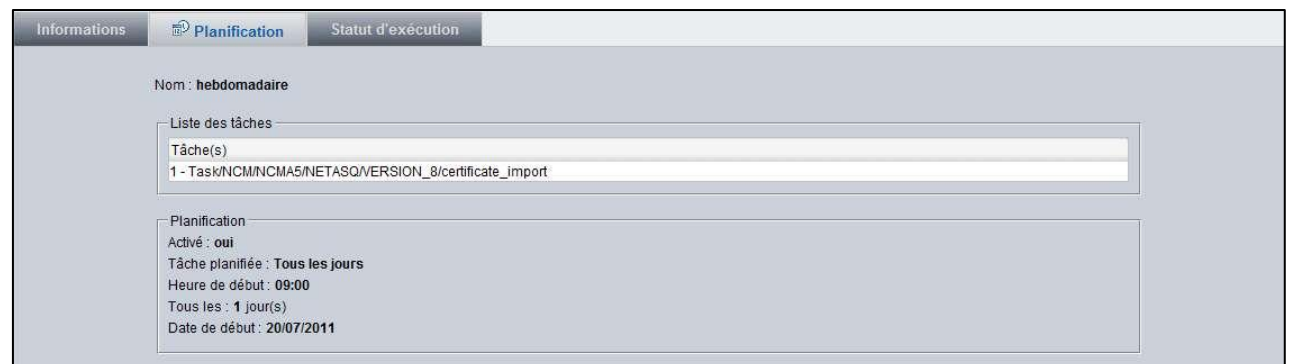

Cet onglet affiche les informations concernant la planification du profil : liste des tâches (script de commandes) qui seront effectuées et fréquence d"exécution.

« Statut d"exécution »

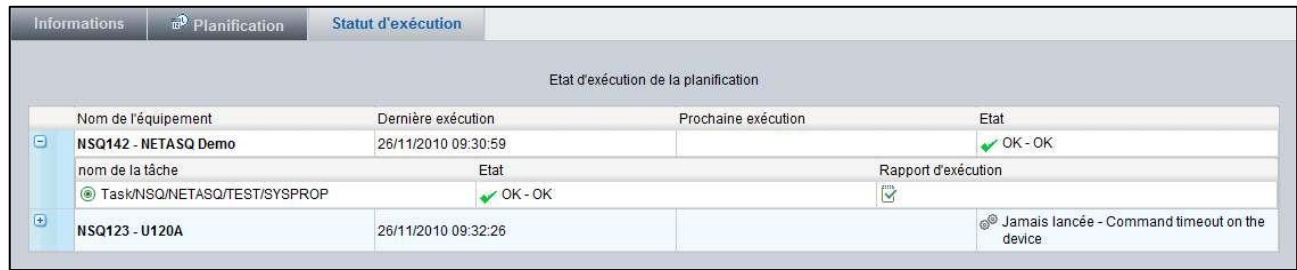

Cet onglet affiche les informations concernant le statut d"exécution des tâches planifiées. Suite à l"exécution d"une tâche, il est possible pour chaque équipement de visualiser le rapport d'exécution en cliquant sur l'icône  $\mathbb{R}$ .

図  $\hat{\mathbf{z}}$ 

Ë

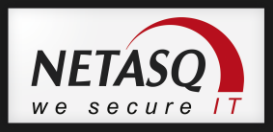

Ce rapport liste l"ensemble des commandes ainsi que les réponses de l"équipement.

```
Task/NSQ/NETASQ/TEST/SYSPROP
nop Exemple de script
100 code=00a00100 msg="0k"
Netasq>
nop une variable DNS=127.0.0.1
nop une variable DNS=127.0.0.1
100 code=00a00100 msg="0k"
Netasg>
system property
101 code=00a01000 msg="Begin"
Type="Firewall"
Model="F200-B"
Version="8.0.5"
ASQVersion="4.0.4"
SerialNumber="F200XB008380600401"
```
# <span id="page-50-0"></span>**7.2. Gestion des Profils de configuration**

Le profil de configuration permet de définir une configuration d"équipement qui pourra être partagée par tous les équipements du groupe. Un profil est constitué d"éléments de configuration qui sont stockés dans le dépôt de fichiers. Un élément peut être partagé par plusieurs profils offrant ainsi la possibilité de déployer cet élément de configuration sur tous les équipements gérés.

### **7.2.1. Créer un profil de configuration**

<span id="page-50-1"></span>Les profils de configuration se créent depuis la vue groupe d"équipement.

Rendez vous dans le menu Administration\Créer un profil de configuration.

#### La page suivante apparaît :

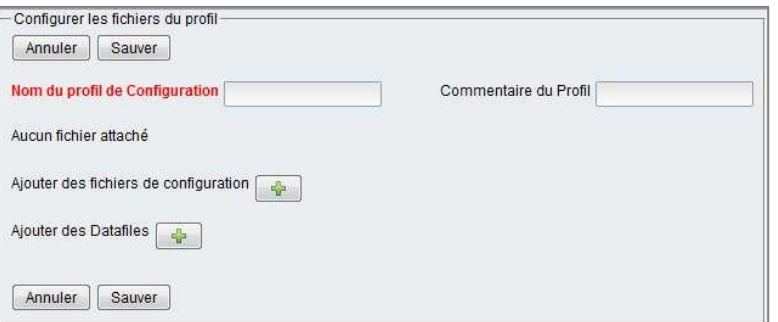

2 Remplissez les informations demandées. Le nom du profil est obligatoire.

**3** Attachez les éléments de configuration au profil en cliquant sur l'icône correspondante.

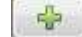

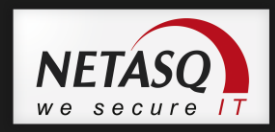

Une nouvelle fenêtre s"ouvre offrant une vue sur la partie du dépôt correspodant à l"icône sélectionnée.

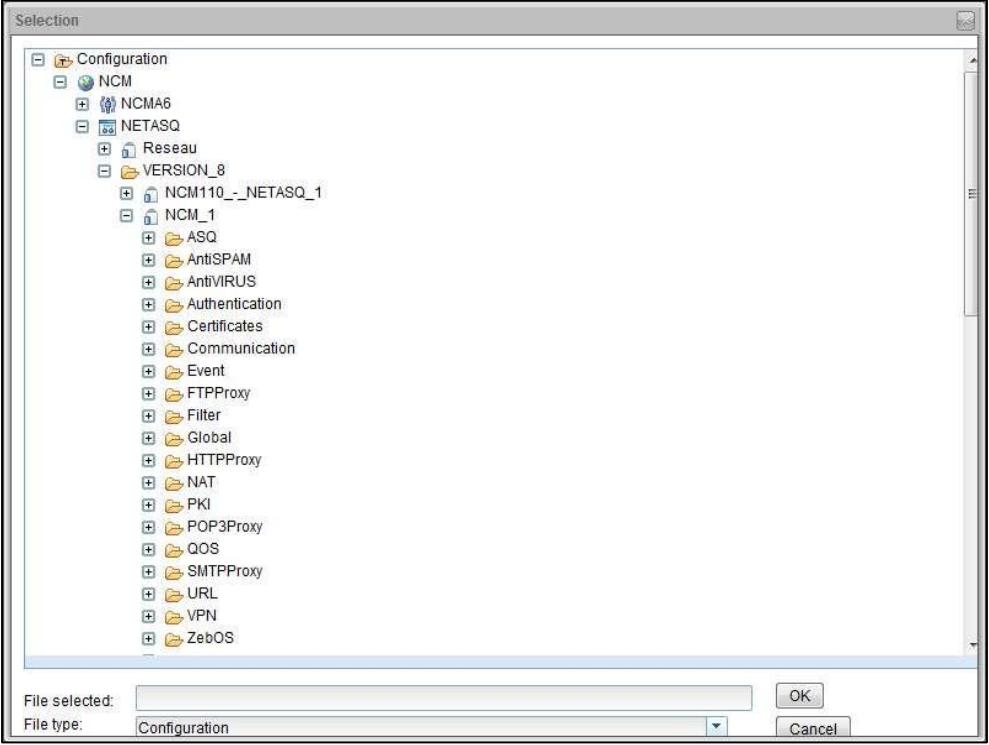

52 Manuel d'utilisation Manuel d"utilisation

Sélectionnez les éléments de configuration sur « Valider ».

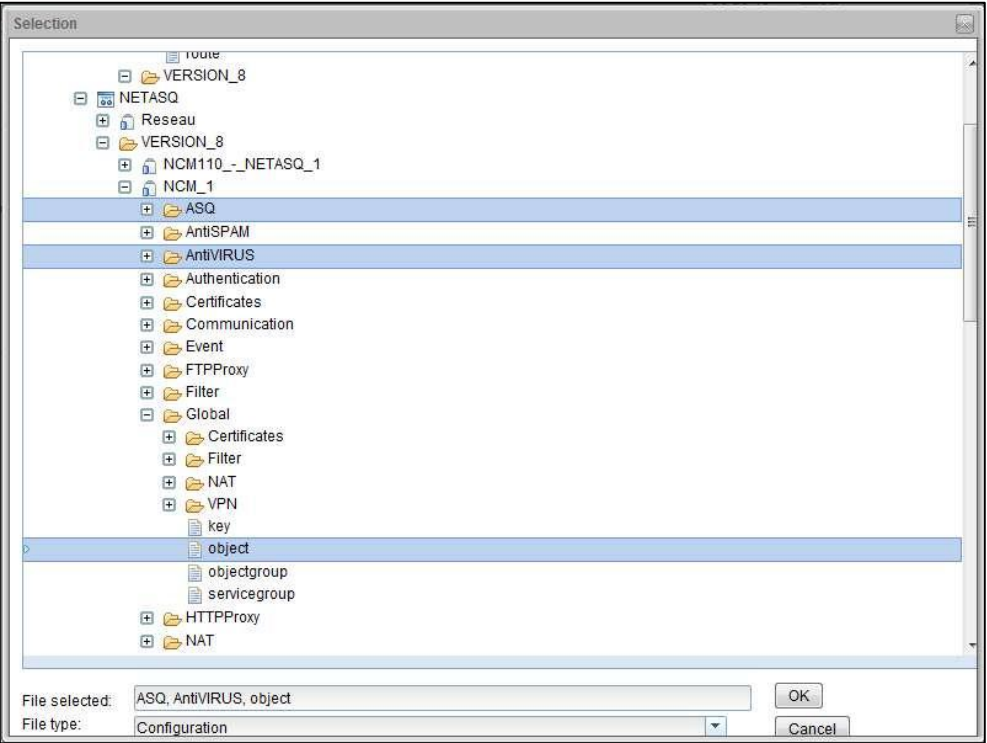

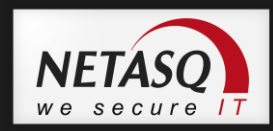

Comme le montre l"exemple ci-dessous, il est possible de sélectionner soit un élément simple, matérialisé par l'icône , soit un ensemble d'éléments (icône ) soit une archive de configuration complète (icône ).

# *O* NOTE

La sélection multiples des éléments est facilité par l"utilisation des touches "Shift" et "Ctrl".

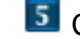

**5** Cliquez sur le bouton OK pour valider la sélection.

L'écran suivant apparaît :

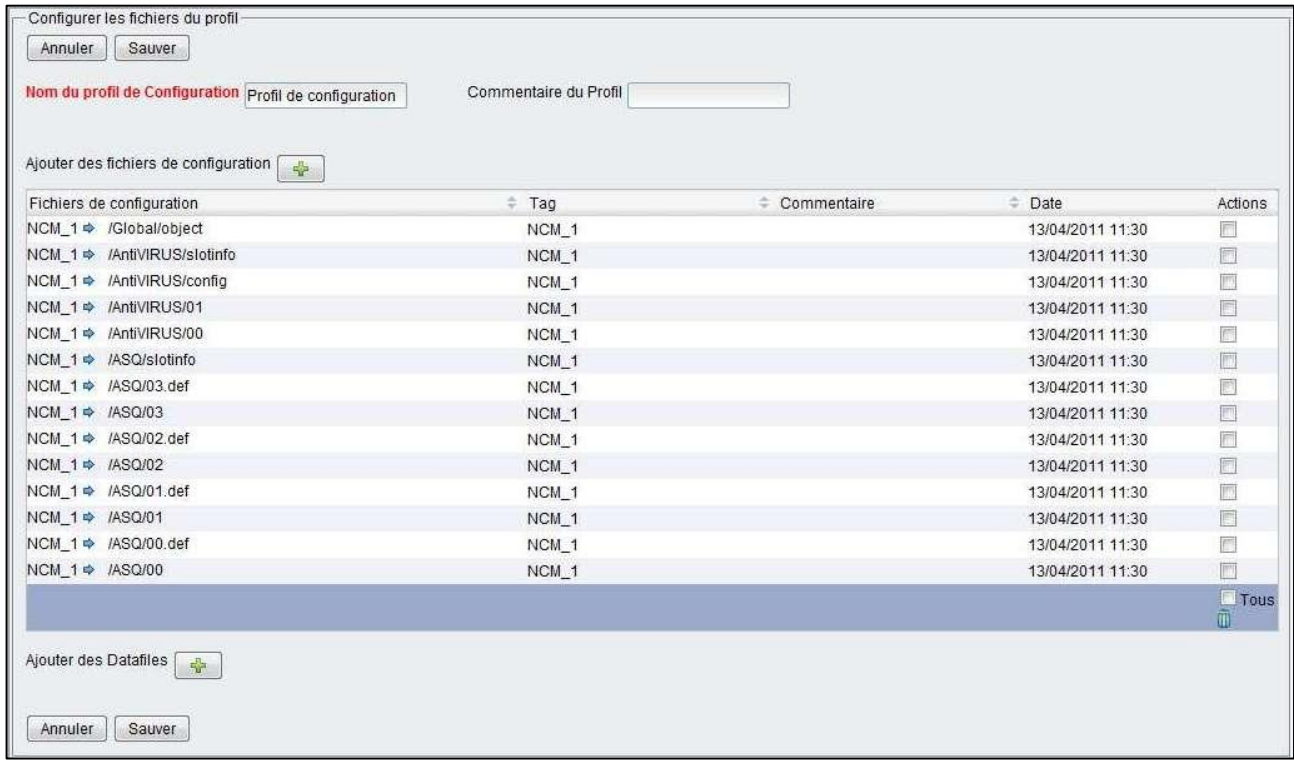

Avant de valider le profil de configuration, vous avez la possibilité de supprimer des éléments de configuration. Pour se faire, validez la case à cocher en face du ou des éléments à retirer puis cliquez sur l'icône  $\blacksquare$ .

Cliquez sur le bouton « Sauver » pour valider la création du profil de configuration.

La page principale du profil de configuration sera alors affichée.

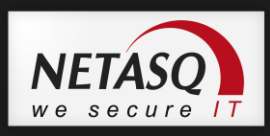

### **7.2.2. Vue profil de configuration**

Depuis la vue groupe d"équipements, il est possible d"administrer les profils de configuration en cliquant sur l"onglet Configuration.

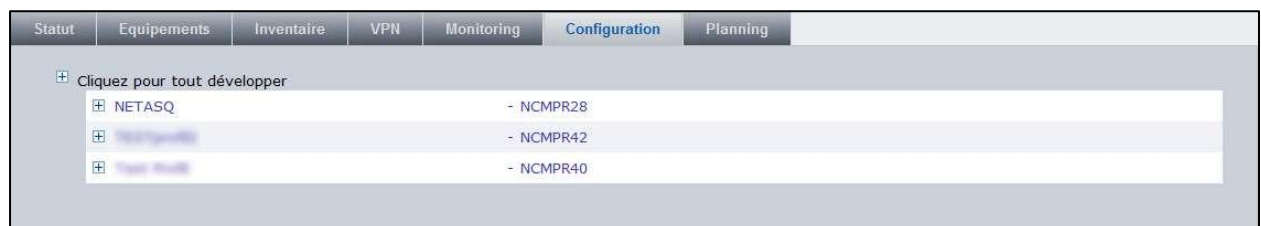

Lorsque vous sélectionnez un profil de configuration, un écran composé de trois onglets apparaît :

« Informations »

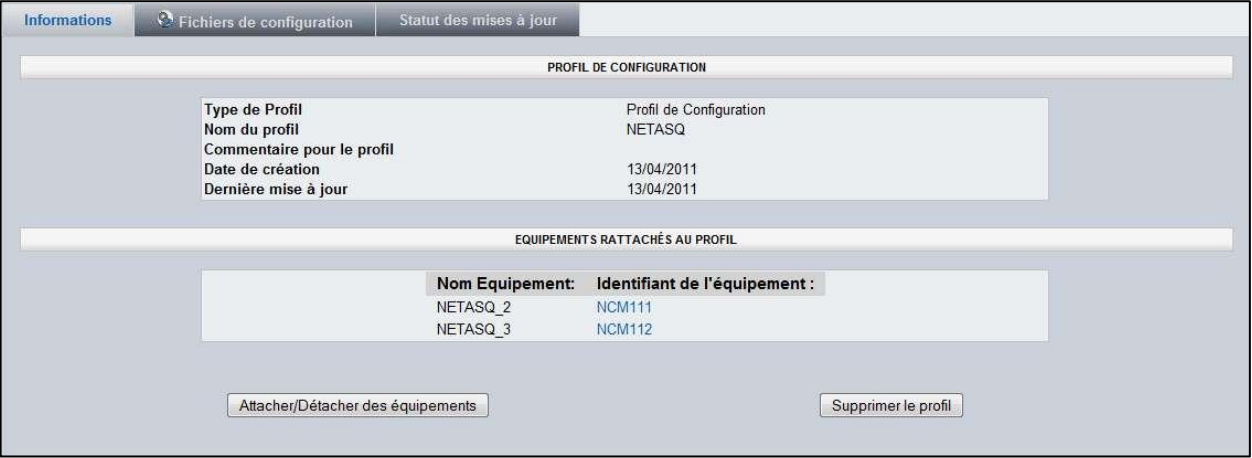

Cet écran propose une description générale du profil et liste les équipements attachés.

Depuis cet écran, il est possible d"effectuer les actions suivantes :

- « Attacher/Détacher des équipements »
- « Supprimer le profil »
- « Fichiers de configuration »

-

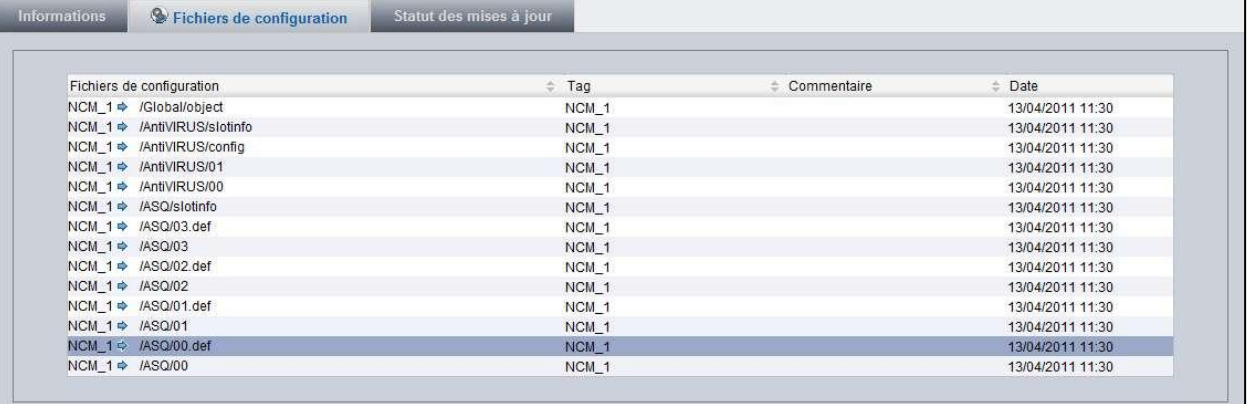

Cet écran liste les éléments de configuration du profil .

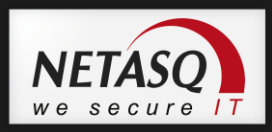

« Statut des mises à jour »

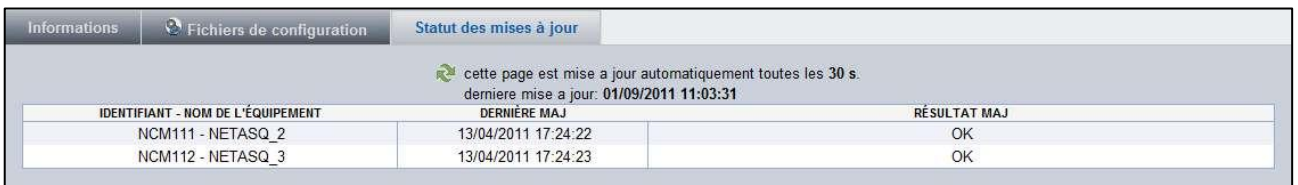

Cet écran donne le statut des mises à jour de configuration des équipements attachés au profil.

### **7.2.3. Gestion d'un profil de configuration**

Depuis la vue groupe d"équipements, il est possible d"administrer les profils de configuration en cliquant sur l"onglet « Configuration ».

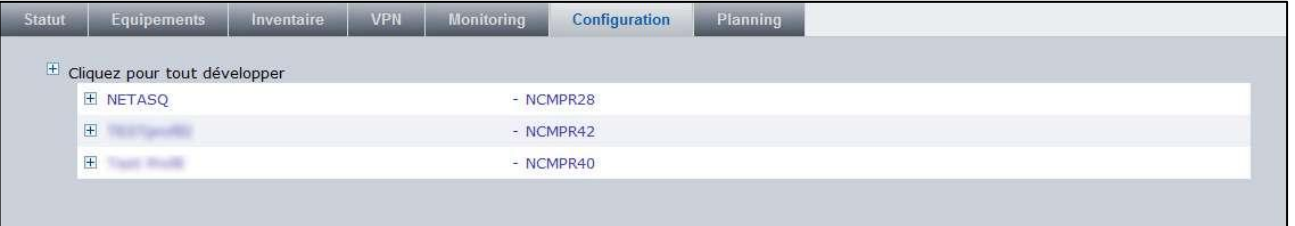

Depuis la liste des profils de configuration, vous pouvez cliquer sur un profil afin de l"administrer. Vous vous trouvez alors au niveau de la vue gestion de profil.

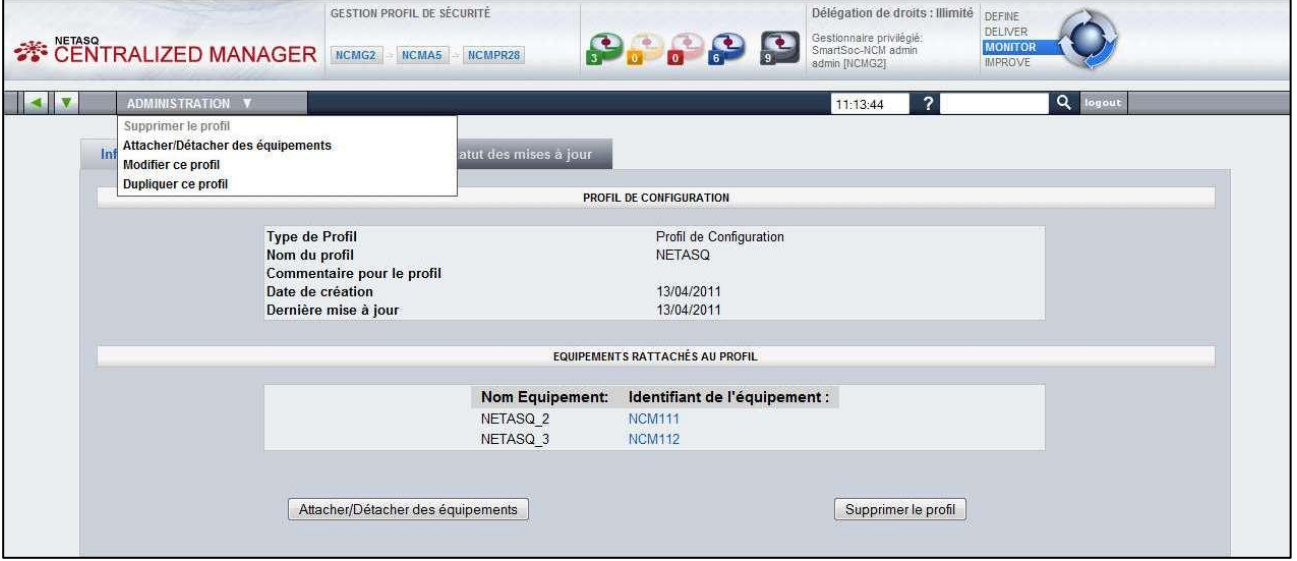

Le menu « Administration » propose plusieurs actions :

- Supprimer le profil
- Attacher/Détacher des sites : ce lien permet d"attacher ou de détacher des équipements au profil.
- Modifier un profil de configuration : vous pouvez ajouter ou supprimer des fichiers de configuration au profil
- Dupliquer ce profil de configuration : la liste de fichiers de configuration est ajoutée à un nouveau profil

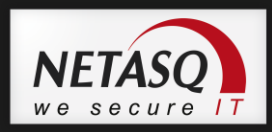

Les actions d"attachement/détachement d"équipements et de suppression de profil sont également disponible depuis l"onglet « Informations » de la vue profil de configuration.

## **7.2.4. Attacher/détacher un équipement à un profil**

En sélectionnant cette action depuis le menu ou le bouton, la page suivante apparaît avec les équipements pouvant être attachés ou détacher du profil :

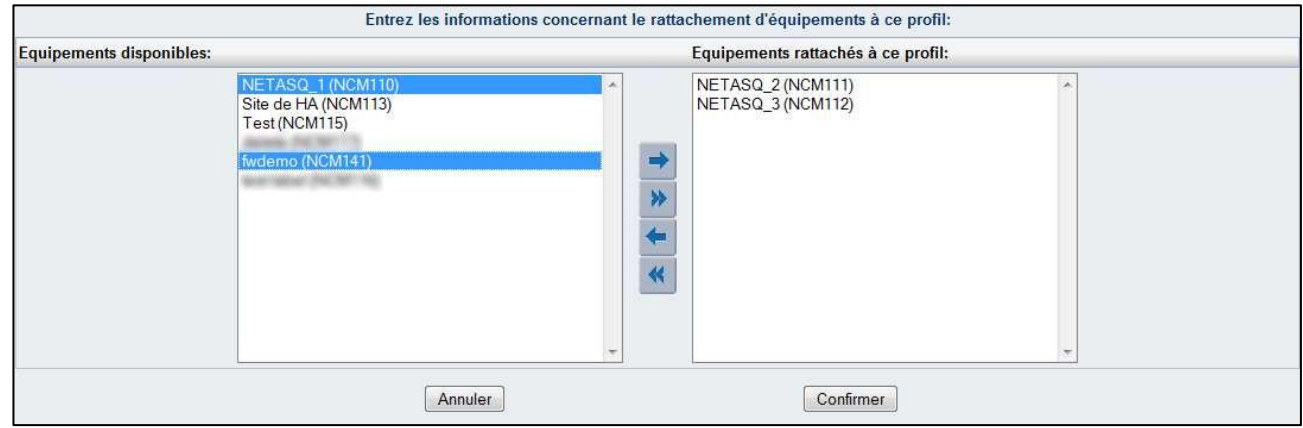

Pour attacher/détacher, il suffit de sélectionner l"équipement et de déplacer celui-ci avec les flèche adéquates. Appuyer sur « Confirmer » pour valider vos actions.

Dans notre exemple nous attachons les équipements « NETASQ\_1 NCM110 » et « fwdemo NCM 141 » à notre profil. Après avoir confirmé, vous êtes redirigé vers une page récapitulative avec un bouton pour retourner à la page principale de gestion du profil.

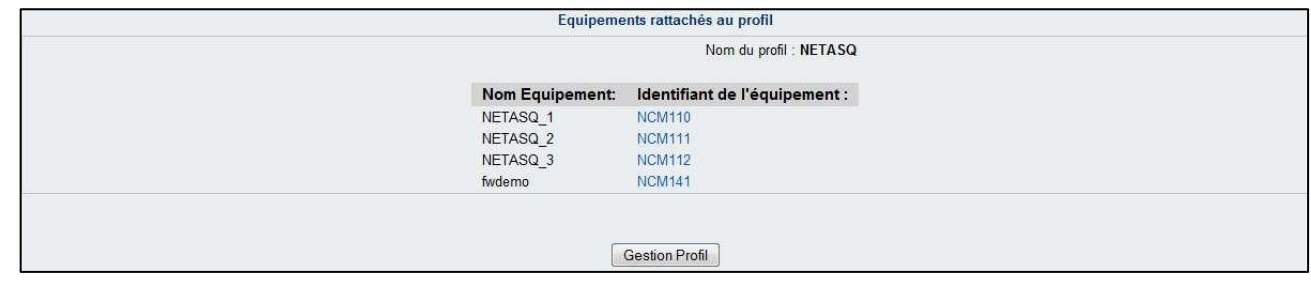

### **7.2.5. Modifier un profil**

La modification d'un profil consiste à modifier les élements de configuration constituant le profil.

Depuis la vue du profil de configuration à modifier, rendez vous dans le menu Administration\Modifier le profil.

Voir le paragraphe [7.2.1](#page-50-1) [Créer un profil](#page-50-1) pour les actions à effectuer pour modifier le profil de configuration.

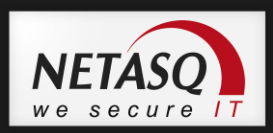

### **7.2.6. Dupliquer un profil**

Depuis la vue du profil de configuration à modifier, rendez vous dans le menu Administration\Modifier le profil.

#### L'écran suivant apparaît :

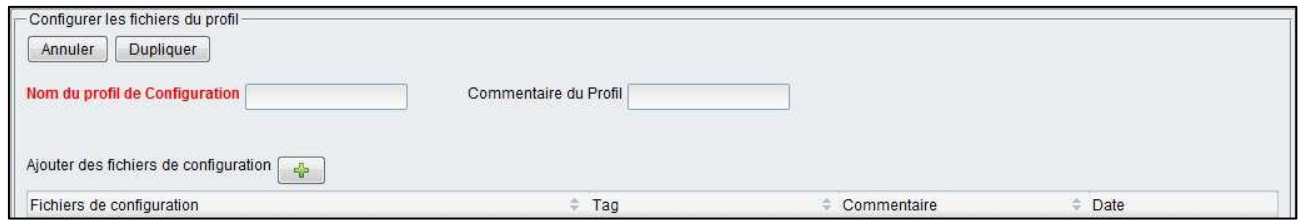

Voir le paragraphe [7.2.1](#page-50-1) [Créer un profil](#page-50-1) pour les actions à effectuer pour dupliquer le profil de configuration.

### **7.2.7. Supprimer le profil**

En sélectionnant cette action depuis le menu ou le bouton, un message de confirmation apparaît :

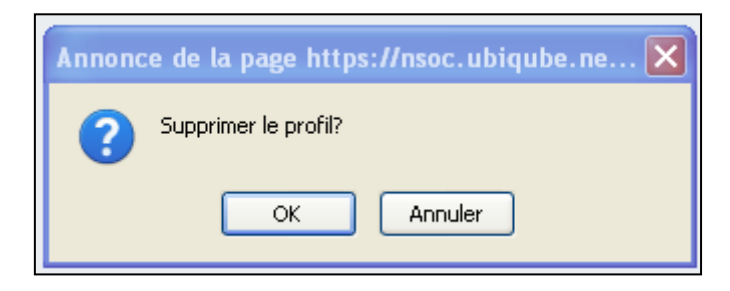

Si vous validez, le profil sera alors supprimé de la base. Cette action est définitive.

### <span id="page-56-0"></span>**7.3. Gestion des profils VPN**

La fonctionnalité de topologie VPN offre des facilités pour créer et gérer une architecture VPN impliquant plusieurs équipements. En associant des équipements à une topologie VPN NETASQ Centralized Manager calculera et poussera automatiquement les configurations sur les boitiers participant à cette architecture VPN.

### **7.3.1. Introduction**

Il existe 2 types de topologies VPN dans NETASQ Centralized Manager :

- VPN local : permet de définir une architecture VPN n"impliquant que les équipements du groupe dans lequel on définit l"architecture
- VPN global : permet de définir une architecture VPN impliquant des équipements de plusieurs groupes

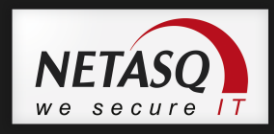

Le principe de fonctionnement de l"assistant de création est identique pour les 2 types de topologies. La différence est apparente au niveau du choix des équipements où une topologie gloable invite à rechercher les équipements des autres groupes.

# *O* NOTE

Un gestionnaire ne peut créer une topologie VPN globale qu"avec les équipements auxquels il a accès.

Une topologie VPN se crée depuis la vue groupe d"équipement.

Rendez vous dans le menu Administration\Créer unVPN local.

La page suivante apparaît :

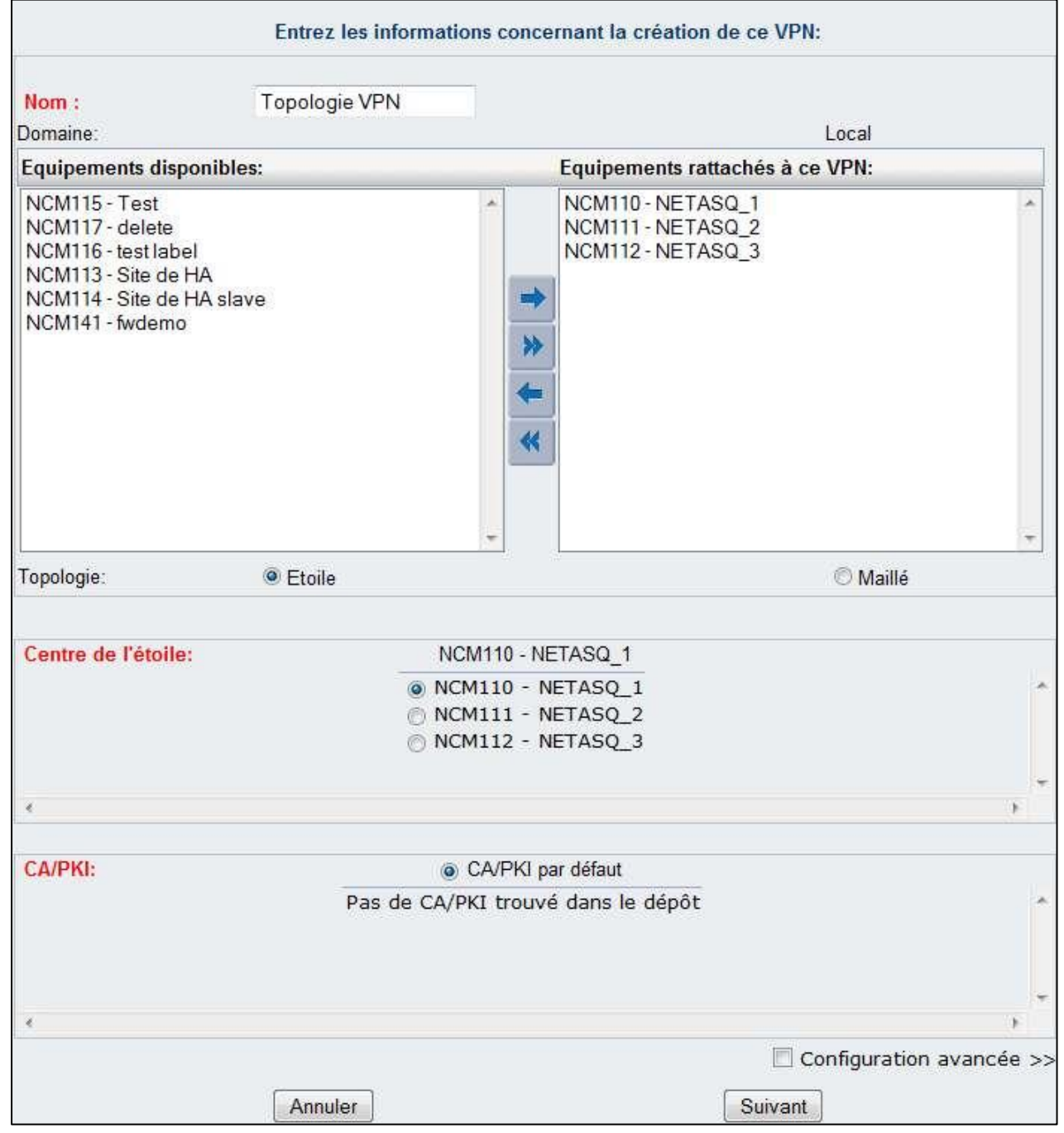

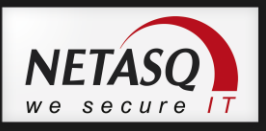

**Remplissez le nom de la topologie VPN.** 

**3** Déplacez les équipements devant faire partie de la topologie VPN et choisissez le type de topologie « étoile » ou « maillé ».

## *O* NOTE

Dans le cas d"une topologie VPN en étoile, il faut également choisir le centre de la topologie (le point de convergence).

4 Sélectionnez l'autorité de certification à utiliser pour cette topologie.

## **O** NOTE

NETASQ Centralized Manager propose par défaut l"autorité de certification embarquée dans la solution.

Il est possible de définir d"autre autorité de certification en déposant les certificats adéquats dans le dépôt.

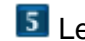

Le mode avancée permet de choisir les extrémités de trafic des tunnels VPN.

Par défaut, NETASQ Centralized Manager inclut toutes les extrémités définies comme protégées au niveau des équipements participant à la topologie.

```
\boxed{V} << Configuration avancée
Extrémités de trafic pour chaque équipement :
NCM110 - NETASO 1
                                                                                          ×
 192.168.10.0 / 255.255.255.0192.168.0.0 / 255.255.255.0E.
NCM111 - NETASQ_2
 192.168.1.0 / 255.255.255.0NCM112 - NETASQ 3
 192.168.2.0 / 255.255.255.0
```
La gestion des extrémités de trafic pour chaque équipement peut être effectuée depuis l'écran de modification d'un équipement.

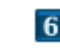

**6** Cliquez sur le bouton « Suivant ».

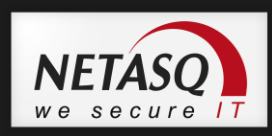

L"écran suivant apparaitra permettant de controler les informations de la topologie VPN avant de confirmer sa création.

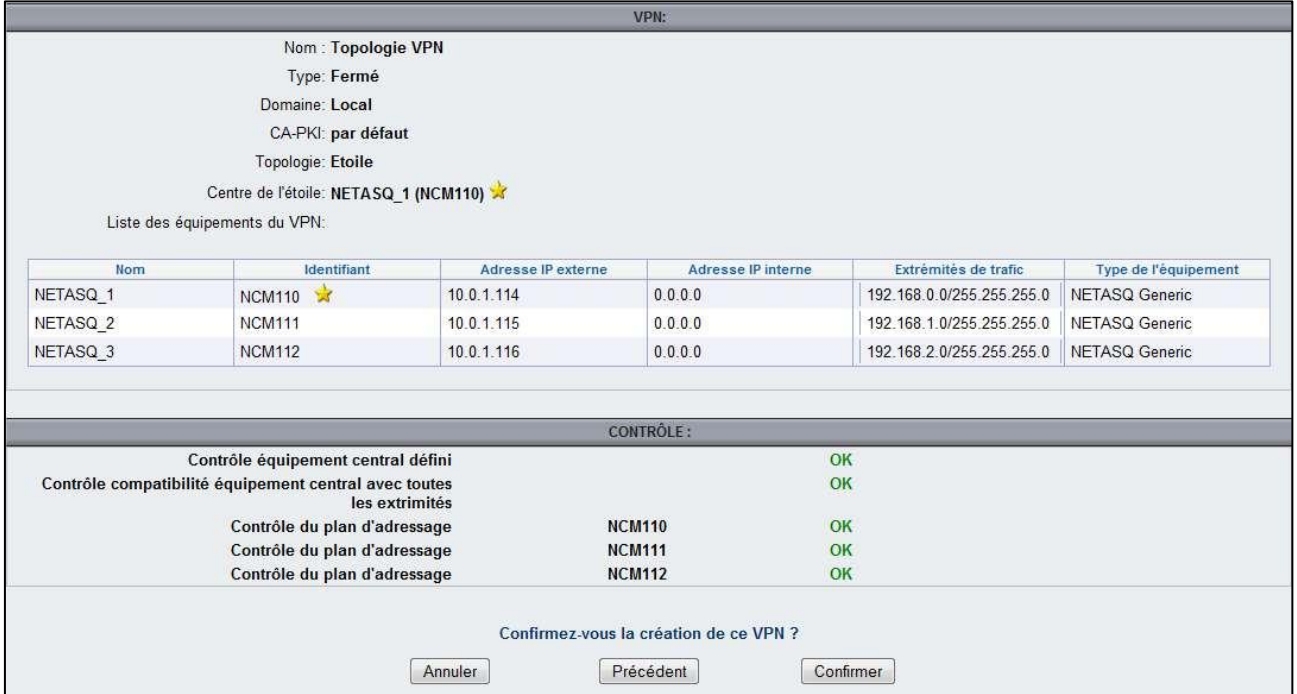

**7** Cliquez sur le bouton « Confirmer ». La page principale du profil VPN sera alors affichée.

### **7.3.2. Vue topologie VPN**

Depuis la vue groupe d"équipements, il est possible d"administrer les profils VPN, en cliquant sur l"onglet « VPN ».

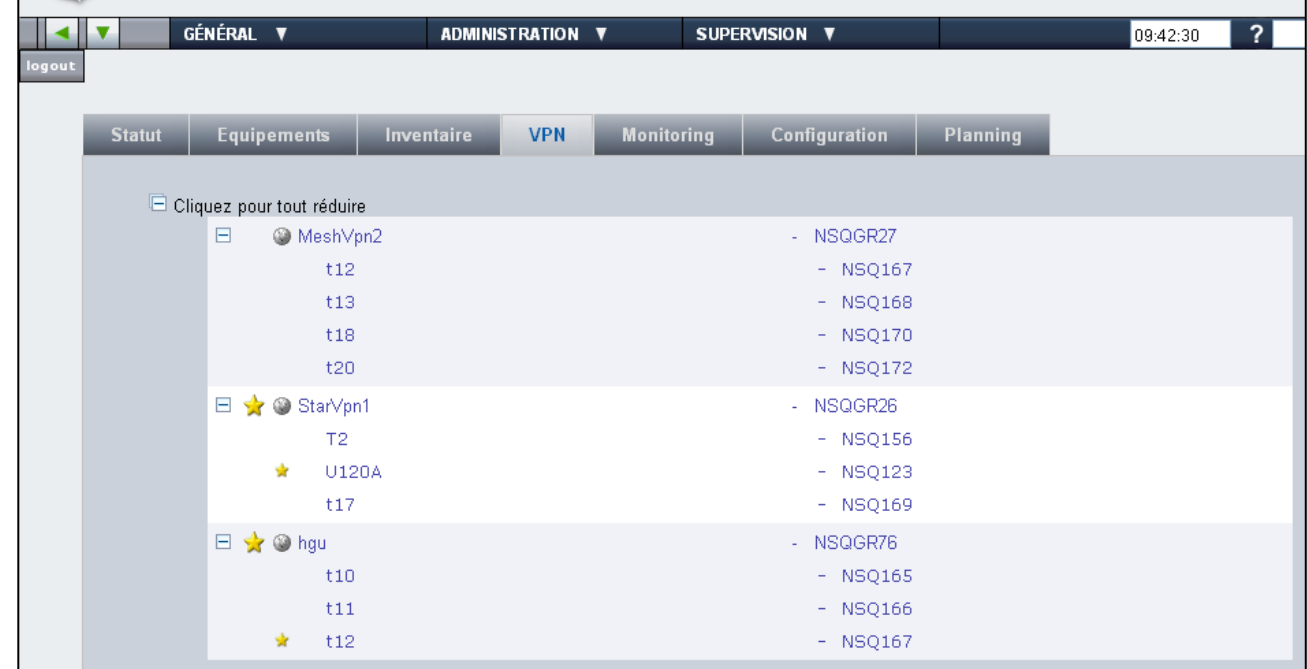

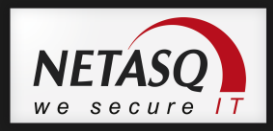

Vous pouvez accédez à un profil VPN en cliquant sur le nom du profil ou déplier le nœud afin de visualiser les équipements participant à une topologie. Il est possible de naviguer vers la gestion d"un équipement en cliquant sur son identifiant.

# *O* NOTE GENERALE

La grande icône matérialise une topoligie VPN en étoile. La petite représente l"équipement utilisé comme point de convergence.

Lorsque vous sélectionnez un profil VPN, un écran composé de deux onglets apparaît :

« Informations »

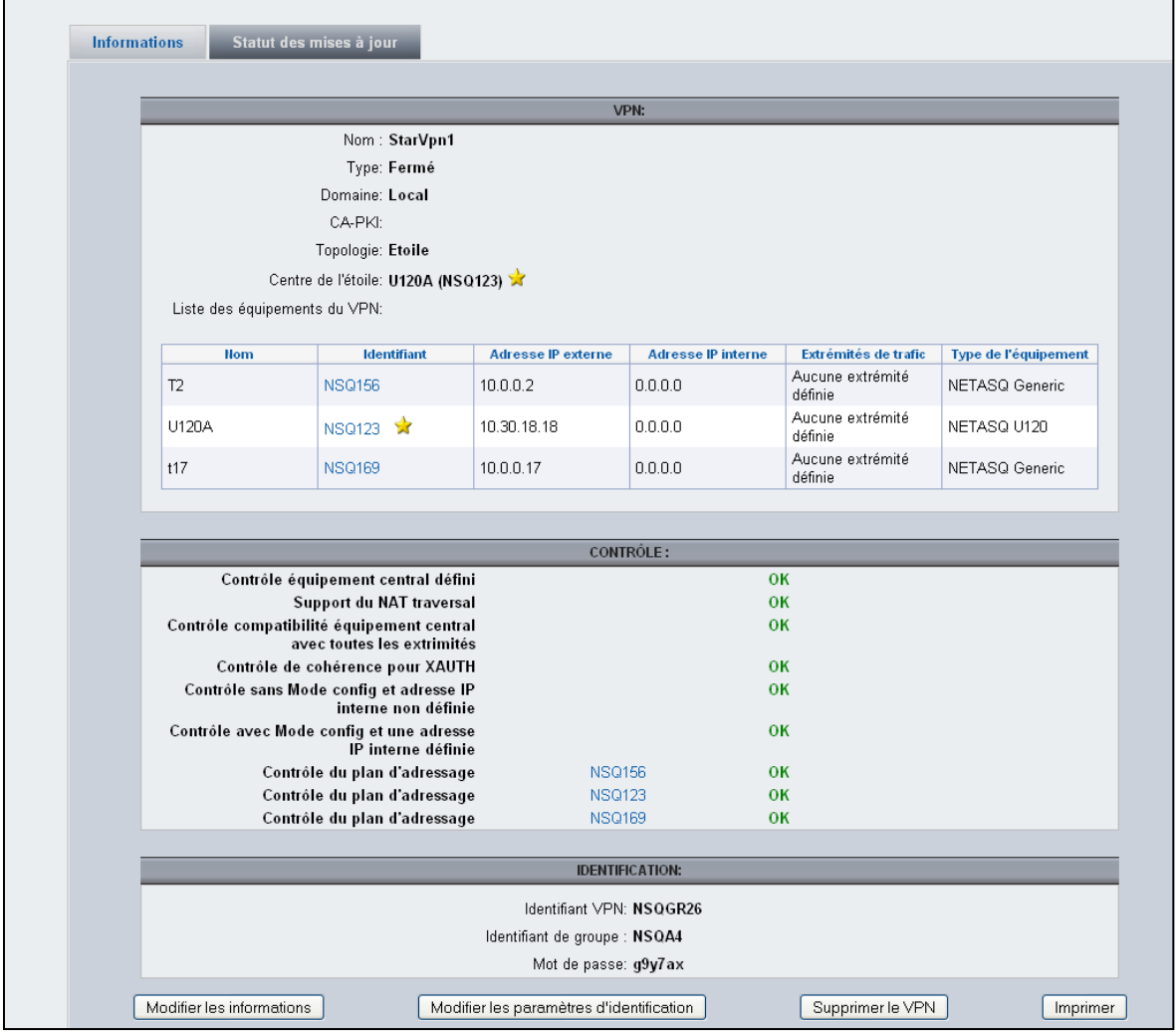

Vous accédez aux informations détaillées de la topologie VPN et à la liste des équipements lui étant rattachés.

En cliquant sur l"un des équipements de la liste, vous vous retrouvez directement sur sa page d"accueil, sans repasser par la page principale.

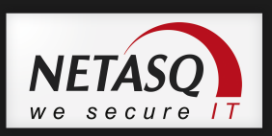

#### « Statut des mises à jour »

| logout<br><b>Informations</b> | Statut des mises à jour    |                                           |                                                             |                     |
|-------------------------------|----------------------------|-------------------------------------------|-------------------------------------------------------------|---------------------|
|                               |                            |                                           |                                                             |                     |
|                               |                            |                                           |                                                             |                     |
|                               |                            |                                           |                                                             |                     |
|                               |                            |                                           |                                                             |                     |
|                               |                            |                                           | cette page est mise a jour automatiquement toutes les 30 s. |                     |
|                               |                            | derniere mise a jour: 02/08/2011 13:16:49 |                                                             |                     |
|                               | <b>NOM DE L'ÉQUIPEMENT</b> | <b>IDENTIFIANT</b>                        | <b>DERNIÈRE MAJ</b>                                         | <b>RÉSULTAT MAJ</b> |
|                               | t12                        | <b>NSQ167</b>                             |                                                             | Aucune information  |
|                               | t13                        | <b>NSQ168</b>                             |                                                             | Aucune information  |
|                               | t18                        | <b>NSQ170</b>                             |                                                             | Aucune information  |
|                               | t20                        | <b>NSQ172</b>                             |                                                             | Aucune information  |

Cet onglet vous permet de visualiser les dernières mises à jour des équipements.

## **7.3.3. Gestion d'une topologie VPN**

<span id="page-61-0"></span>Depuis la vue groupe d"équipements, il est possible d"administrer les topologies VPN en cliquant sur l"onglet « VPN ».

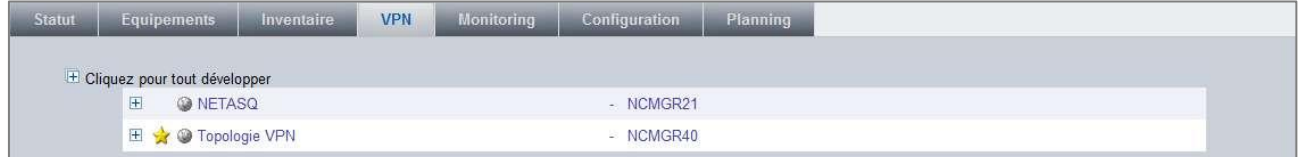

Depuis la liste des topologies VPN, vous pouvez cliquer sur une topologie afin de l"administrer. Vous vous trouvez alors au niveau de la vue gestion VPN.

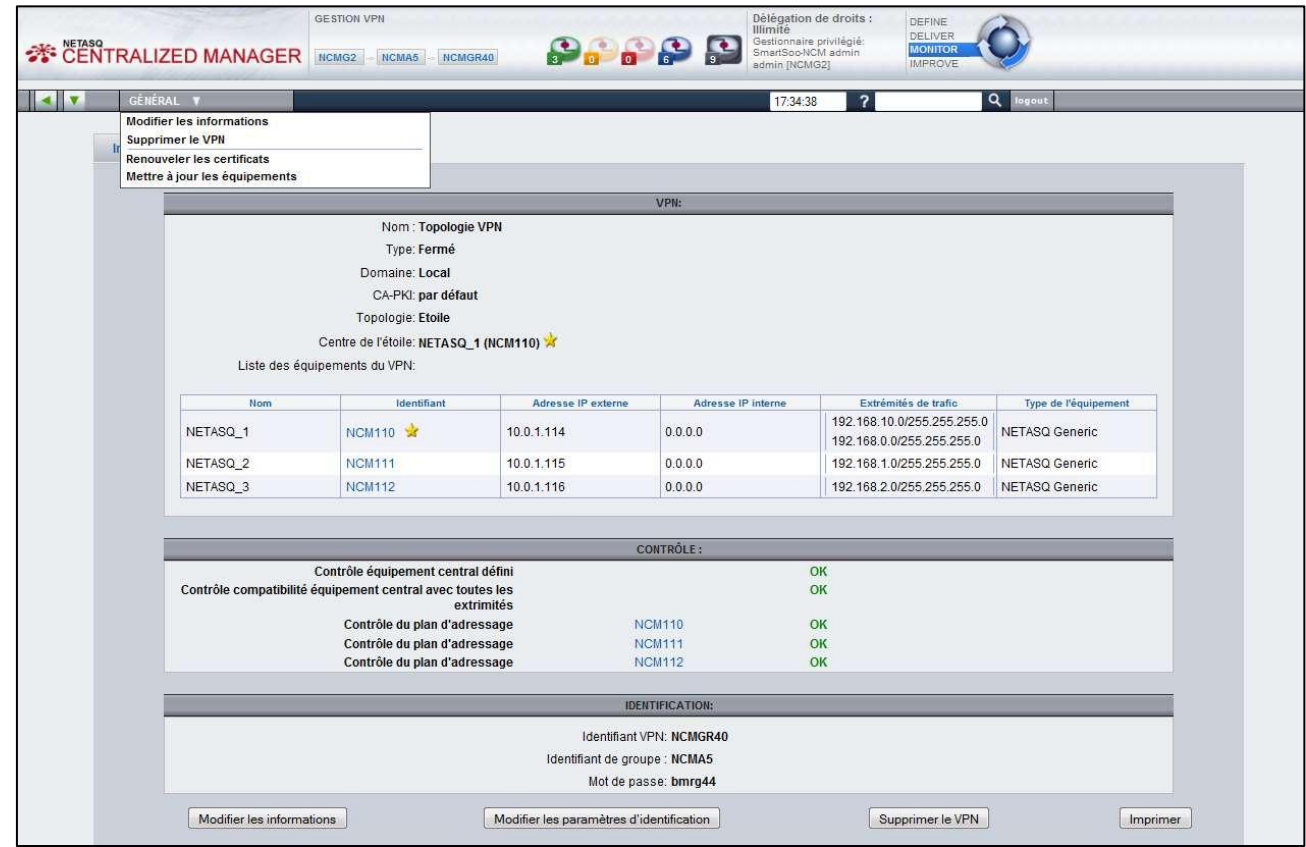

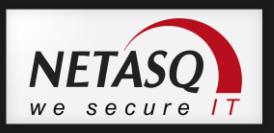

Le menu « Général » propose plusieurs actions :

- Modifier le VPN
- Supprimer le VPN
- Renouveller les certificats
- Mettre à jour les équipements

Les actions de modification et de suppression de topologie sont également disponible depuis l"onglet « Informations » de la vue topologie VPN.

### **7.3.4. Modifier une topologie**

La modification d"une topologie consiste à modifier les données VPN, la liste des équipements et les extrémités de trafic des tunnels.

Depuis la vue de la toppologie VPN à modifier, rendez vous dans le menu

Général\Modifier le VPN (ou cliquer su le bouton « Modifier les informations » depuis depuis l"onglet « Informations » de la vue topologie VPN.

Voir le paragraphe [7.3.3](#page-61-0) [Gestion d"une topologie VPN](#page-61-0) pour les actions à effectuer pour modifier la topologie VPN.

Manuel d'utilisation Manuel d"utilisation

63

## **7.3.5. Supprimer le VPN**

En sélectionnant cette action depuis le menu Général\Supprimer le VPN (ou le bouton de l"onglet « Information », un écran de confirmation apparaît :

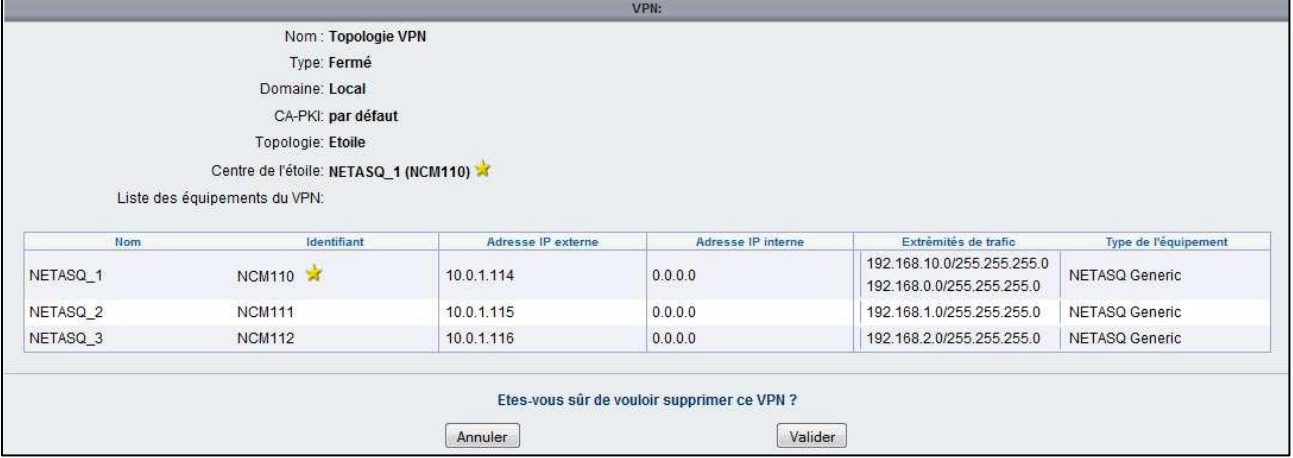

Si vous validez, le profil sera alors supprimé de la base. Cette action est définitive.

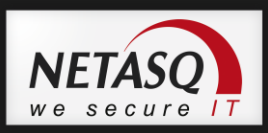

### **7.3.6. Renouveler les certificats**

En sélectionnant cette action depuis le menu Général\Renouveler les certificats la fenêtre de confirmation suivante apparaît :

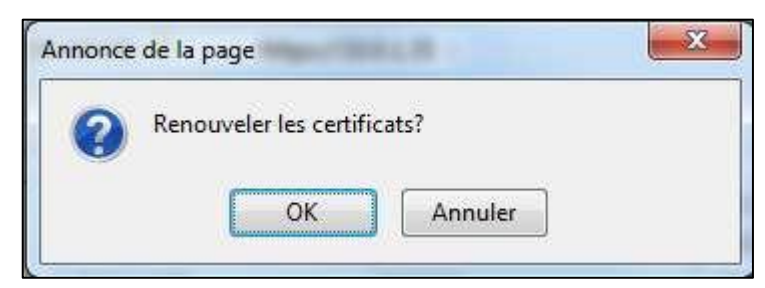

En validant l"action les certificats des équipements participant à la topologie VPN seront mis à jour.

### **7.3.7. Mettre à jour les équipements**

En sélectionnant cette action depuis le menu Général\Mettre à jour les équipements la fenêtre de confirmation suivante apparaît :

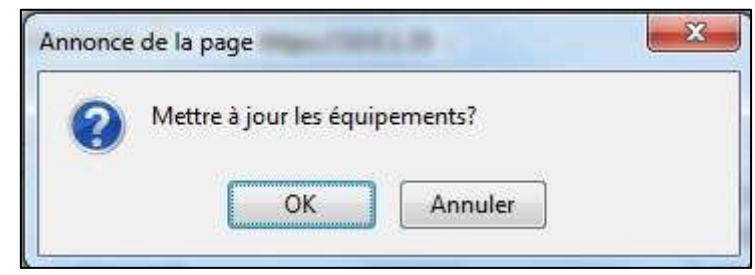

En validant l"action NETASQ Centralized Manager va forcer la mise à jour des équipements participant à la topologie VPN.

# **7.4. Gestion des profils de Monitoring**

Le profil de monitoring va permettre d"établir des graphiques personnalisables qui seront visibles dans la vue des équipements rattachés au profil sélectionné.

### **Créer un profil de Monitoring**

Les profils de monitoring se créent depuis la vue groupe d'équipement.

Rendez vous dans le menu Administration\Créer un profil de Monitoring.

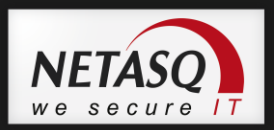

#### La page suivante apparaît :

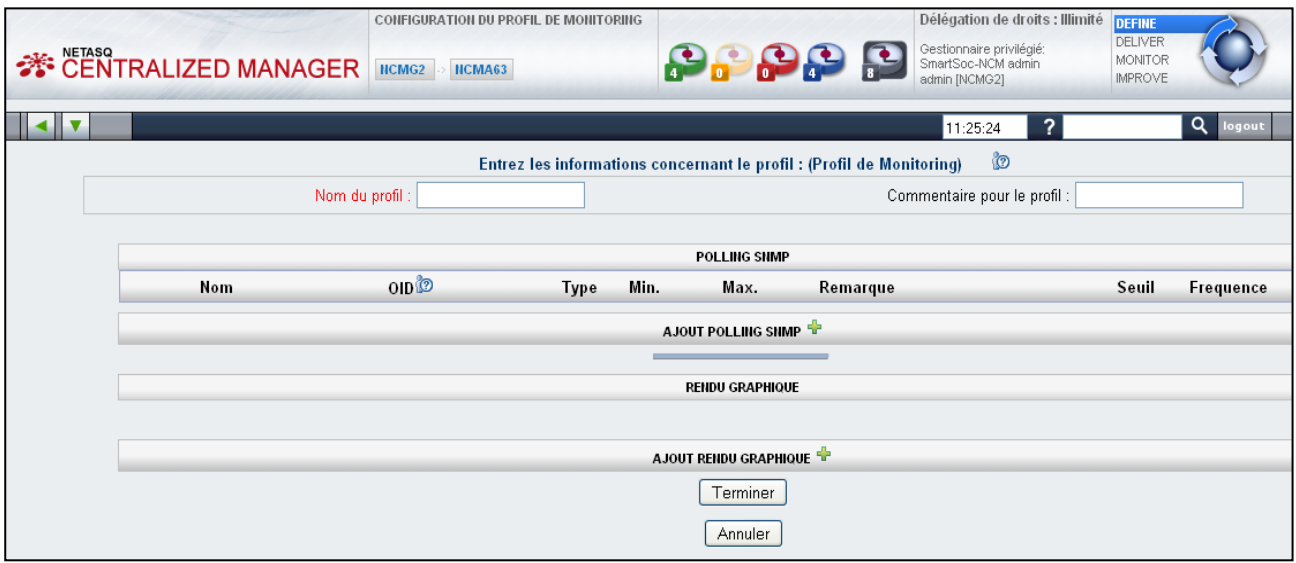

2 Remplissez les informations demandées. Le nom du profil est obligatoire.

**3** Ajouter les éléments de polling SNMP au profil en cliquant sur l'icône correspondante.

Les champs Nom, OID, Type, Min., Max., Remarque, Seuil et Fréquence laissent appaître des cadres à remplir.

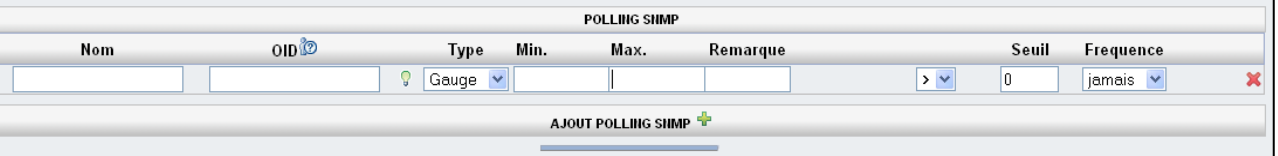

Entrez les informations demandées dans les champs correspondants.

## *O* NOTE

Les champs Seuil et Fréquence permettent de définir des alertes temps réel. Dès que la valeur du compteur SNMP récupéré dépasse la valeur du seuil, NETASQ Centralized Manager envoit un email d"alerte. Il est possible d"agir sur la période d"occurrence de la valeur en utilisant le champ Fréquence.

L"envoi d"email n"est activé que pour les équipements ayant un niveau de supervision Gold.

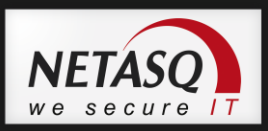

5 Définissez ensuite les données liées au graphique, si vous souhaitez en produire un : cliquez sur l"icône « Ajout rendu graphique ». De nouvelles cases apparaissent pour cela :

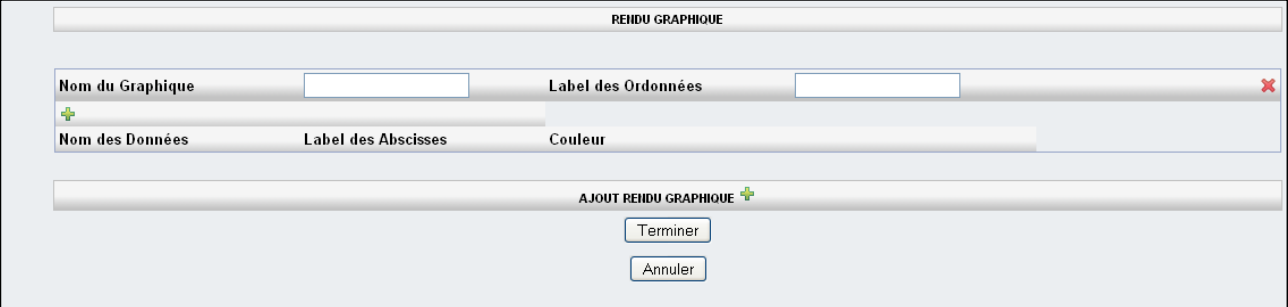

# *O* NOTE

Il est possible de définir plusieurs courbes sur un même graphe. Pour ce faire, il faut ajouter des Données supplémentaires. Chaque donnée étant associée à un compteur particulier du profil.

Le label des abscisses correspond au libellé identifiant les données (une série de donnée). Il est affiché en dessous de l"axe des abscisses.

Cliquez sur le bouton « Terminer » pour valider la création du profil de monitoring.

Une page de demande de rattachement des équipements à un profil de sécurité sera alors affichée :

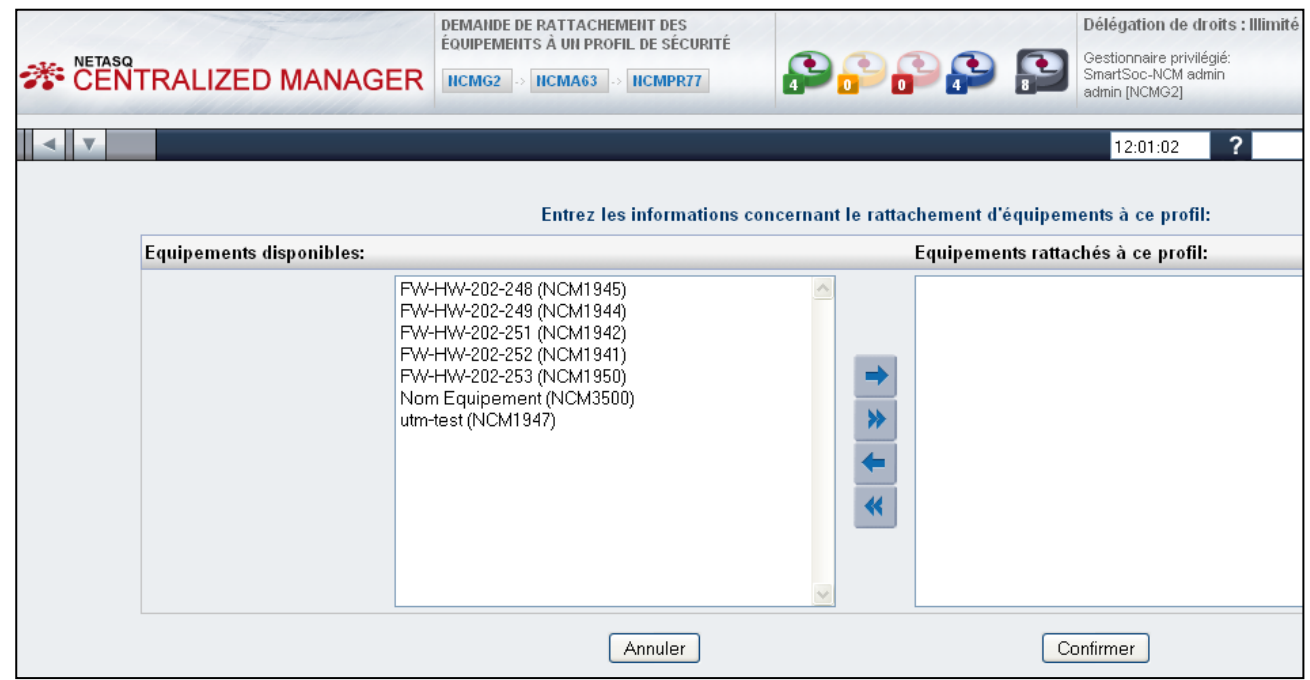

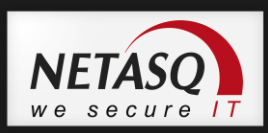

## **7.5. Gestion des profils de planification**

Le profil de planification va permettre de planifier l"exécution de script de commandes CLI sur les équipements rattachés au profil.

## **Créer un profil de planification**

Les profils de planification se créent depuis la vue groupe d"équipement.

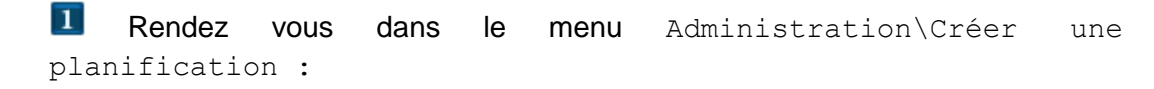

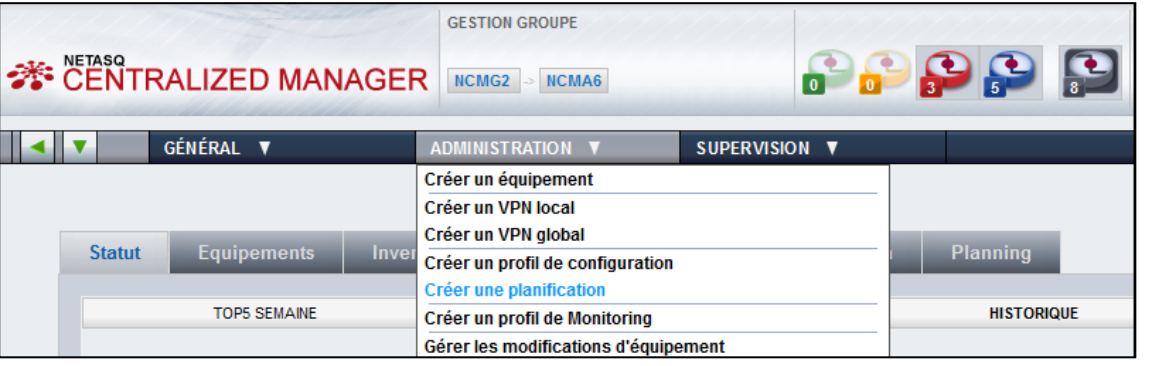

#### La page suivante apparaît :

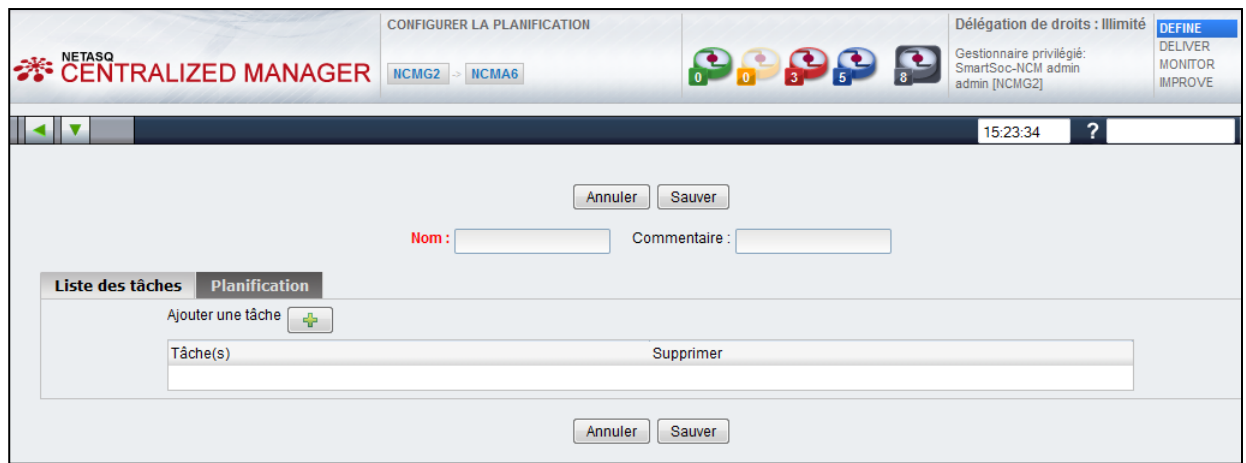

Vous disposez d"un onglet nommé « Planification ». Vous pouvez choisir de l"activer ou non en cochant ou décochant la case prévue à cet effet, et planifier votre tâche quand vous le souhaitez :

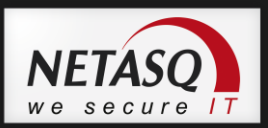

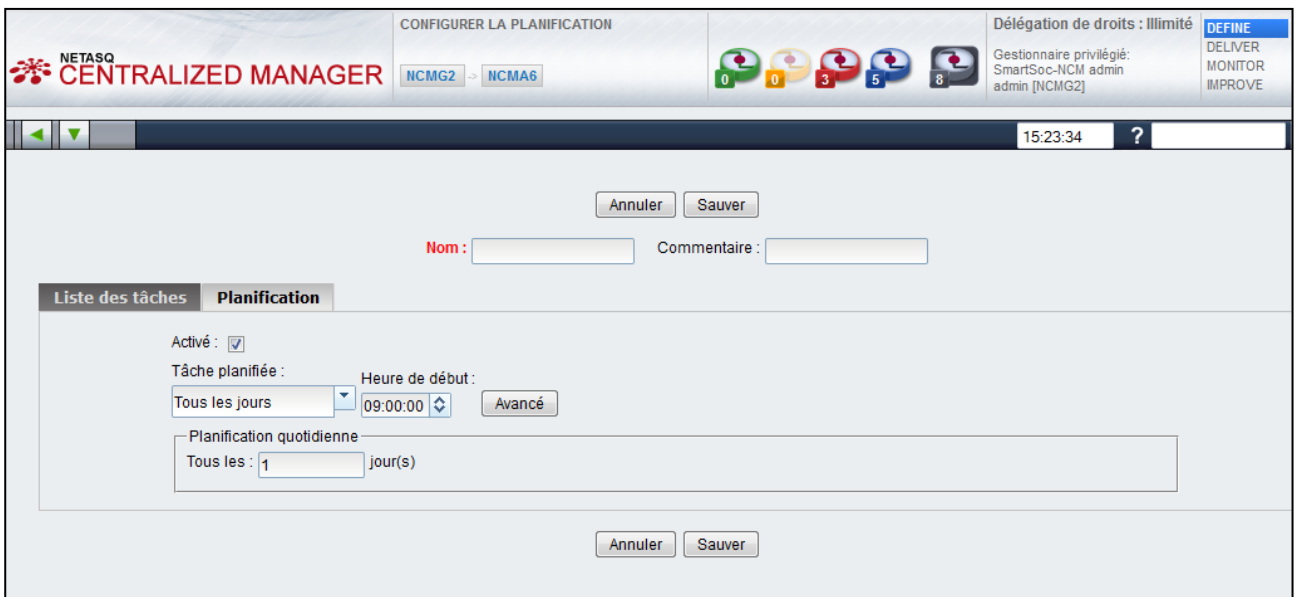

Vous pouvez planifier votre tâche :

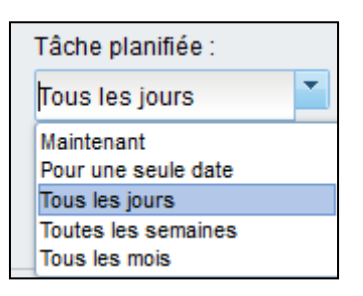

Et sélectionner l"heure de début de celle-ci.

Le bouton « Avancé » permet d'afficher des options supplémentaires :

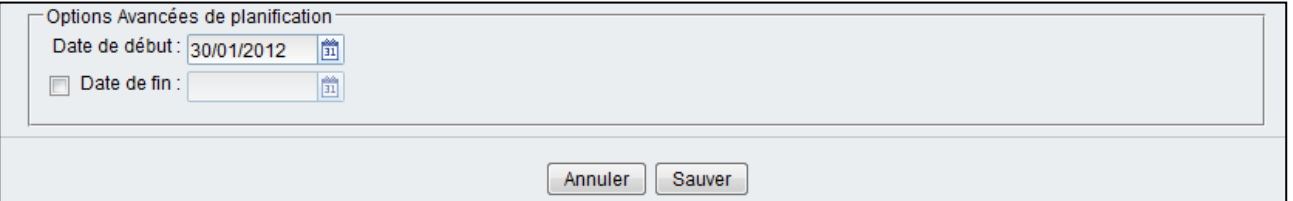

Il est possible de choisir la date de démarrage de votre tâche, et de planifier une date de fin en cochant la case correspondante.

Cliquez ensuite sur « Sauver ».

La fenêtre suivante vous représentera le résumé de vos informations.

2 Revenez dans l'onglet « Liste des tâches », et entrez un nom pour cette planification et cliquez sur le bouton pour ajouter une tâche.

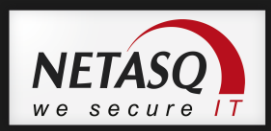

Dépliez l"arborescence des tâches (cliquez sur le « + » à l"emplacement « Task ») afin d"obtenir la page suivante. Choisissez ensuite le fichier souhaité et cliquez sur OK.

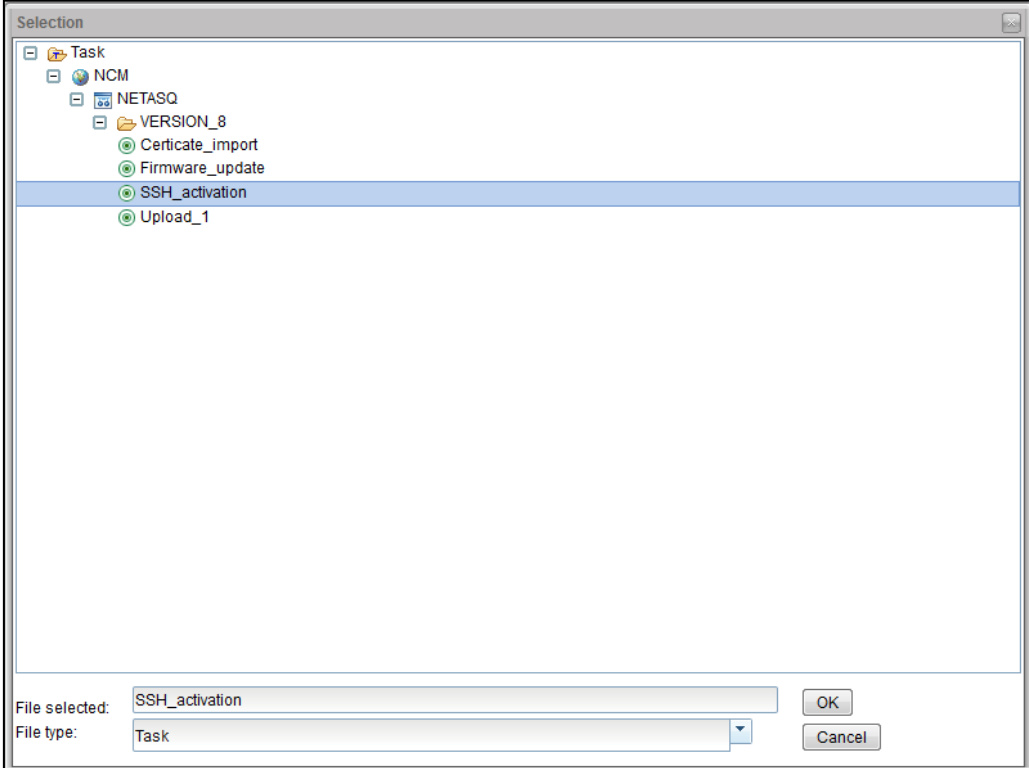

L"écran suivant apparaît, affichant le fichier importé :

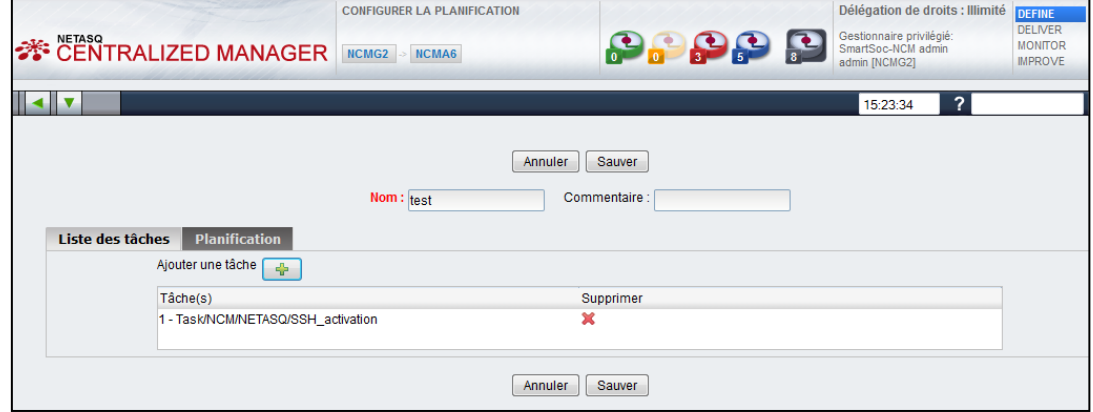

#### Cliquez sur « Sauver ».

La fenêtre suivante présente les informations concernant votre planification, à savoir, un récapitulatif tenant sur trois onglets:

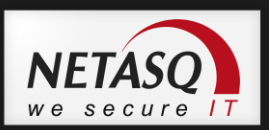

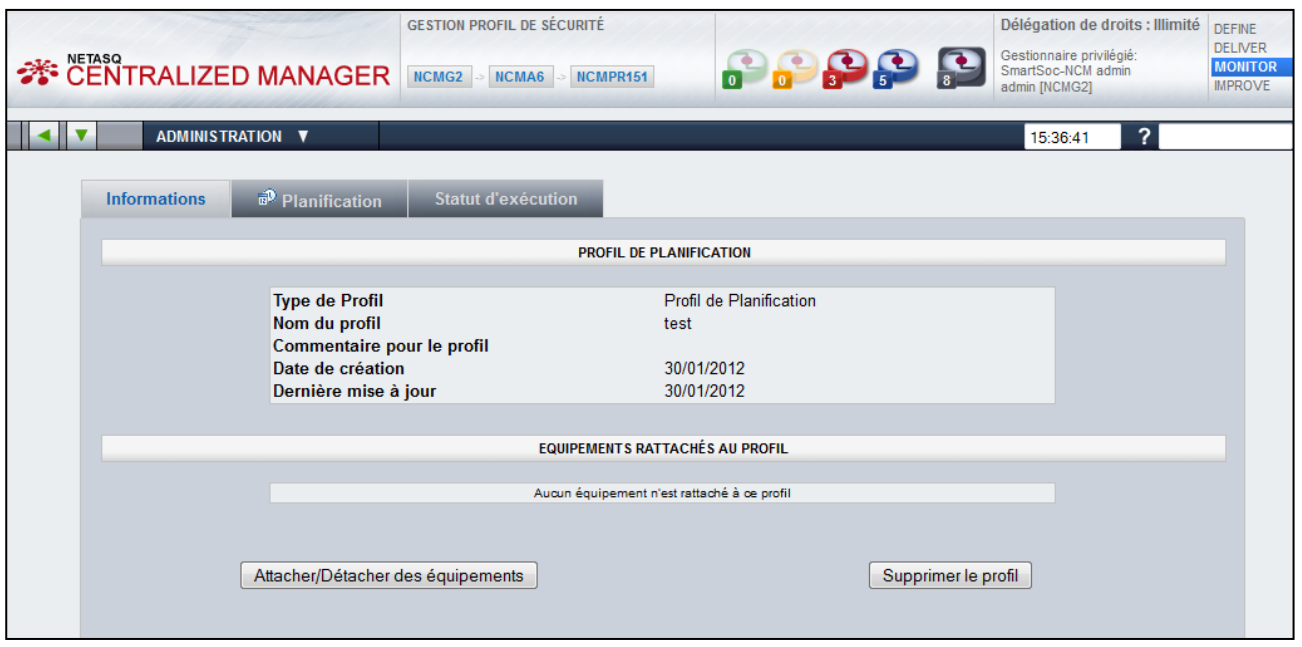

Pour attacher ou détacher des équipements, cliquez sur le bouton en bas à gauche, et faites ensuite glisser les équipements à rattacher d'une colonne à l'autre via l'écran suivent :

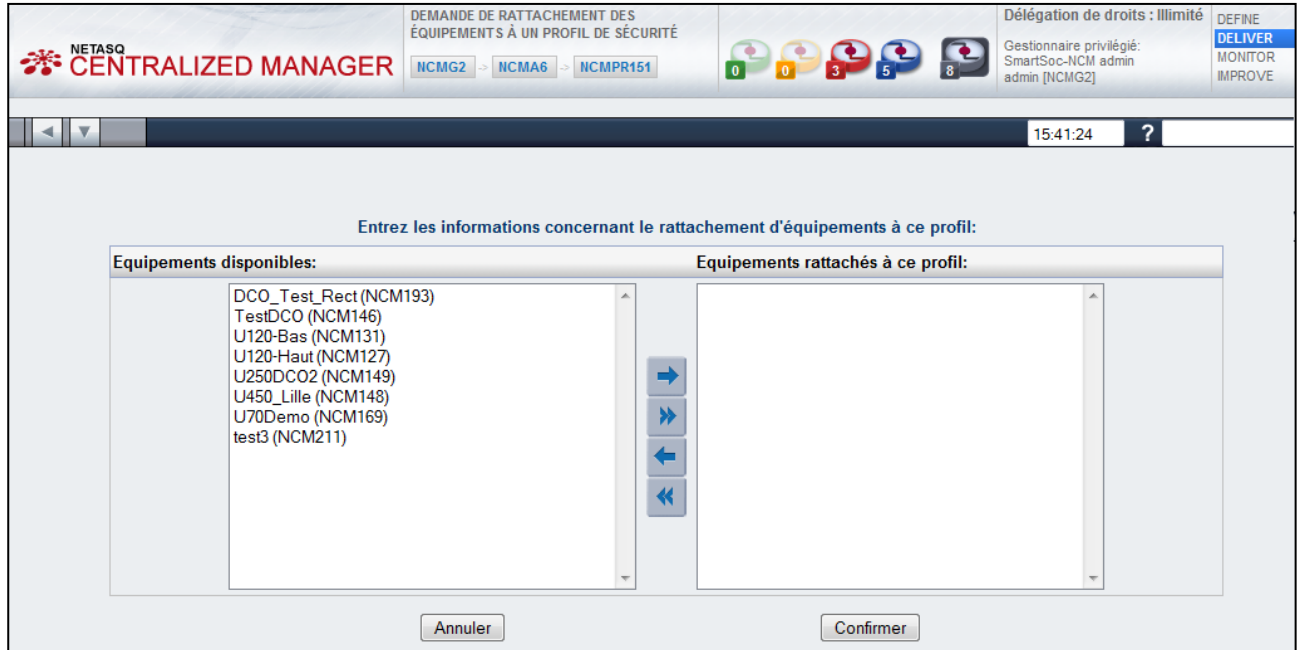

Une fois les opérations souhaitées effectuées, cliquez sur « Confirmer ».

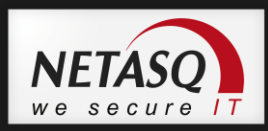

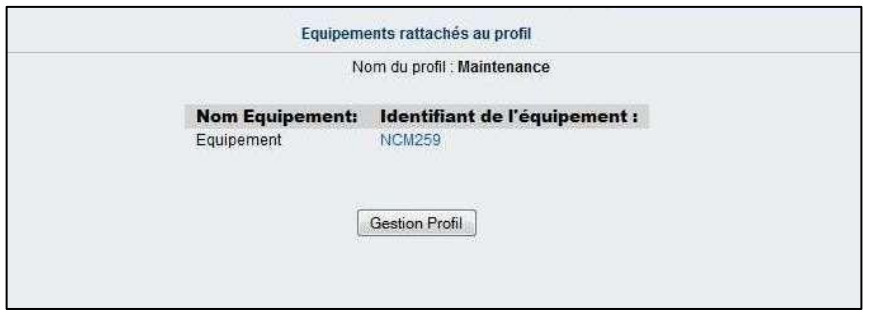

Le bouton « Gestion profil » vous renverra au récapitulatif de vos données de planification vu plus haut.

Pour supprimer le profil de planification créé, cliquez sur le bouton en bas à droite de l"écran « Supprimer le profil ».

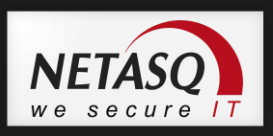

# **8. NCM – GESTION D'UN EQUIPEMENT**

## **8.1. Cycle de vie d'un équipement**

La solution NETASQ Centralized Manager permet de gérer des équipements UTM NETASQ afin d"en assurer la maintenance, le suivi de leur configuration et leur supervision. Pour faciliter le suivi et la gestion des équipements, NETASQ Centralized Manager gère l"état des équipements en fonction de leur cycle de vie.

Le cycle de vie général d'un équipement NETASQ au sein de NETASQ Centralized Manager peut être décomposé par les étapes ci-dessous :

- Etape 1 : Création de l"équipement
- En saisissant les informations permettant à NETASQ Centralized Manager de se connecter à l"équipement, il est créé via le portail web et inséré en base de données.

Durant cette étape, on assigne le niveau de supervision de l"équipement. NETASQ Centralized Manager propose 3 niveaux de suivi :

- Silver permet de suivre l'état opérationnel de l'équipement et d'obtenir les graphes de supervision
- Gold assure un suivi des logs de l'équipement
- Alerte mail permet à l"administrateur de recevoir un email en cas d"incident majeur sur l"équipement
- Etape 2 : Préconfiguration de l"équipement

L"opérateur responsable de cette opération, récupère les informations de connection depuis le portail web NETASQ Centralized Manager et préconfigure l"équipement.

A l"issue de cette étape, l"équipement est prêt à être déployer sur site afin que NETASQ Centralized Manager puisse le mettre à jour avec la configuration finale.

• Etape 3 : Activation l'équipement

Cette étape est également nommée « provosioning ». L"administrateur réalise cette étape en utilisant une entrée du menu du portail web NETASQ Centralized Manager. L"équipement étant physiquement relié à un réseau, NETASQ Centralized Manager peut le mettre à jour avec la configuration finale.

Comme bonne pratique, il pourrait être utile de vérifier que l"équipement peut être atteint avant de procéder à son provisionnement (un simple ping sur son adresse externe est suffisant).

Etape 4 : Gestion et supervision de l"équipement

Une fois que l"activation de l"équipement effectué, il est prêt pour d'autres tâches telles que le monitoring, la modification de configuration et l"insertion dans une topologie VPN. Toutes ces opérations peuvent être exécutées au travers du portail web de NETASQ Centralized Manager.
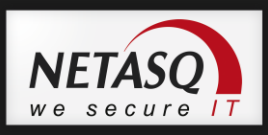

# **8.2. Actions et cycle de vie**

Une fois qu'un équipement a été inséré avec succès dans la base de données, un administrateur peut effectuer de nombreuses opérations administratives ou de contrôle directement à partir de la page d'accueil de l'équipement.

La capture d'écran ci-dessous donne un aperçu de cette page d'accueil. Les différentes actions de gestion autorisées sur cet équipement sont régroupées dans des menus spécifiques. Ces sections correspondent aux phases du cycle de vie de l"équipement géré.

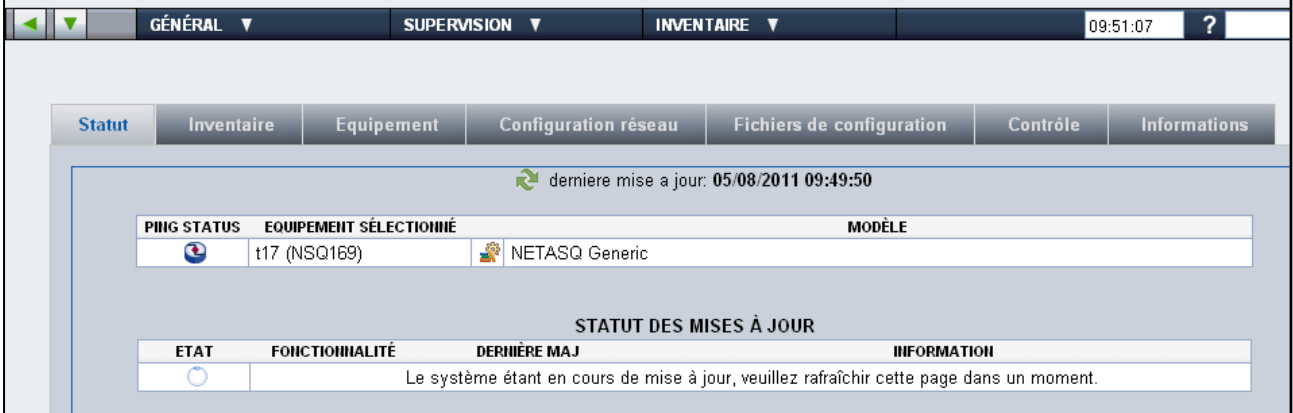

## *O* NOTE GENERALE

Le contenu de ces menus repose sur le rôle de l'utilisateur connecté sur le portail web.

Certaines de ces opérations peuvent être effectuées à tout moment ou pour tout état de l'équipement, alors que d'autres pourraient exiger que l'équipement :

- soit provisionné (Affichage des journaux de l'équipement, asset management)
- soit en ligne (configuration actuelle)

Le tableau ci-dessous décrit les actions possibles sur un équipement en fonction de son état.

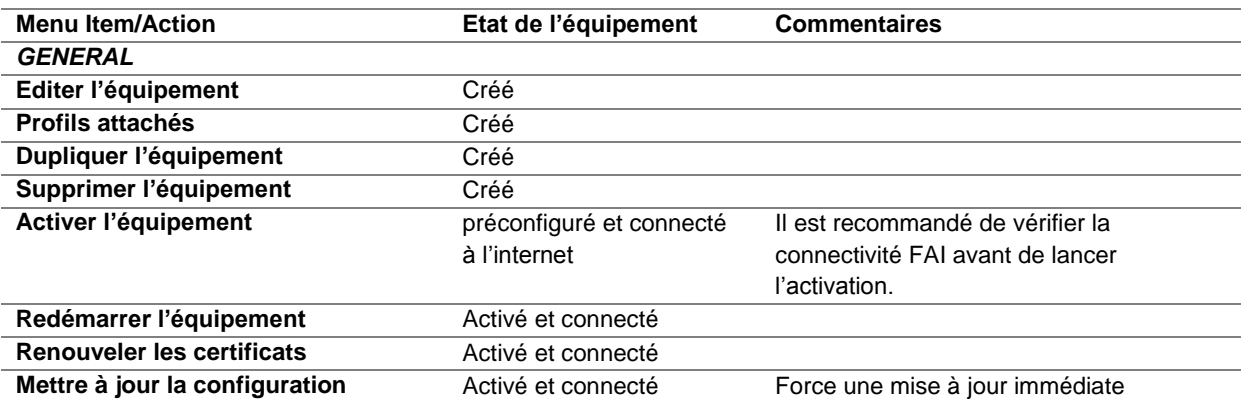

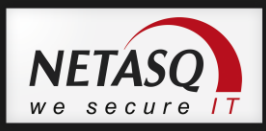

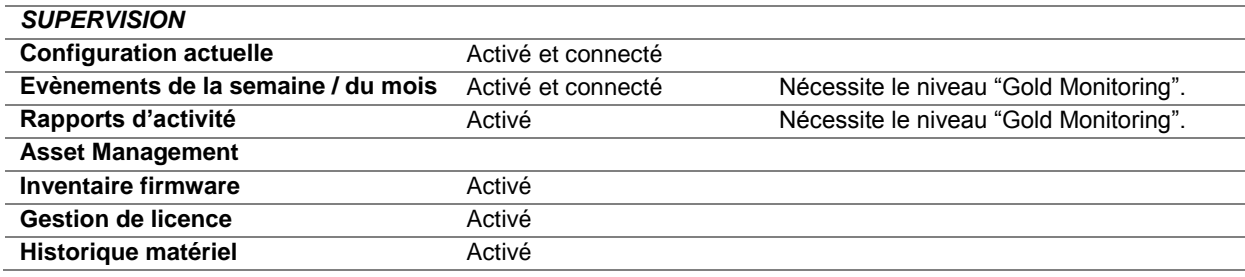

Les différentes entrées de ces menus sont décrites dans cette section.

# **8.3. Création d'un équipement**

La création d'un équipement s'effectue depuis la vue groupe d'équipement.

Rendez vous dans le menu Administration\Créer un équipement.

La page suivante apparaît :

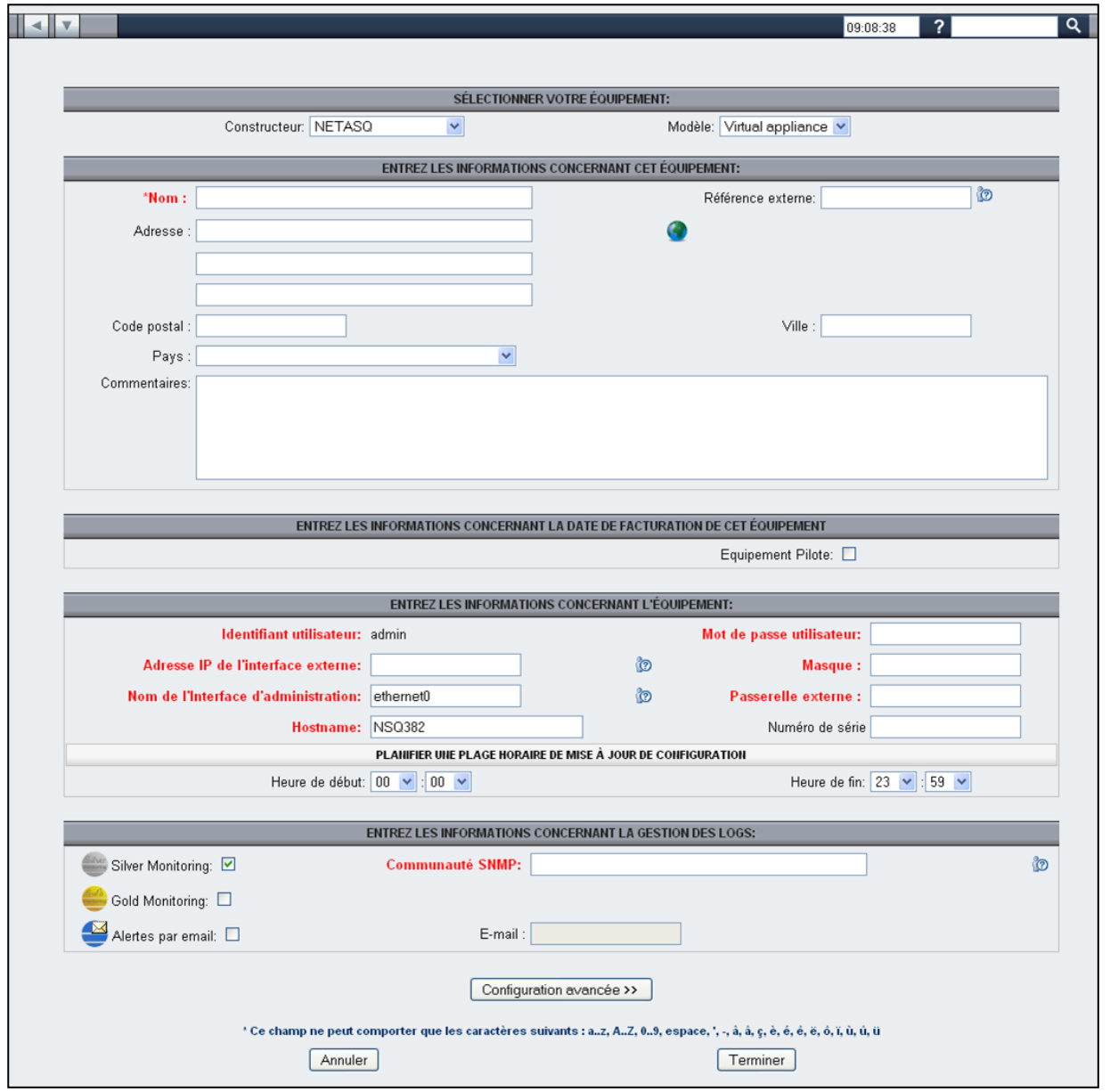

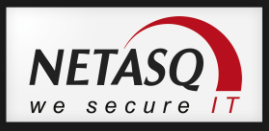

2 Remplissez les différents champs nécessaires à la création de l'équipement.

La page de création d"un équipement est divisée en plusieurs sections fonctionnelles :

- Sélection du modèle de l"équipement.
- Informations administratives : nom (champ obligatoire), adresse et personne en charge de l"équipement.
- Affectation de l"équipement à un site pilote : utilisée pour classifier l"équipement comme étant un site de démonstration ou de test.
- Informations nécessaires à NETASQ Centralized Manager pour se connecter à l"équipement : tous les champs, à l"exception du numéro de série, sont obligatoires.
- Plage horaire de mise à jour de l"équipement : en dehors de cette plage horaire, l"équipement ne pourra être mis à jour.
- Spécification du niveau de supervision.

## *O* NOTE GENERALE

La plage horaire permet d'éviter les mises à jour de l'équipement qui peuvent dans certains cas perturber le trafic de production.

Si la mise à jour fait suite à une commande explicite (par exemple mettre à jour l'équipement ou mettre à jour le VPN), le portail web affichera un écran d'erreur. Par contre, dans le cas d"une mise à jour suite à une modification de configuration (élément de configuration, profil de configuration ou topolgie VPN), NETASQ Centralized Manager retentera la mise à jour périodiquement jusqu"à ce que la plage horaire corresponde à une heure autorisée.

**B** Pour configurer les extrémités de trafic VPN de l'équipement, cliquez sur le bouton « Configuration avancée ».

Les informations sur la gestion des extrémités de trafic configuration sont détaillées au chapitre [8.3.1](#page-76-0) [Définition des extrémités de trafic.](#page-76-0)

Finissez la création en cliquant sur le bouton « Terminer ».

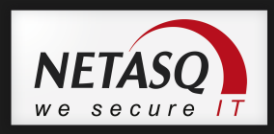

L"écran suivant apparaitra permettant de controler les informations de l"équipement avant de confirmer sa création.

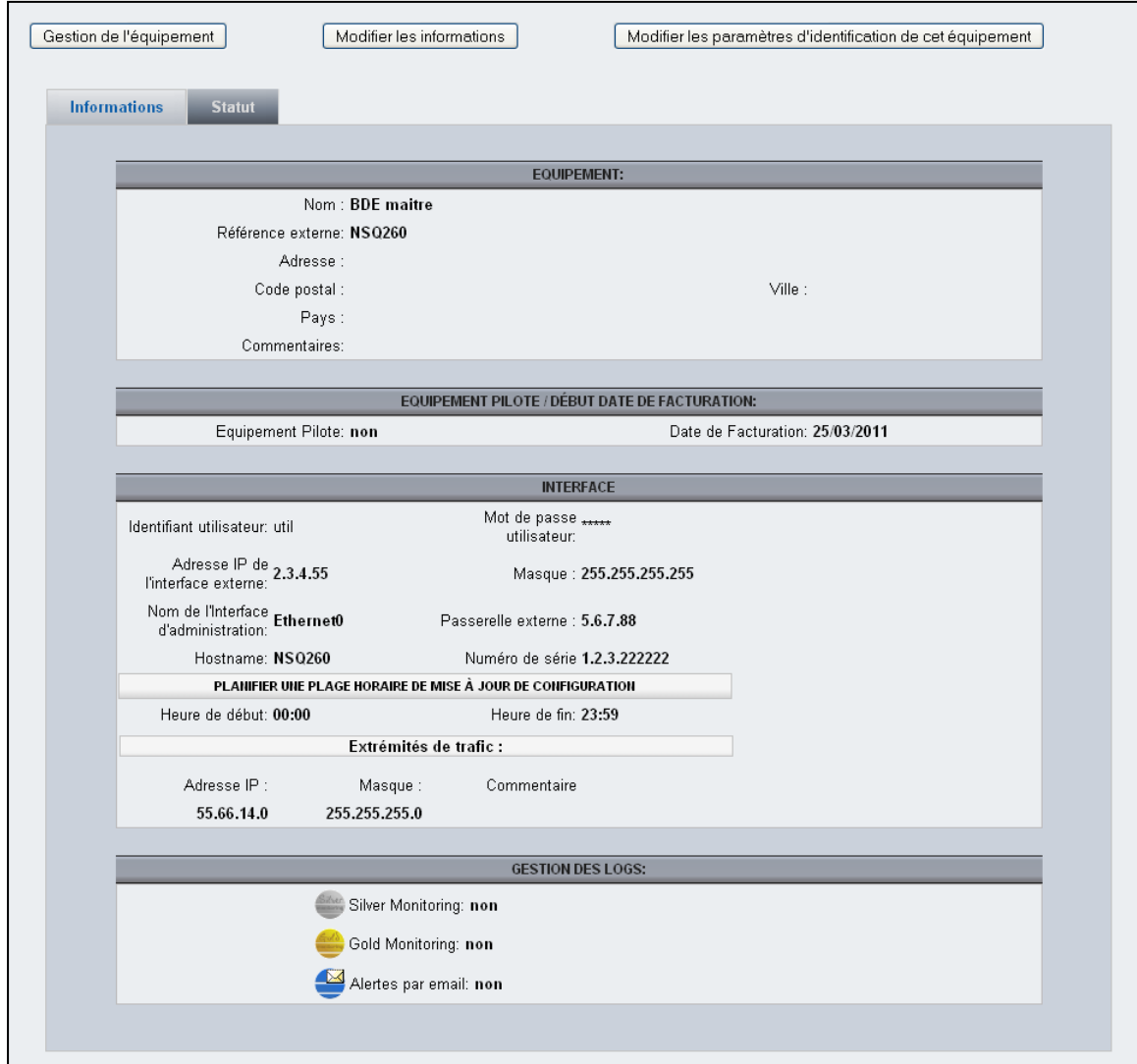

L"administrateur peut ensuite effectuer l'une des actions suivantes:

- Revenir à l'écran précédent afin de modifier certains paramètres
- Aller à la page d"accueil de l"équipement

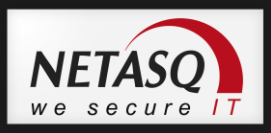

-

#### **8.3.1. Définition des extrémités de trafic**

<span id="page-76-0"></span>Ces informations seront utilisées dans les topologies VPN pour définir les extrémités de trafic des tunnels. Par défaut pour chaque équipement d"une topologie VPN, NETASQ Centralized Manager récupère toutes les extrémités de trafic définis au niveau de l"équipement.

#### *M* NOTE /REMARQUE

Il est possible de définir des extrémités de trafic qui ne sont pas directelment connectés à l"équipement. Ceci permet de gérer des configurations de type « Hub"n spoke ».

**Pour gérer les extrémités de trafic d'un équipement, rendez-vous sur la page** de gestion de l"équipement. 2 accès sont possibles :

- Pendant la phase de création d"un équipement
- Après avoir lancé le menu Général / Editer l'équipement, cliquer sur « Modifier les informations » depuis la page de visualisation des informations.

Cliquez sur le bouton « Configuration avancée ». La partie suivante est présentée dans l"écran de création/modification des informations d"équipement :

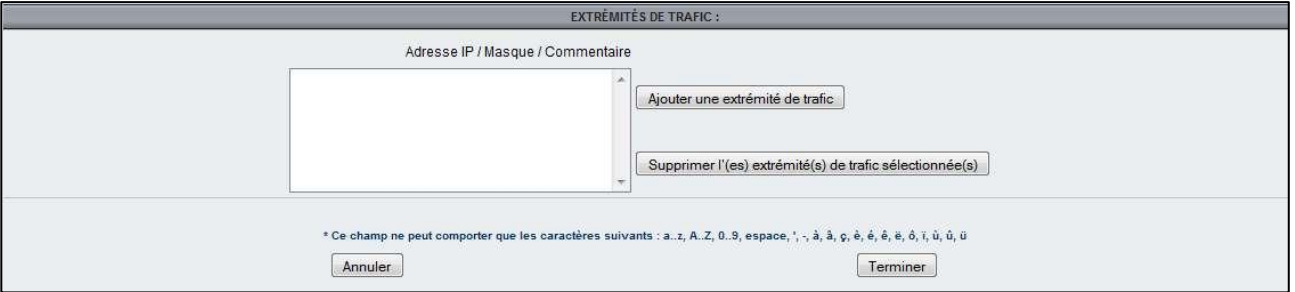

**3** Cliquez sur le bouton « Ajouter une extrémité de trafic ». L'écran suivant apparaît :

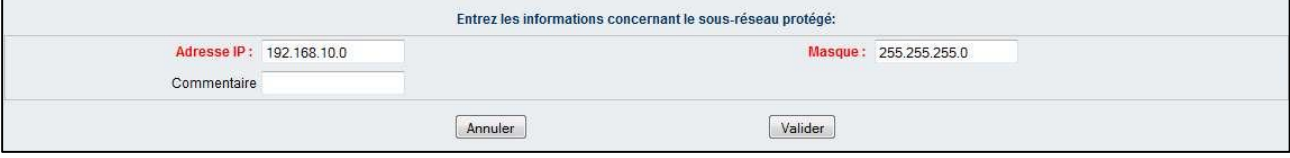

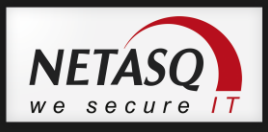

4 Saisissez les champs de l'extrémité trafic et cliquer sur « Valider ». L'écran de création/modification des informations d"équipement apparaît avec la nouvelle extrémité de trafic.

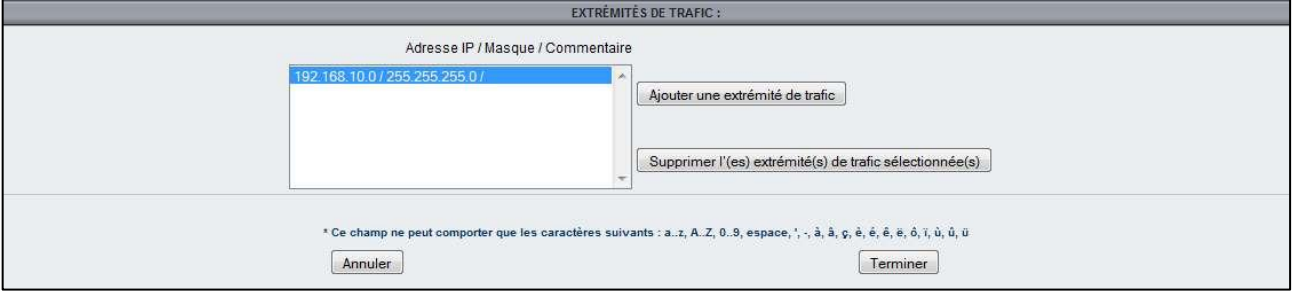

5 L'administrateur peut alors ajouter une autre extrémité de trafic, supprimer la ou les extrémités sélectionner ou terminer la création/modification de l"équipement.

# <span id="page-77-0"></span>**8.4. Vue générale**

Voici un exemple de page d"accueil d"un équipement :

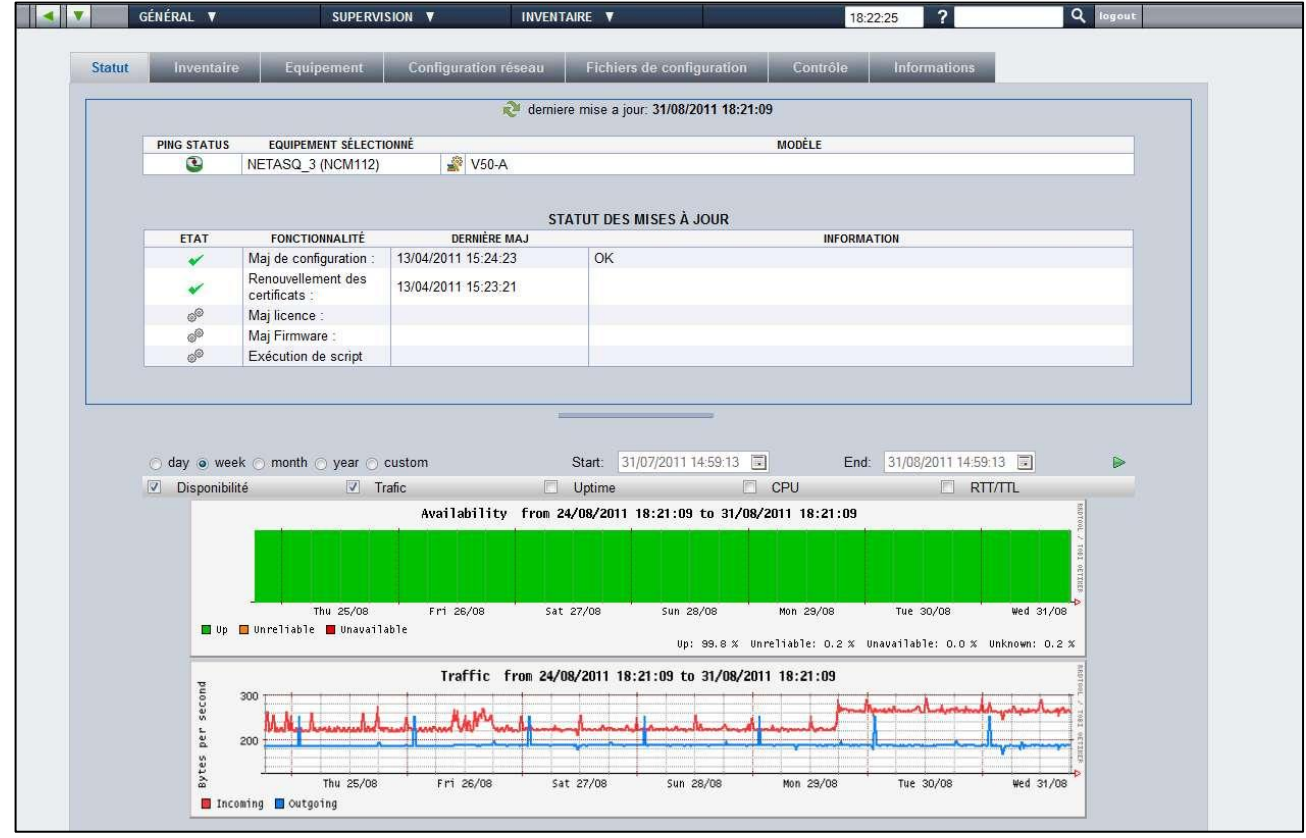

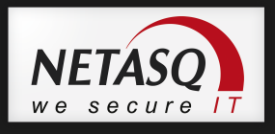

#### **8.4.1. Les onglets de la vue équipement**

En vous reportant à la dernière capture ci-avant, vous pouvez observer les onglets suivants :

- **Statut**
- **Inventaire**
- **Equipements**
- **Configuration réseau**
- **Fichiers de configuration**
- **Contrôle**
- **Information**

La suite de cette section est dédiée à l"explication des différents onglets. Les captures présentées supposent que l"équipement soit déjà configuré et accessible.

#### **8.4.1.1. L'onglet « Statut »**

L"onglet « Statut » est présenté en section [8.4](#page-77-0) ; Il s"agit de la « page d"accueil » de l'équipement. Il expose l'état de fonctionnement et du statut des mises à jour.

Il présente également un ensemble de graphes qui rendent compte de l"état de fonctionnement de l"équipement dans le temps. NETASQ Centralized Manager propose 5 graphes par défaut :

- Disponibilité présente l"état d"accessibilité de l"équipement dans le temps
- Trafic affiche le débit de l"interface externe de l"équipement dans le temps
- Uptime présente pour chaque tranche temporelle le temps où l"équipement a été actif
- CPU présente la cosommation CPU de l"équipement
- RTT/TTL montre à la fois le temps de réponse de la commande ping et le nombre de saut effectué

Il est possible de désactiver l"affichage de ces graphes.

Un administrateur a la possibilité d"afficher des graphes personnalisés en attachant l"équipement à un profil de monitoring. Les graphes définis au niveau de ce profil pourront alors être activés ou désactivés en fonction des besoins de l"administrateur.

**8.4.1.2. L'onglet « Inventaire »**

| <b>Statut</b><br>Equipement<br>Inventaire | Configuration réseau       | <b>Fichiers de configuration</b> | Contrôle |
|-------------------------------------------|----------------------------|----------------------------------|----------|
|                                           |                            |                                  |          |
|                                           | <b>HISTORIQUE MATÉRIEL</b> |                                  |          |
| Modèle                                    | $U12B-A$                   |                                  |          |
| CPU                                       |                            |                                  |          |
| Mémoire                                   |                            |                                  |          |
| Numéro de série                           |                            | U120XA0C0908450                  |          |
| Certificat date Expiration                |                            | 29/09/2011                       |          |
|                                           |                            |                                  |          |
|                                           | <b>INVENTAIRE FIRMWARE</b> |                                  |          |
| <b>Firmware</b>                           | 8.0.6.1                    |                                  |          |
| Licence                                   |                            |                                  |          |
|                                           |                            |                                  |          |
|                                           | <b>GESTION DE LICENCE</b>  |                                  |          |
|                                           |                            |                                  |          |
| <b>OIPS Version</b>                       |                            |                                  |          |
| <b>GIPS date Expiration</b>               |                            |                                  |          |
| <b>MAntivirus Version</b>                 |                            |                                  |          |
| <b>MAntivirus date Expiration</b>         |                            | 31/07/2010                       |          |
| Antispam Version                          |                            |                                  |          |
| Antispam date Expiration                  |                            | 31/07/2010                       |          |
| <b>TURL Version</b>                       |                            |                                  |          |

Cette page affiche le détail de l"équipement, tant au niveau matériel (modèle, numéro de série…) que logiciel (version firmware, licence...). Il présente également des informations sur les dates d"expirations associées aux fonctionnalités déployées sur l"équipement.

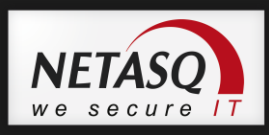

#### **8.4.1.3. L'onglet « Equipement »**

Cet écran offre une visibilité sur les profils associés ainsi que le type de service associé à l"équipement.

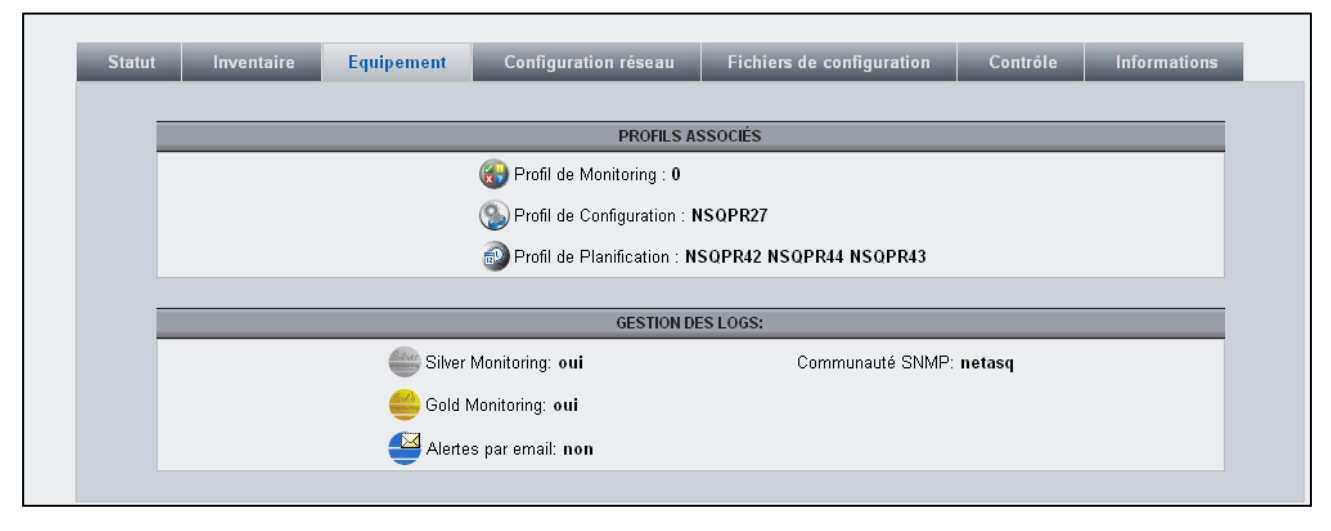

#### **8.4.1.4. L'onglet « Configuration réseau »**

Cet écran fournit les informations de connexion définies afin que NETASQ Centralized Manager puisse gérer l"équipement.

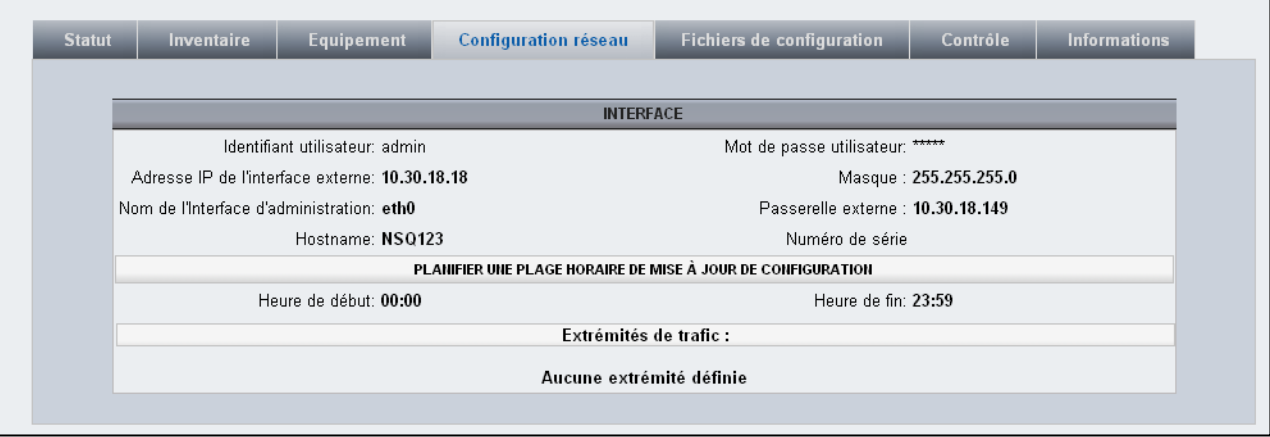

#### **8.4.1.5. L'onglet « Fichiers de Configuration »**

Cet écran liste l"ensemble des fichiers (configuration, licence et version logicielle) associés à l"équipement.

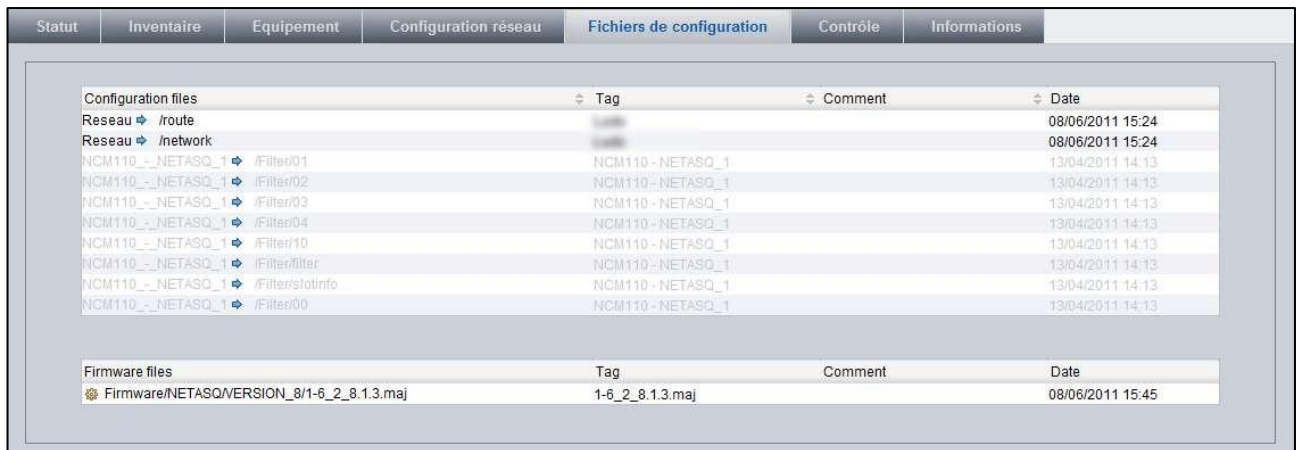

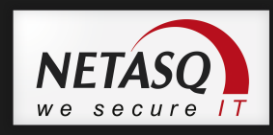

Ces fichiers sont soit attachés directement à l"équipement (cas de la version logicielle et des 2 fichiers de configurations réseau et route) soit attachés au travers d"un profil de configuration (cas des fichiers grisés).

#### **8.4.1.6. L'onglet « Contrôle »**

Cet onglet indique si les fonctions VPN sont activées ou non et la date de dernière activation.

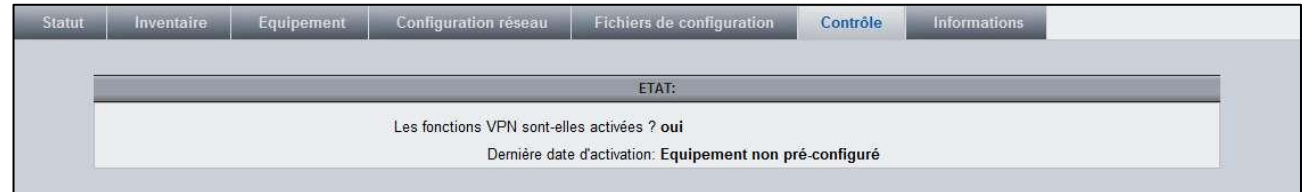

#### **8.4.1.7. L'onglet « Informations »**

Cet écran affiche les données de l"équipement (nom, adresse, etc.), de son responsable et ses identifiants.

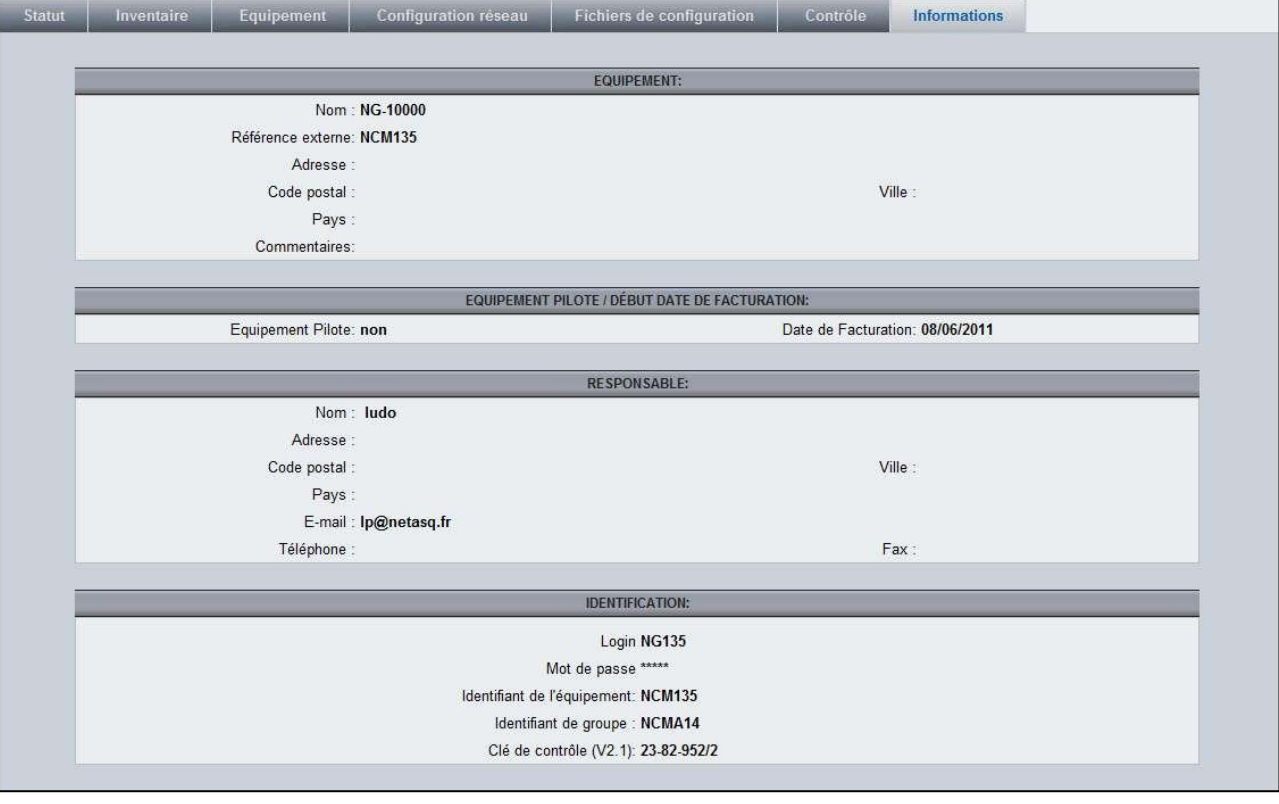

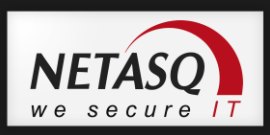

# **8.5. Menu GENERAL**

Le menu général de la vue équipement est présenté ci-dessous :

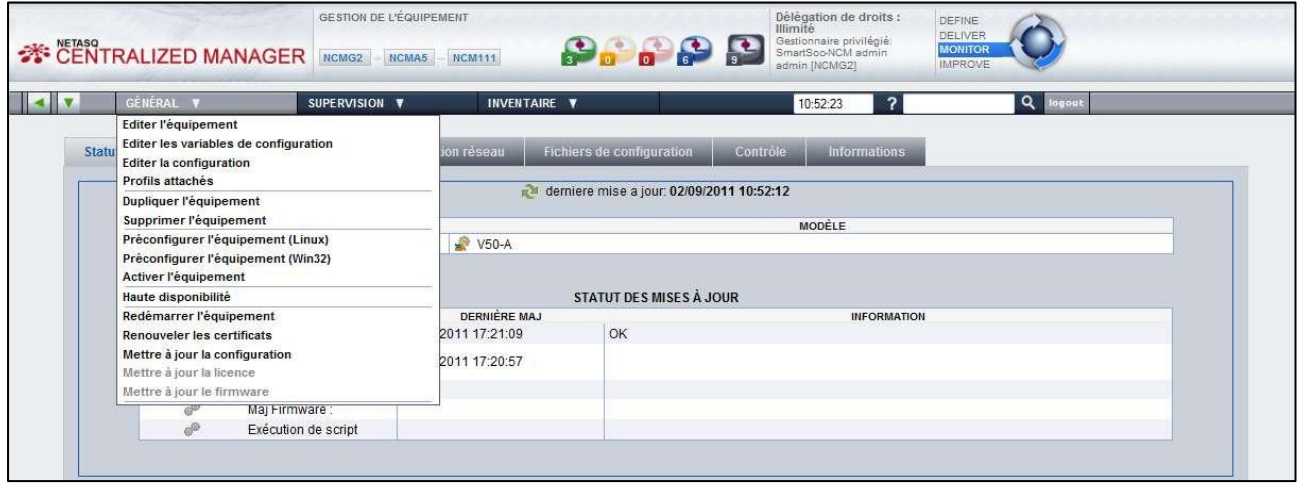

Certaines entrées sont grisées en fonction de l"état ou de la configuration de l"équipement. Dans la capture ci-dessus, les entrées « Mettre à jour la licence » et « Mettre à jour le firmware » sont grisées car il n"y a pas de fichiers (licence et firmware) qui lui sont associés.

#### **8.5.1. Editer l'équipement**

En sélectionnant le menu Général\Editer l'équipement, la page de gestion de l'équipement s'affiche. L'onglet « Informations » présente un résumé de tous les paramètres de l"équipement (à l'exception des profils attachés). L"onglet « Statut » indique la date et l"heure de la précédente activation ainsi qu"une information sur la participation de l"équipement à une toplogie VPN.

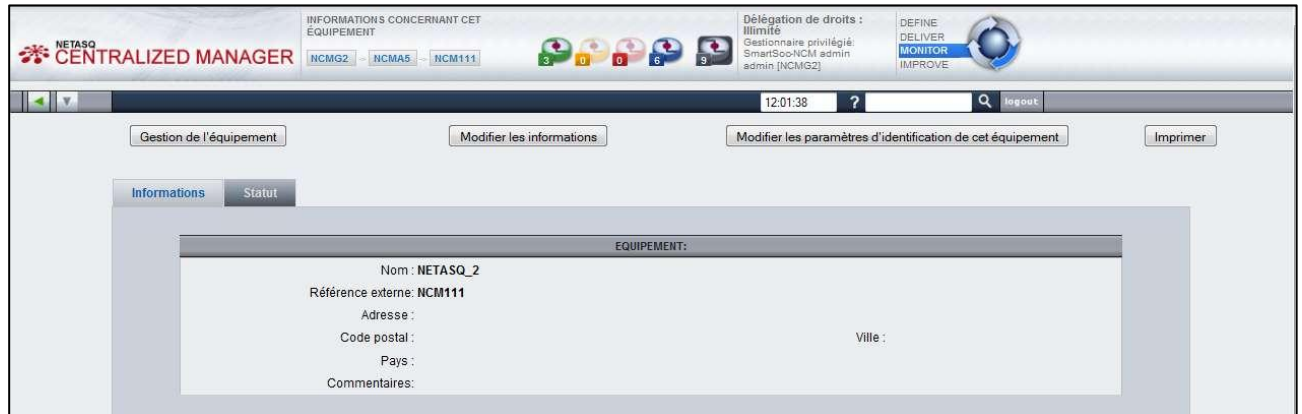

Pour modifier certains paramètres de l"équipement, l"administrateur doit cliquer sur le bouton « Modifier les informations ». Il pourra alors modifier les données à l"exception des informations suivantes :

Il n'est pas possible de changer le type de dispositif lié à cet équipement matériel.

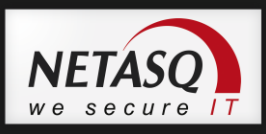

 Certains paramètres sont activés une seule fois pendant l"activation. L'évolution de leurs valeurs exigerait une nouvelle activation. Ces paramètres concernent principalement la connectivité FAI tels que l'adresse IP externe et la passerelle (le routeur) par défaut.

L'administrateur dispose des mêmes écrans que pendant la phase de création de l"équipement (moins le choix du modèle).

## *O* NOTE /REMARQUE

Certaines modifications demandées pourraient conduire à des incompatibilités avec les différents profils attachés à ce dispositif. L'utilisateur est ensuite invité à détacher du site ces profils en conflit ou d'annuler ses changements.

#### **8.5.2. Editer les variables de configuration**

Les variables de configuration permettent de rendre générique les scripts et les éléments de configuration. En effet, il est possible d"associer une variable à la valeur d"une commande ou d"un paramètre de configuration.

Pour se faire, il suffit de positionner un code à la place de la valeur de la commande ou du paramètre de configuration.

L"exemple ci-dessous est basé sur un objet particulier de la base objet qui consiste à définir un serveur. Cet objet est utilisé dans les règles de filtrage de chaque équipement pour autoriser l"accès à ce serveur. Ce serveur a la même fonction sur tous les sites mais son adresse IP différe. On va donc utiliser une variable dont la valeur va dépendre de la valeur de la variable définie pour chaque équipement.

```
monServeur={$AdresseIP_MonServeur}
```
Au moment de mettre à jour l'équipement NETASQ Centralized Manager va substituer {\$AdresseIP\_MonServeur} par la donnée qui a été définie au niveau équipement via la gestion des variables de configuration.

Pour gérer les variables de configuration, rendez-vous dans le menu Général\Editer les variables, l"écran suivant apparaît :

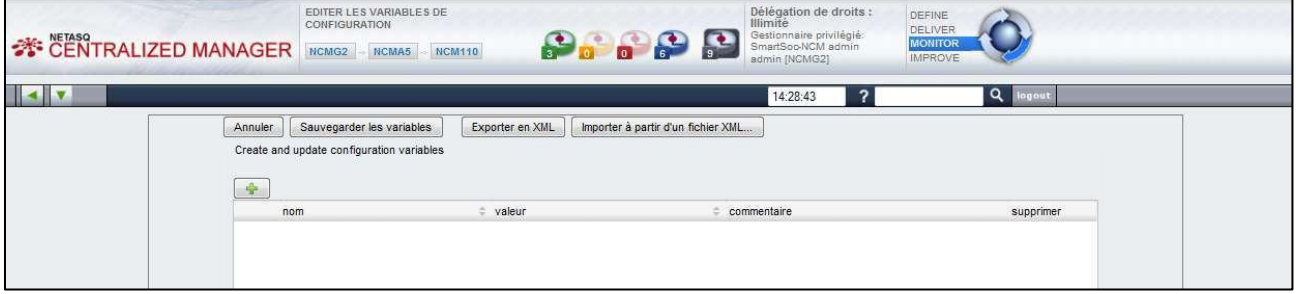

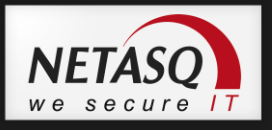

2 Cliquez sur le bouton **.** Une nouvelle ligne apparaît dans la liste des variables

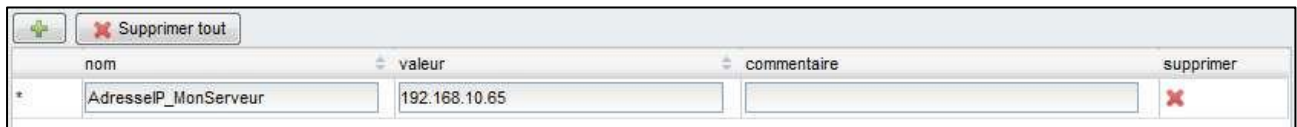

**3** Saisissez le nom et la valeur de la variable.

#### **AVERTISSEMENT**

Il n"est pas possible de créer plusieurs variables avec le même nom. Les caractères spéciaux ne sont pas permis. Seuls les caractères alphanumériques et le caractère « \_ » sont permis.

# *O* NOTE

Le nom de la variable doit être identique à celui qui est utilisé dans l"élément de configuration ou le script de commande.

4 Valider la création des variables en cliquant sur le bouton « Sauvegarder les variables ». L"administrateur sera alors redirigé vers la page d"accueil de l"équipement

## **AVERTISSEMENT**

Après sauvegarde les variables de configuration sont basculés vers la base de données du moteur de génération de configuration « SecEngine ». Ce temps de bascule d"une base à une autre peut prendre un certain délai. Ainsi, l"affichage du résultat des scripts peut apparaître non résolu.

A partir de la page de gestion des variables, l"administrateur a également la possibilité de :

- Supprimer tout ou partie des variables de configurations
- Exporter les variables de configurations vers un fichier XML pouvant être stocké sur l'espace de stockage de la machine de l'utilisateur
- Importer des variables de configurations à partir d'un fichier XML préalablement stocké sur l'espace de stockage de la machine de l'utilisateur

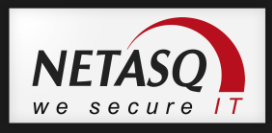

## **8.5.3. Editer la configuration**

L"édition de la configuration permet à un administrateur de configurer ou de surcharger la configuration d"un équipement. Dans le cas la surcharge, l"équipement doit être préalablement attché à un profil de configuration (reportez vous au paragraphe sur la [Gestion des profils de configuration\)](#page-50-0).

En sélectionnant cette action depuis le menu Général\Editer les variables de configuration (ou le bouton de l"onglet « Information », l"écran suivant apparaît :

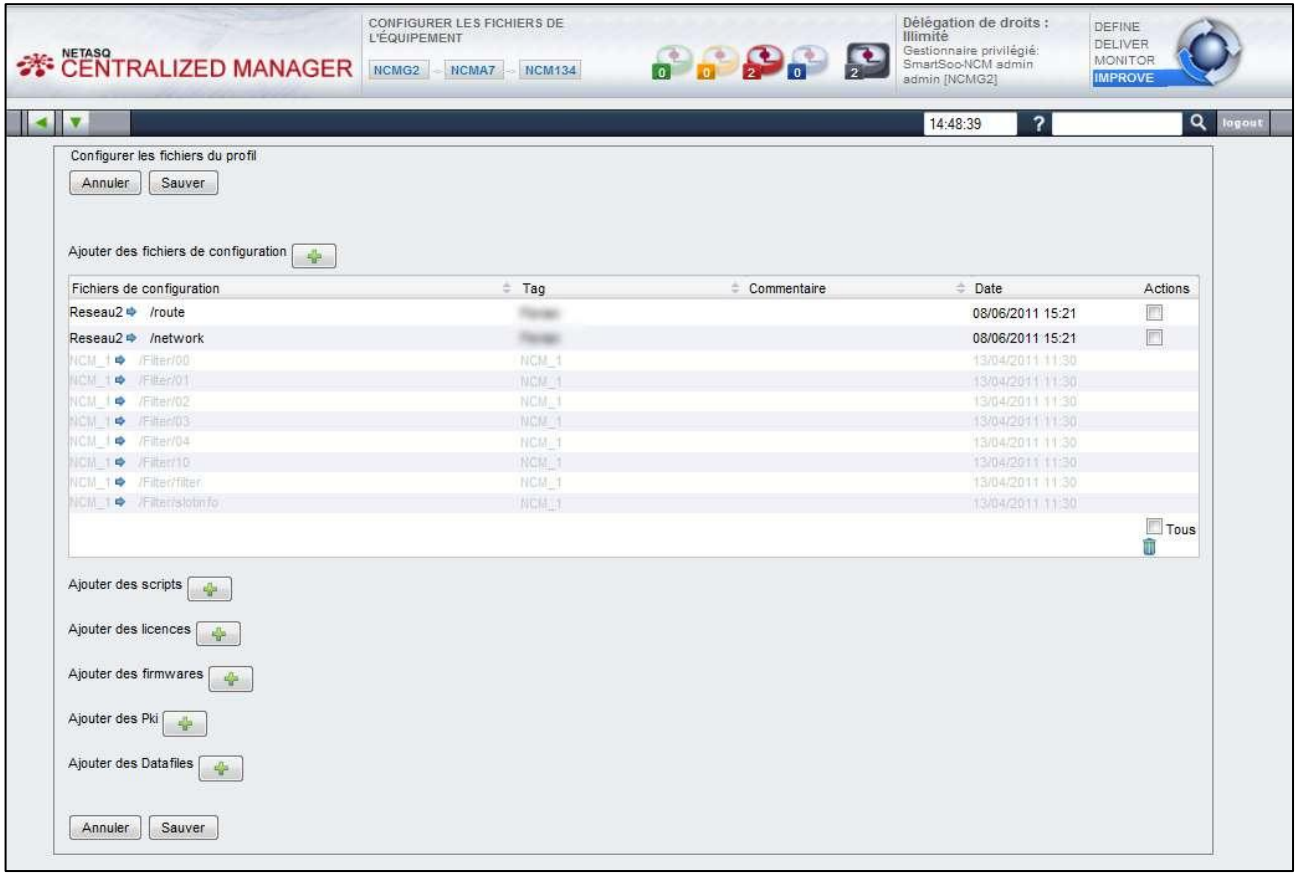

Dans la capture ci-dessus, les éléments de configuration issus du profil attaché à l"équipement sont grisés. En noir apparaissent les 2 éléments qui ont été spécifiquement associé à l"équipement.

# *O* NOTE

Bien que l"équipement ait des éléments de configuration attachés par son profil de configuration, vous remarquerez que les cases à cocher des répertoires et fichiers ne sont pas cochés. En effet, par la gestion depuis un équipement, il est impossible de changer les éléments de configuration.

Pour un même élément de configuration ce sera celui spécifié au niveau de l"équipement qui sera déployé et non celui spécifié au niveau profil.

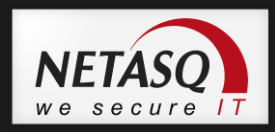

Le mode de fonctionnement est le même que pour le profil de configuration (voir [7.2.1](#page-50-1) Créer un profil [de configuration\)](#page-50-1)

Depuis un équipement, il est possible d"attacher et détacher des fichiers de configuration, des scripts, des licences, des versions logicielles, des certificats d"une PKI externe ou des données importés. Ces données sont disponibles dans le dépôt soit au niveau général soit au niveau du groupe d"équipements auquel appartient l"équipement.

#### **8.5.4. Dupliquer l'équipement**

NCM fournit un moyen commode de dupliquer un équipement. Bien que cette procédure conserve la plupart des paramètres qui ont déjà été définis pour le périphérique d'origine, de nombreux paramètres restent privés comme l'attachement à des profils

En sélectionnant cette action depuis le menu Général\Dupliquer l'équipement, l"écran suivant apparaît :

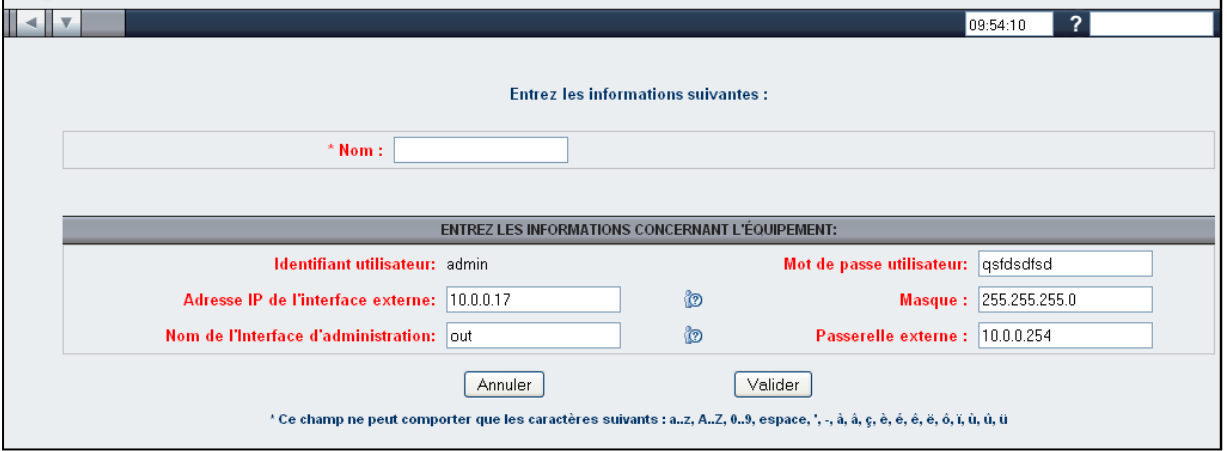

2 Renseignez les champs permettant la duplication de l'équipement

**3** Cliquer sur « Valider » pour terminer la création de l'équipement dupliquer

86

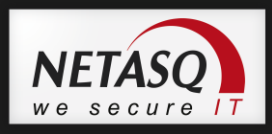

## **8.5.5. Supprimer l'équipement**

La toute dernière phase du cycle de vie d"un équipement est évidemment sa destruction. Cette opération consiste en :

- Détacher le dispositif de tous les profils auxquels il a été attaché
- Enregistrer une trace pour la facturation
- Enfin supprimer toutes les informations liées à cet équipement de la base de données.

L"écran de confirmation suivant permetrra de valider la suppression de l"équipement

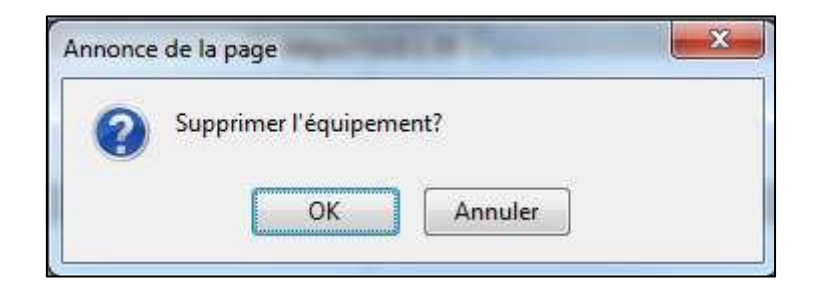

#### **8.5.6. Préconfigurer l'équipement**

La préconfiguration d"un équipement consiste à préparer l"équipement afin qu"il puisse être joint par NETASQ Centralized manager au moment de son activation. Pour ce faire, il faut passer un certain nombre de commande à l"équipement qui est dans une configuration de sortie d"usine. On parle généralement d"étape de « staging ».

Pour faciliter cette phase du déploiement, NETASQ Centralized manager propose une facilité qui consiste à mettre à disposition de l"opérateur de préparation le jeu de commande qui permetrtra de préconfigurer l"équipement.

En sélectionnant cette action depuis le menu Général\Préconfigurer l'équipement (Linux)/(Win32), l"administrateur est invité à sauvegarder un fichier sur l"espace de stockage de sa machine. Ce fichier est une archive qui contient un fichier de commande et un exécutable qui permet d"envoyer les commandes sur l"équipement qui doit être directement connecté à la machine de l"opérateur.

Il existe 2 types de préconfiguration qui dépendent du système d"exploitation de la machine de l"opérateur ; Win32 ou Linux.

# *O* NOTE

La préconfiguration de l'équipement n'est possible que lorsqu'il est connecté à la machine de l'opérateur sur un port différent du port n°1, ainsi qu'un port différent de l'interface d'administration configurée à la création de l'équipement.

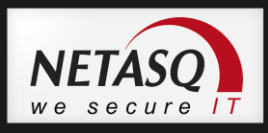

### **8.5.7. Activer l'équipement**

Il s'agit de l'étape 3 du cycle de vie d'un équipement. A l'issue de cette étape, l"équipement sera en phase de surveillance et de maintenance. Cette étape nécessite que l"équipement soit physiquement relié à un réseau permettant à NETASQ Centralized Manager de le mettre à jour avec la configuration finale.

L'activation d'un équipement s'effectue depuis depuis le menu Général\Dupliquer l'équipement.

#### **8.5.8. Haute disponibilité**

NETASQ Centralized Manager offre un certain nombre de facilité pour gérer les équipements configurés en haute disponibilité.

Pour créer un ensemble d"équipement en haute disponibilité, il faut préalablement créer le premier équipement en suivant la procédure standard.

Ensuite, il faut suivre la procédure suivante :

Rendez vous dans le menu Général\Haute disponibilité.

La page suivante apparaît :

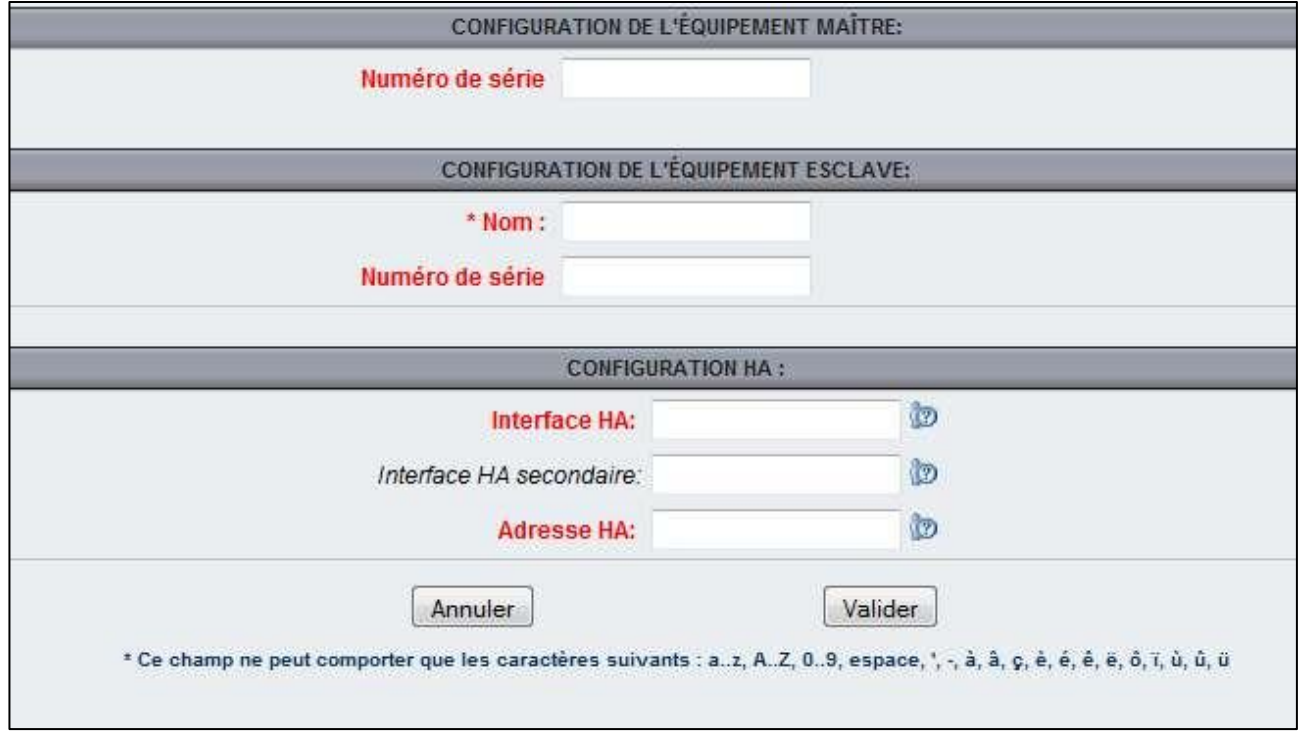

2 Remplissez les différents champs nécessaires à la création du deuxième équipement.

88

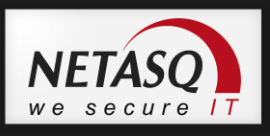

**3** Cliquer sur « Valider » pour afficher l'écran récapitulant les informations de haute de disponibilité.

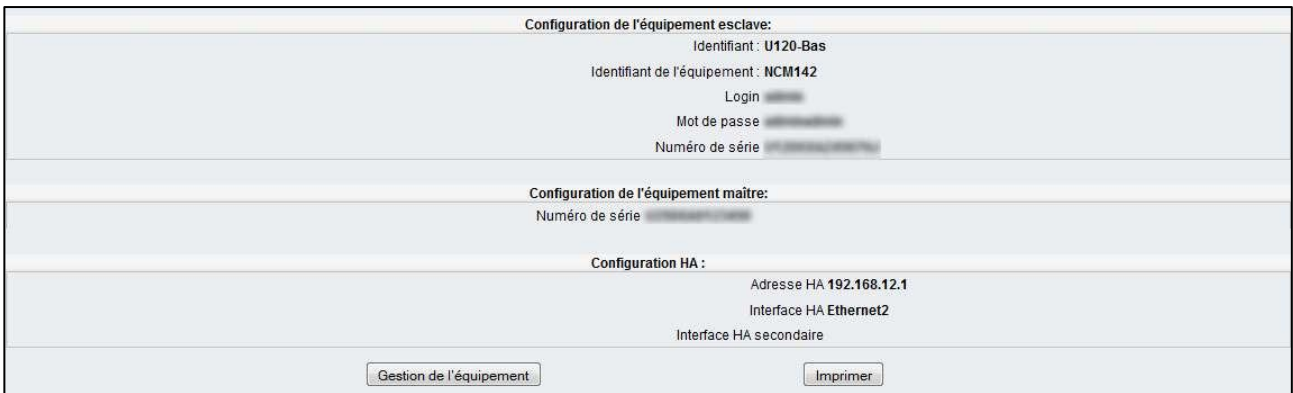

L'administrateur a alors la possibilité de cliquer sur le boiton « Gestion de l'équipement » pour naviguer vers la page d"accueil de l"équipement ainsi créé.

#### **8.5.9. Autres actions**

Le menu général de la vue équipement offre la possibilité de lancer différentes actions de maintenance sur l"équipement :

- Redémarrer l"équipement
- Renouveller les certificats
- Mettre à jour la configuration
- Mettre à jour la licence
- Mettre à jour le firmware

# **8.6. Menu SUPERVISION**

Le menu général de la vue équipement est présenté ci-dessous :

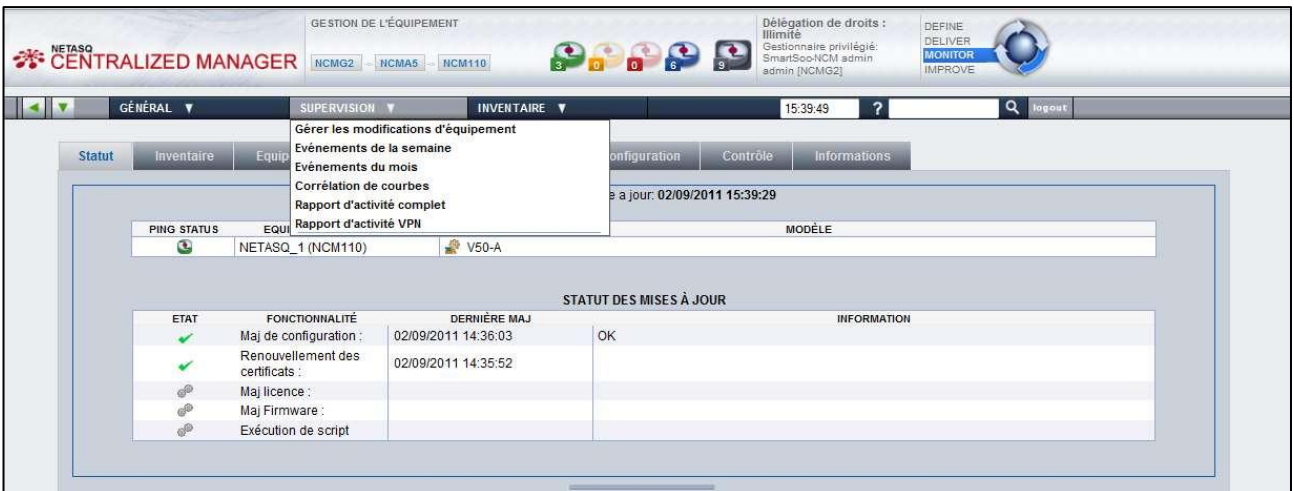

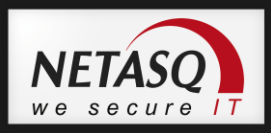

## **8.6.1. Gérer les modifications d'équipement**

En choisissant cett option (via la capture précédente), l"écran suivant s"affiche :

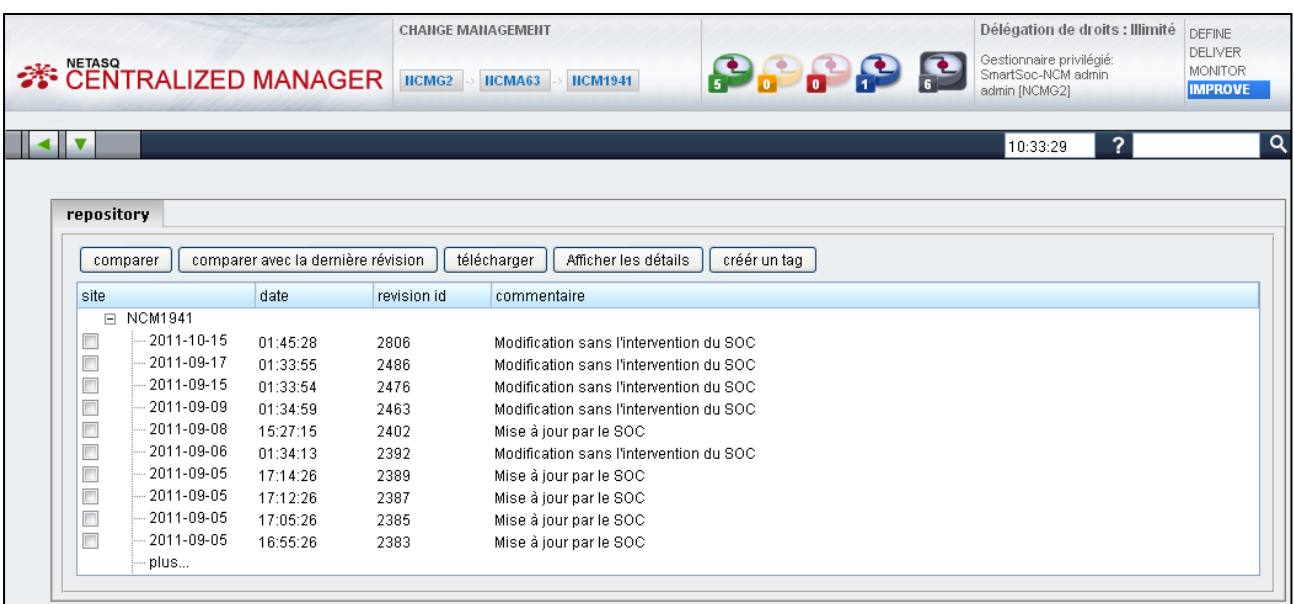

Pour effectuer une comparaison, vous devez cocher 2 révisions au sein de la liste.

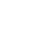

Cliquez ensuite sur « Comparez », afin d"accéder à la fenêtre suivante :

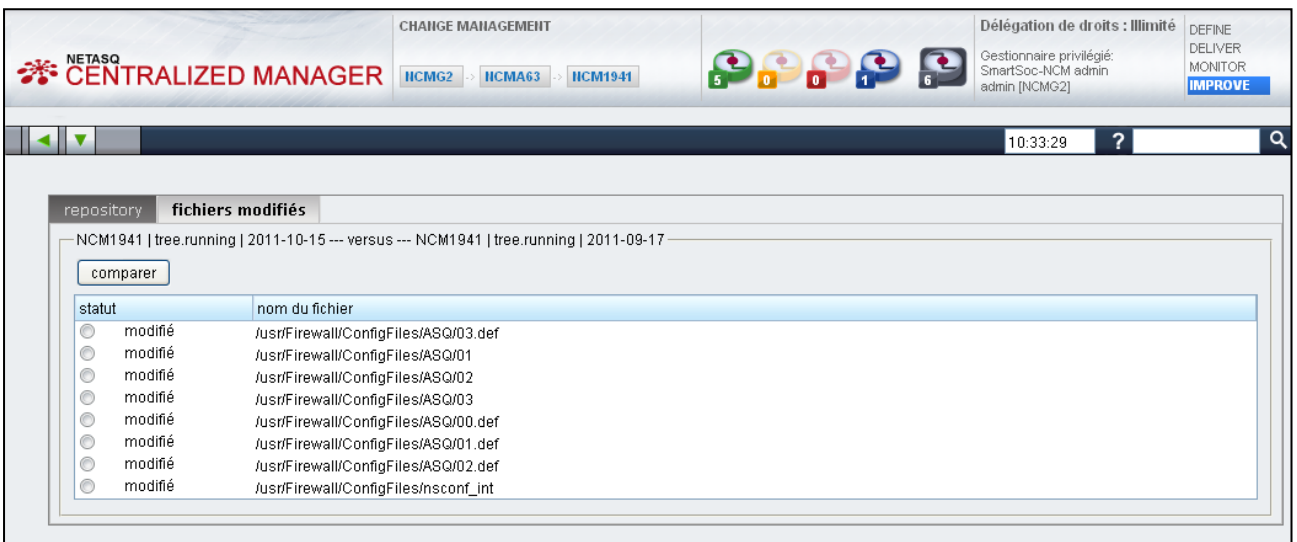

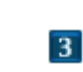

**3** Sélectionnez ensuite le fichier que vous souhaitez consulter.

90

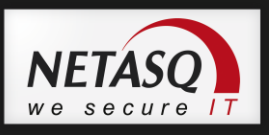

4 Vous accéderez à un écran comparant les deux dernières révisions effectuées :

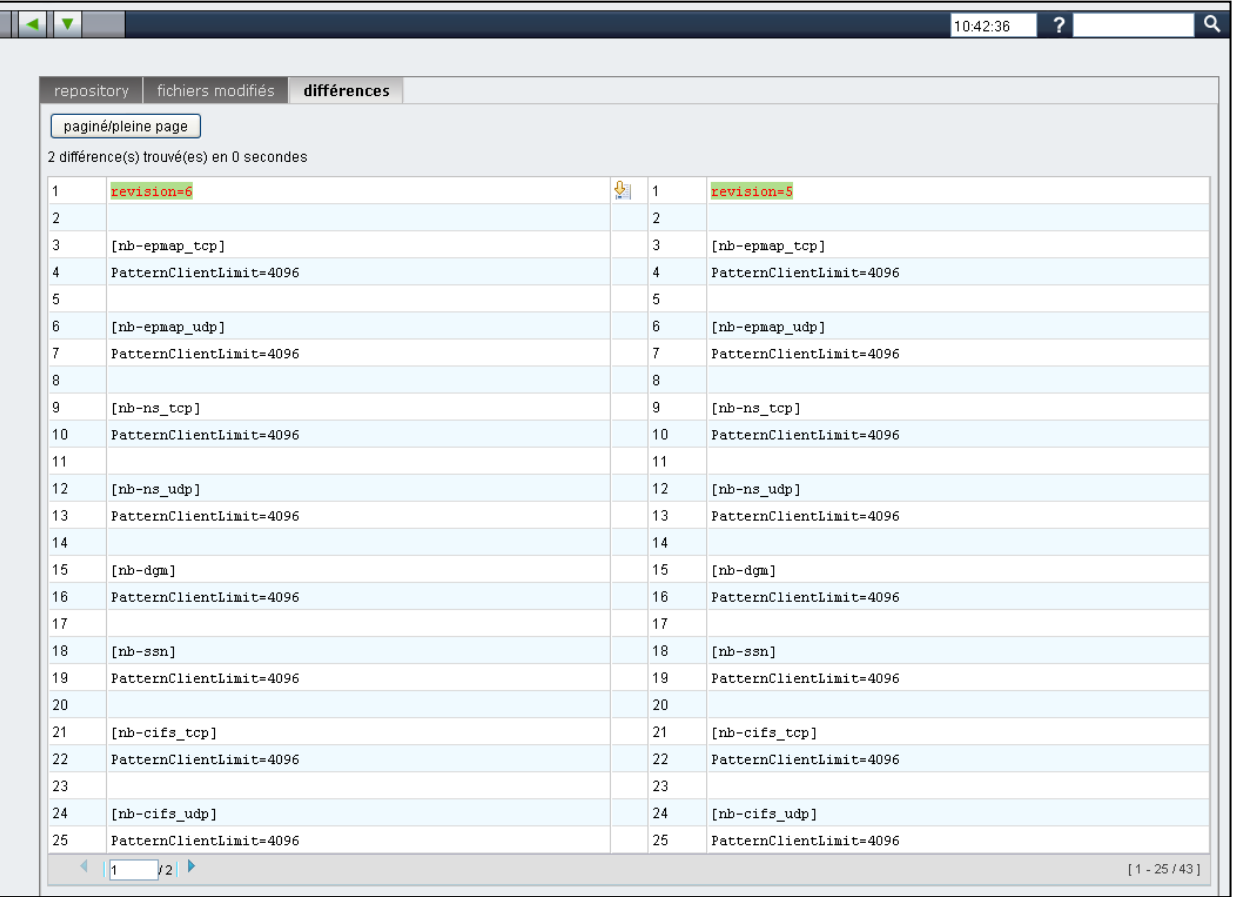

#### **8.6.2. Evènements de la semaine ou du mois**

NCM recueille les événements de sécurité et de fonctionnement à partir de l"équipement gérés quand le service "Silver Monitoring" ou "Gold Monitoring" est activé.

#### **8.6.3. Corrélation de courbe**

NCM offre une fonction de corrélation de logs permettant l'analyse de divers problèmes tels que les erreurs d'application dues aux déconnexions du réseau, à la congestion du trafic ou autre. Les services "Silver Monitoring" et "Gold Monitoring" doivent être activés sur l'équipement administré pour permettre la corrélation.

La page de corrélation est illustrée de graphiques pour différentes catégories d'évènements. Les informations sont spécifiques à l'équipement et se rapporte à :

- La disponibilité
- La charge CPU
- Les RTT et TTL
- La durée de fonctionnement

Le trafic réseau

L'utilisateur peut choisir la plage temporelle de corrélation d'évènements

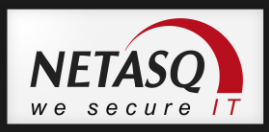

## **8.6.4. Rapport d'activité complet**

Ce menu donne des informations sur l'activité de l'équipement.

Elles sont classées en sections comme :

- informations générales du système
- configuration des interfaces réseau
- statistiques du trafic
- $\bullet$  cpu
- uptime
- SA IKE
- RTT/TTL
- Antivirus
- Antispam
- URL
- **•** Firewall
- $\bullet$  QoS
- Disponibilité

#### **8.6.5. Asset management**

NCM maintient les informations sur les actifs directement depuis les équipements managés. NCM peut récupérer des informations telles que le type de matériel, la version de firmware, les dates d'expiration des licences et des informations similai

## **8.7. Les commandes de mise à jour d'un cluster HA**

Cette section a pour objectif de décrire succintement les opérations à effectuer par NETASQ Centralized Manager pour l"activation/ou configuration de mise à jour d"un cluster en Haute Disponibilité.

**I** NCM se connecte à l'équipement actif du cluster et restaure la configuration enregistrée.

2 Une fois la restauration de la configuration terminée, NCM reboot l'équipement actif.

<sup>3</sup> NCM va alors tenter de se reconnecter au cluster : en général, sur le second firewall qui est devenu actif car l"autre reboot.

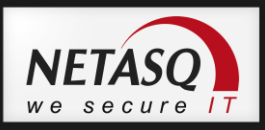

Lorsque NCM parvient à se connecter au cluster, il va alors vérifier périodiquement l'état du firewall qui vient d'être mis à jour et attendre qu'il soit disponible.

Dès que ce firewall est disponible, NCM swap les boitiers : le firewall actif devient passif et inversement, le firewall passif devient actif.

Après le swap du cluster, NCM se déconnecte et se reconnecte au cluster, cette fois il doit revenir sur le premier firewall : celui qui a été mis à jour.

**IZ** Il exécute ensuite un script de post-configuration s'il y en a un.

NETASQ Centralized Manager lance ensuite la synchronisation de la configuration sur l'équipement passif du cluster et le reboot.

Une fois ces étapes réalisées, tous les équipements du cluster possèdent la même configuration mise à jour.

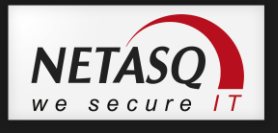

# **9. SUPERVISION**

## **9.1. Introduction**

Les écrans de supervision peuvent être atteints soit depuis la vue gestionnaire soit depuis la vue groupe d"équipements.

La seule différence réside dans le nombre d"équipements que l"on peut superviser :

- pour un gestionnaire : ensemble des équipements appartenant aux groupes gérés par le gestionnaire

- pour un groupe d"équipements : ensemble des équipements du groupe

Une nouvelle fenêtre s"ouvre.

# **9.2. Menu SUPERVISION**

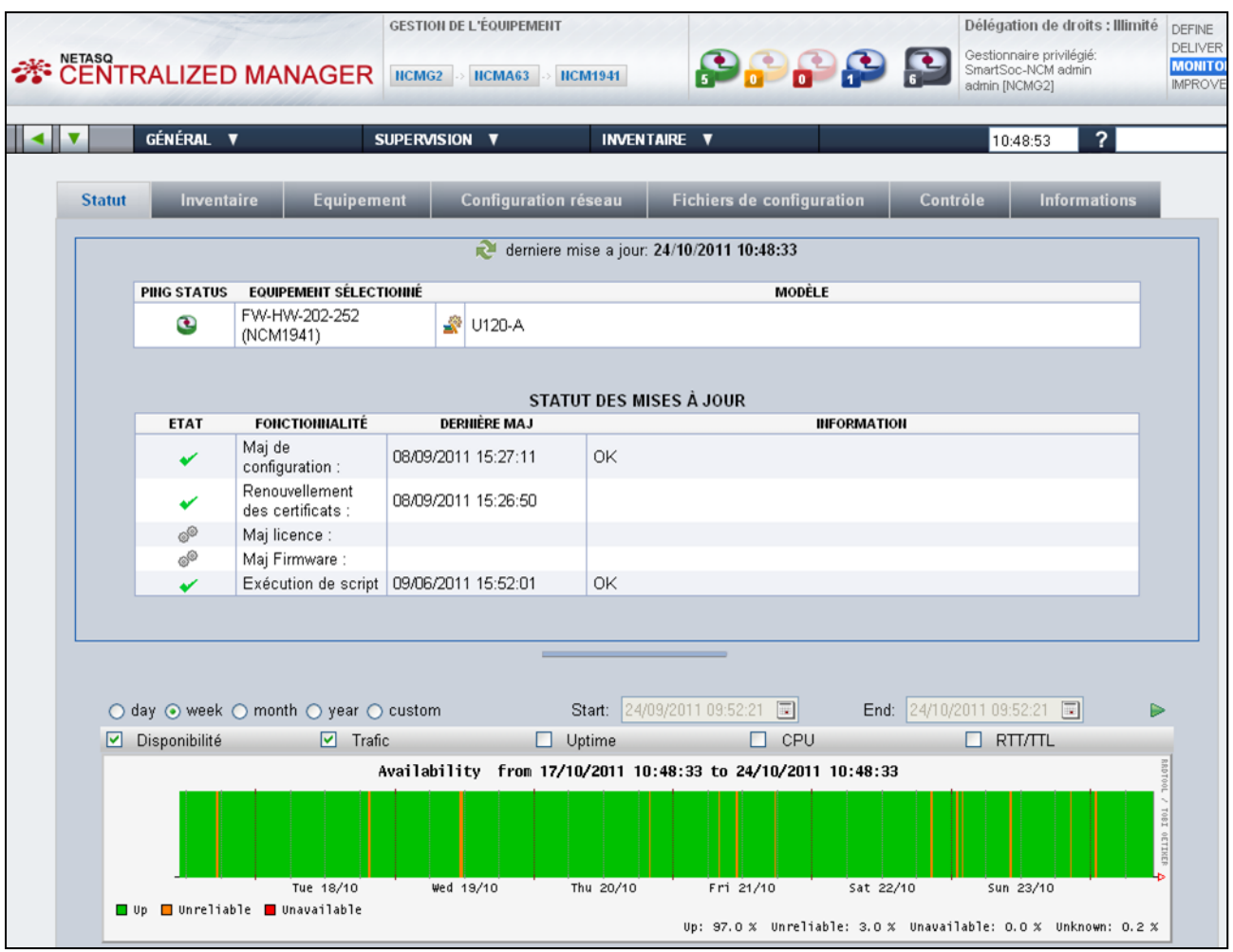

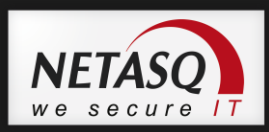

# **9.3. Console de SUPERVISION**

# **9.3.1. Vue topologique**

Rendez vous dans le menu Supervision\Console de Supervision.

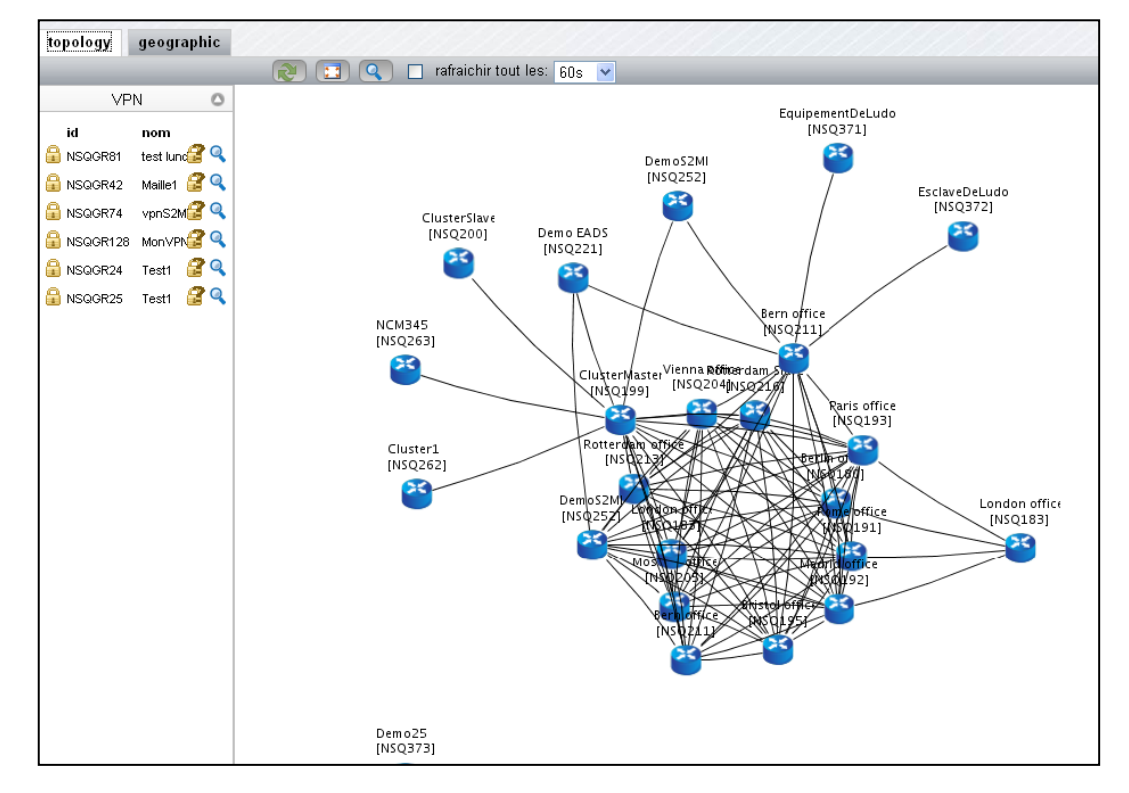

# Manuel d'utilisation Manuel d"utilisation

95

# **9.3.2 Vue géographique**

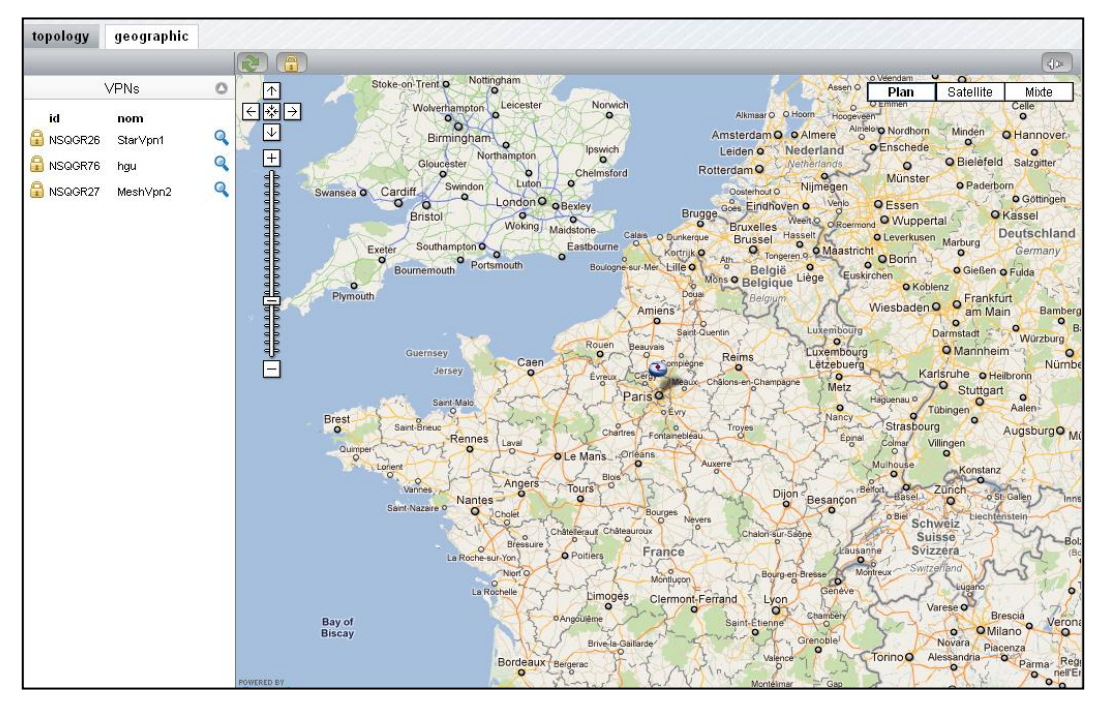

L"écran montre les VPNs existants dans la colonne de gauche, et l"endroit où se situe l"équipement sur la carte.

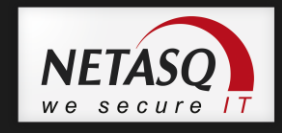

Vous pouvez aggrandir ou rétrécir la vue à l"aide de la régle graduée.

## **9.3.2. Vue équipement**

Voici le type de page affichée lorsque vous positionnez la souris et cliquez sur l"équipement :

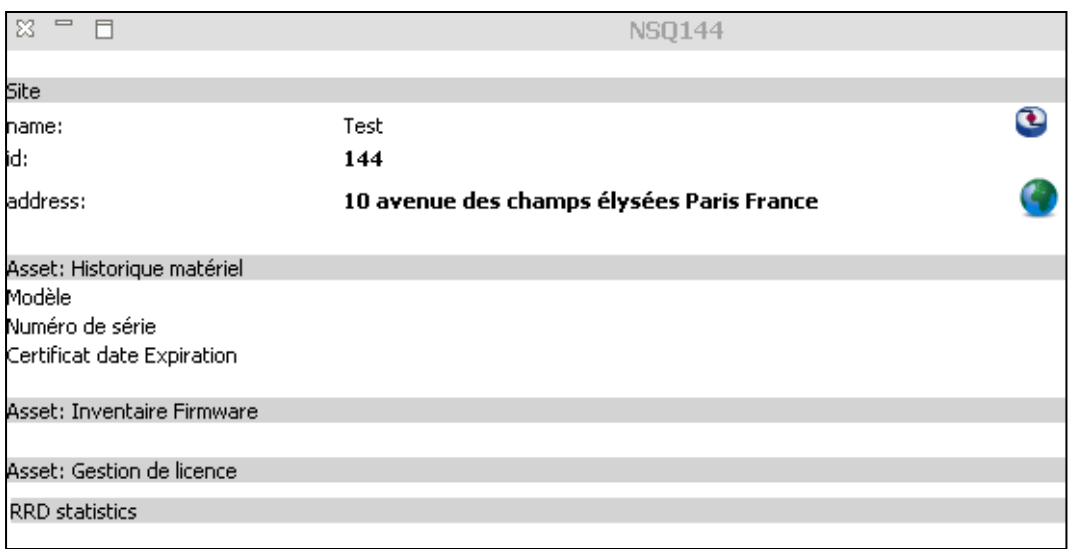

# **9.4. Etat des equipements**

Pour consulter l"état général de vos équipements, rendez-vous dans le menu **Supervision**  > **Etat des équipements**, accessible depuis la vue globale.

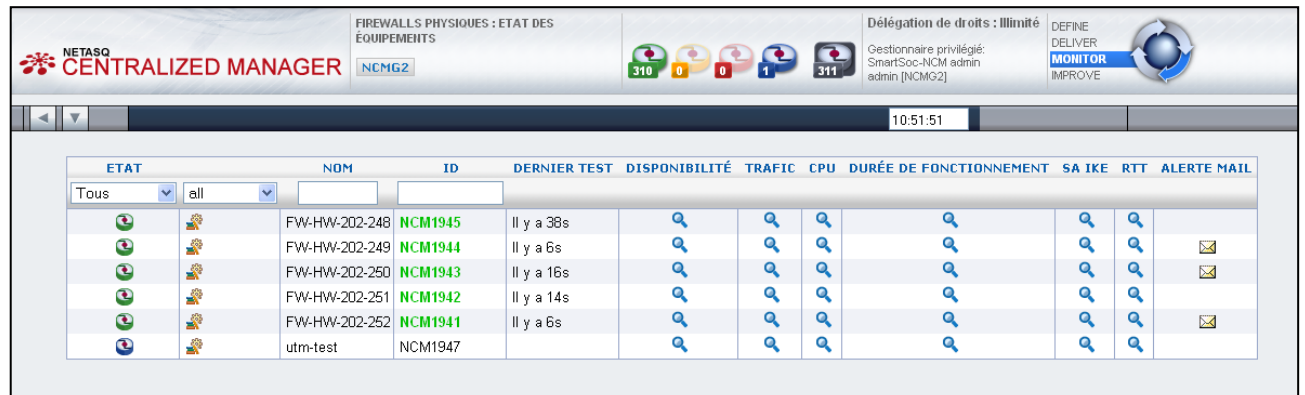

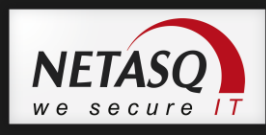

# **9.5. Statistiques des équipements**

Depuis la vue globale, vous pouvez également consulter les rapports de synthèse de vos équipements (menu **Supervision** > **Statistiques des équipements**) :

Lorsque vous choisissez cette option, l'écran suivant s'affiche :

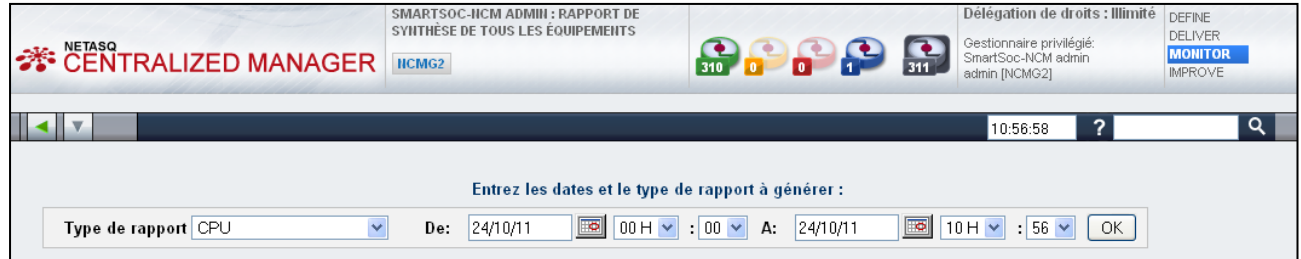

Sélectionnez premièrement le type de rapport voulu :

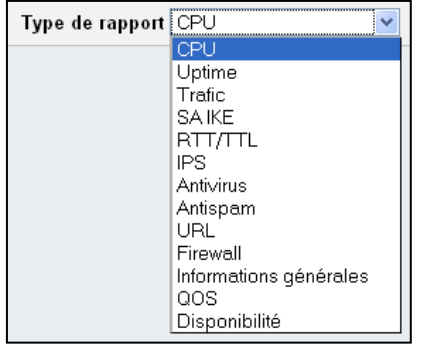

Manuel d'utilisation Manuel d"utilisation

97

2 Choississez ensuite une date de « début » pour le rapport à générer :

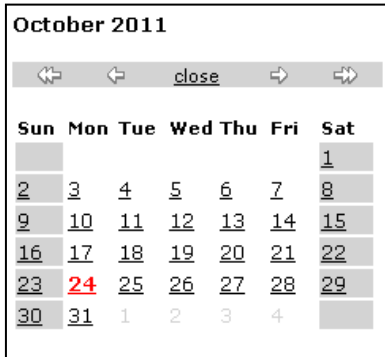

**3** Sélectionnez ensuite la plage horaires souhaitée :

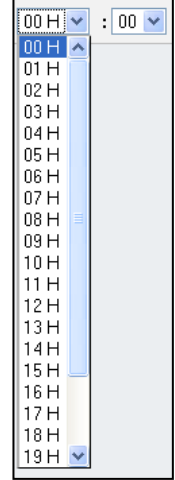

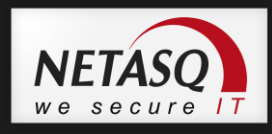

Puis choisissez une date « de fin » dans le calendrier.

**5** Cliquez sur OK.

L"écran suivant affiche la liste de tous les rapports visibles, regroupés par nom de groupe, nom d"équipement et identifiant :

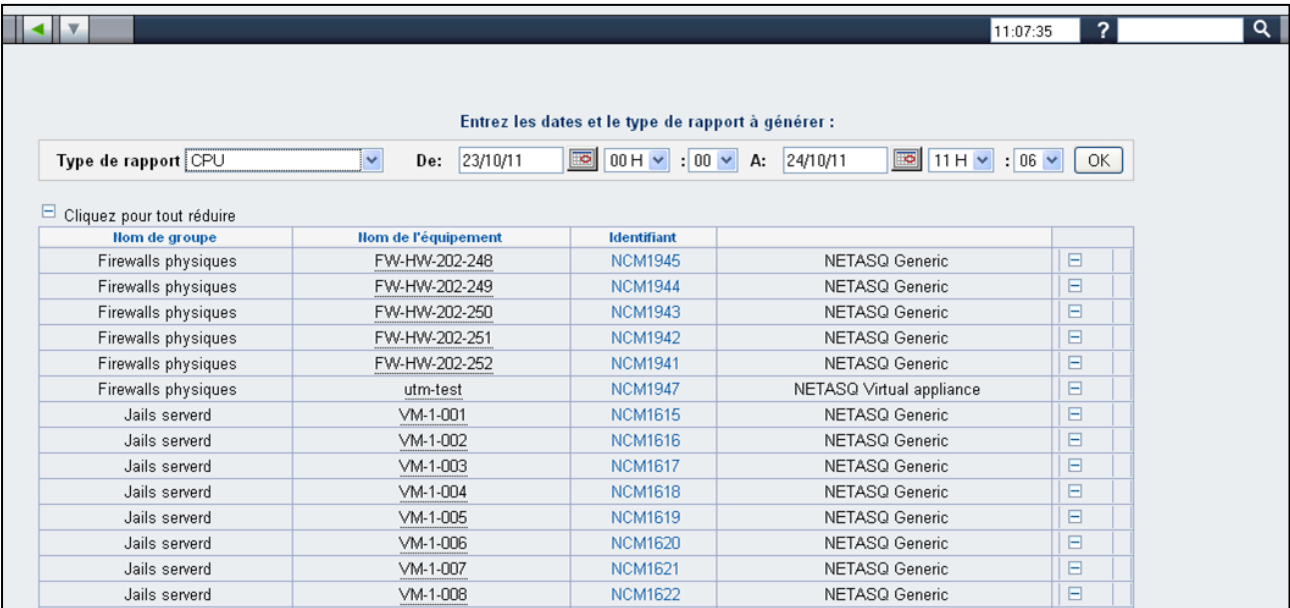

6 Afin d'afficher un rapport, cliquez sur l'identifiant le représentant au sein de la troisième colonne.

Vous obtiendrez ce type d"écran :

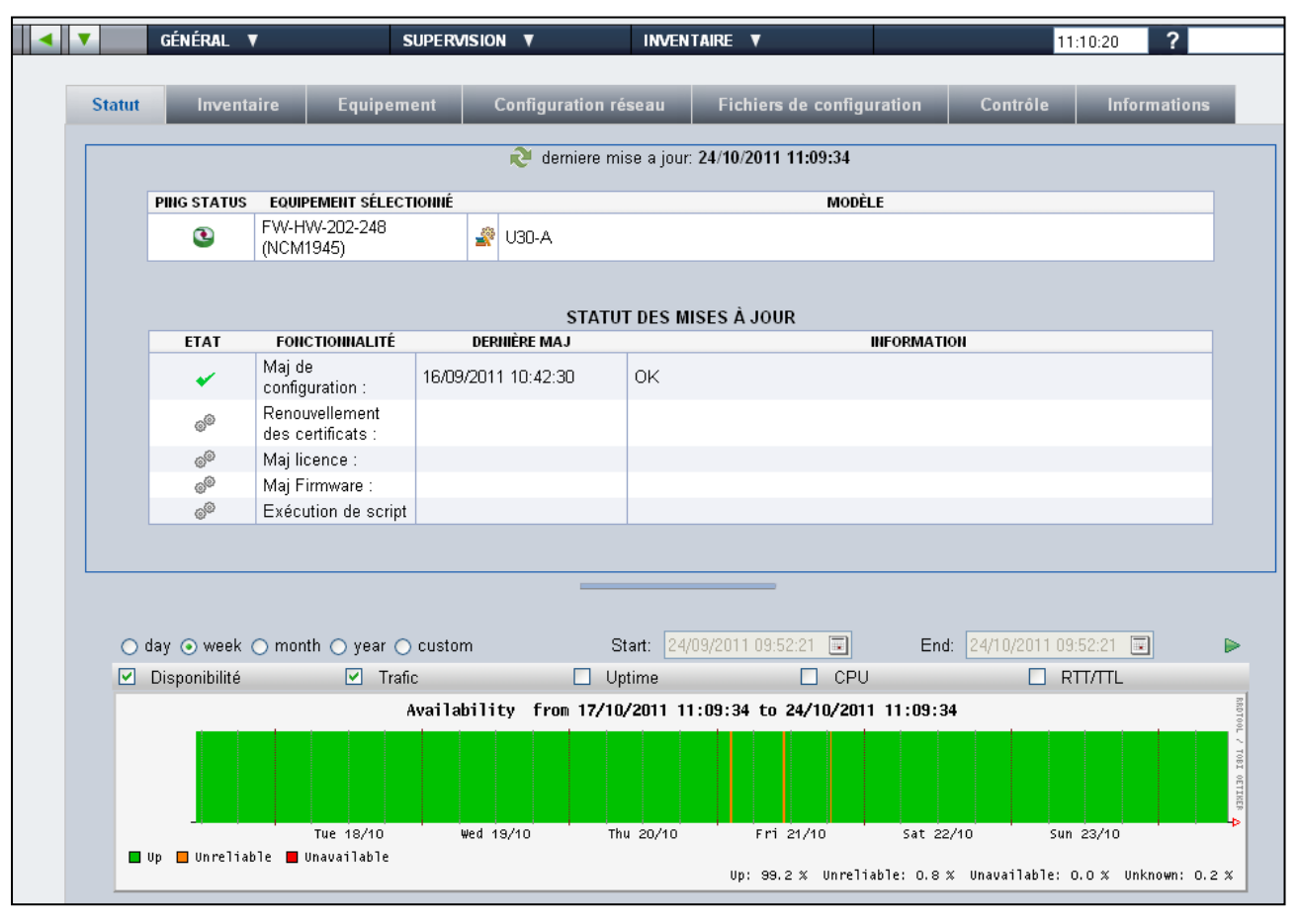

98

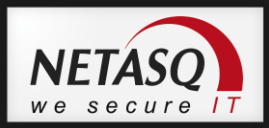

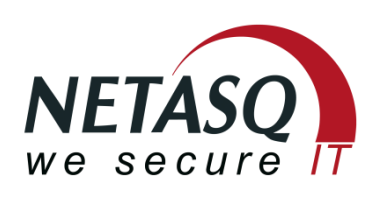

*documentation@netasq.com*